## **MATLAB® Parallel Server™** System Administrator's Guide

# MATLAB®

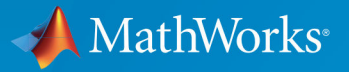

R

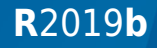

## **How to Contact MathWorks**

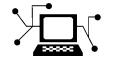

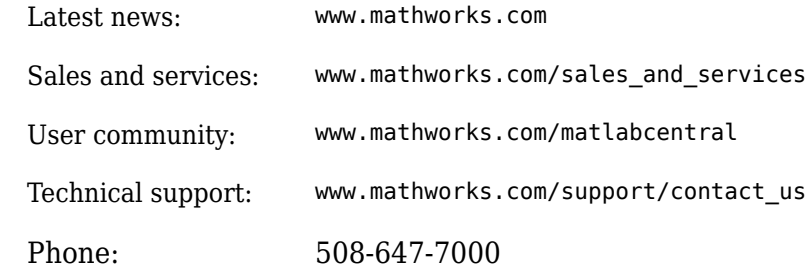

 $\mathbb{R}$  The MathWorks, Inc. 1 Apple Hill Drive Natick, MA 01760-2098

*MATLAB® Parallel Server™ System Administrator's Guide*

© COPYRIGHT 2005–2019 by The MathWorks, Inc.

The software described in this document is furnished under a license agreement. The software may be used or copied only under the terms of the license agreement. No part of this manual may be photocopied or reproduced in any form without prior written consent from The MathWorks, Inc.

FEDERAL ACQUISITION: This provision applies to all acquisitions of the Program and Documentation by, for, or through the federal government of the United States. By accepting delivery of the Program or Documentation, the government hereby agrees that this software or documentation qualifies as commercial computer software or commercial computer software documentation as such terms are used or defined in FAR 12.212, DFARS Part 227.72, and DFARS 252.227-7014. Accordingly, the terms and conditions of this Agreement and only those rights specified in this Agreement, shall pertain to and govern the use, modification, reproduction, release, performance, display, and disclosure of the Program and Documentation by the federal government (or other entity acquiring for or through the federal government) and shall supersede any conflicting contractual terms or conditions. If this License fails to meet the government's needs or is inconsistent in any respect with federal procurement law, the government agrees to return the Program and Documentation, unused, to The MathWorks, Inc.

#### **Trademarks**

MATLAB and Simulink are registered trademarks of The MathWorks, Inc. See [www.mathworks.com/trademarks](https://www.mathworks.com/trademarks) for a list of additional trademarks. Other product or brand names may be trademarks or registered trademarks of their respective holders.

#### **Patents**

MathWorks products are protected by one or more U.S. patents. Please see [www.mathworks.com/patents](https://www.mathworks.com/patents) for more information.

#### **Revision History**

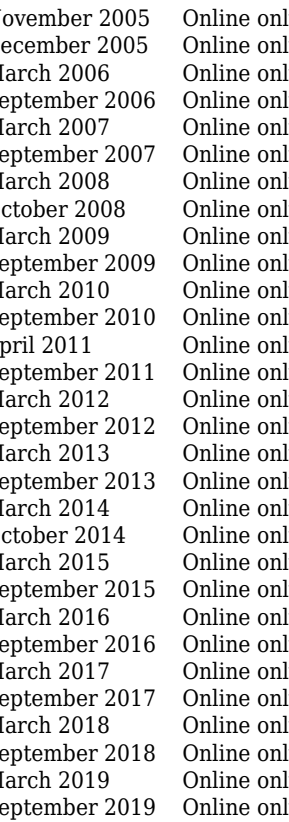

November 2005 Online only New for Version 2.0 (Release 14SP3+) December 2005 Online only Revised for Version 2.0 (Release 14SP3+) March 2006 Online only Revised for Version 2.0.1 (Release 2006a) September 2006 Online only Revised for Version 3.0 (Release 2006b)<br>March 2007 Online only Revised for Version 3.1 (Release 2007a) March 2007 Online only Revised for Version 3.1 (Release 2007a) ly Revised for Version 3.2 (Release 2007b) March 2008 Online only Revised for Version 3.3 (Release 2008a) October 2008 Online only Revised for Version 4.0 (Release 2008b) March 2009 Online only Revised for Version 4.1 (Release 2009a) ly Revised for Version 4.2 (Release 2009b) March 2010 Online only Revised for Version 4.3 (Release 2010a)<br>September 2010 Online only Revised for Version 5.0 (Release 2010b) ly Revised for Version 5.0 (Release 2010b) April 2011 Online only Revised for Version 5.1 (Release 2011a) September 2011 Online only Revised for Version 5.2 (Release 2011b)<br>March 2012 Online only Revised for Version 6.0 (Release 2012a) March 2012 Online only Revised for Version 6.0 (Release 2012a) ly Revised for Version 6.1 (Release 2012b) March 2013 Online only Revised for Version 6.2 (Release 2013a)<br>September 2013 Online only Revised for Version 6.3 (Release 2013b) ly Revised for Version 6.3 (Release 2013b) March 2014 Online only Revised for Version 6.4 (Release 2014a) ly Revised for Version 6.5 (Release 2014b) March 2015 Online only Revised for Version 6.6 (Release 2015a)<br>September 2015 Online only Revised for Version 6.7 (Release 2015b) ly Revised for Version 6.7 (Release 2015b) March 2016 Online only Revised for Version 6.8 (Release 2016a)<br>September 2016 Online only Revised for Version 6.9 (Release 2016b) September 2016 Online only Revised for Version 6.9 (Release 2016b)<br>March 2017 Online only Revised for Version 6.10 (Release 2017a March 2017 Online only Revised for Version 6.10 (Release 2017a) ly Revised for Version 6.11 (Release 2017b) March 2018 Online only Revised for Version 6.12 (Release 2018a) ly Revised for Version 6.13 (Release 2018b) March 2019 Online only Revised for Version 7.0 (Release 2019a) ly Revised for Version 7.1 (Release 2019b)

## **Contents**

## **[Introduction](#page-8-0)**

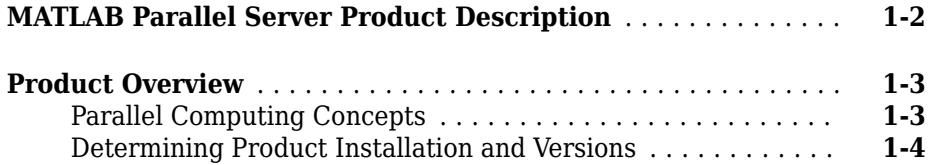

## **[Network Administration](#page-12-0)**

## **[2](#page-12-0)**

**[1](#page-8-0)**

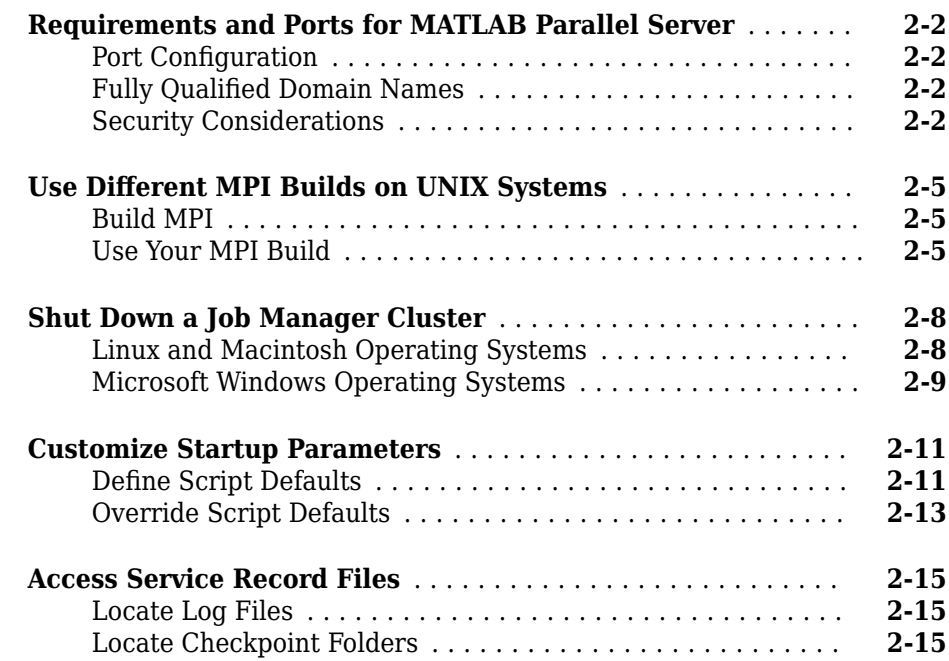

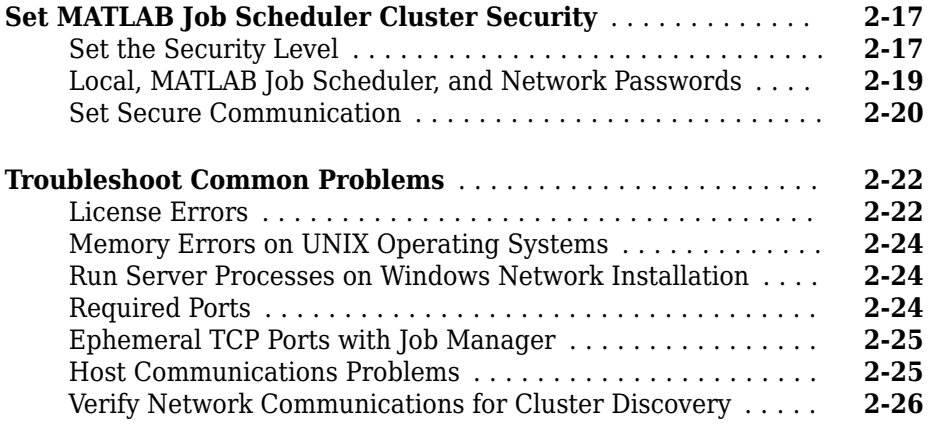

## **[Product Installation](#page-42-0)**

## **[3](#page-42-0)**

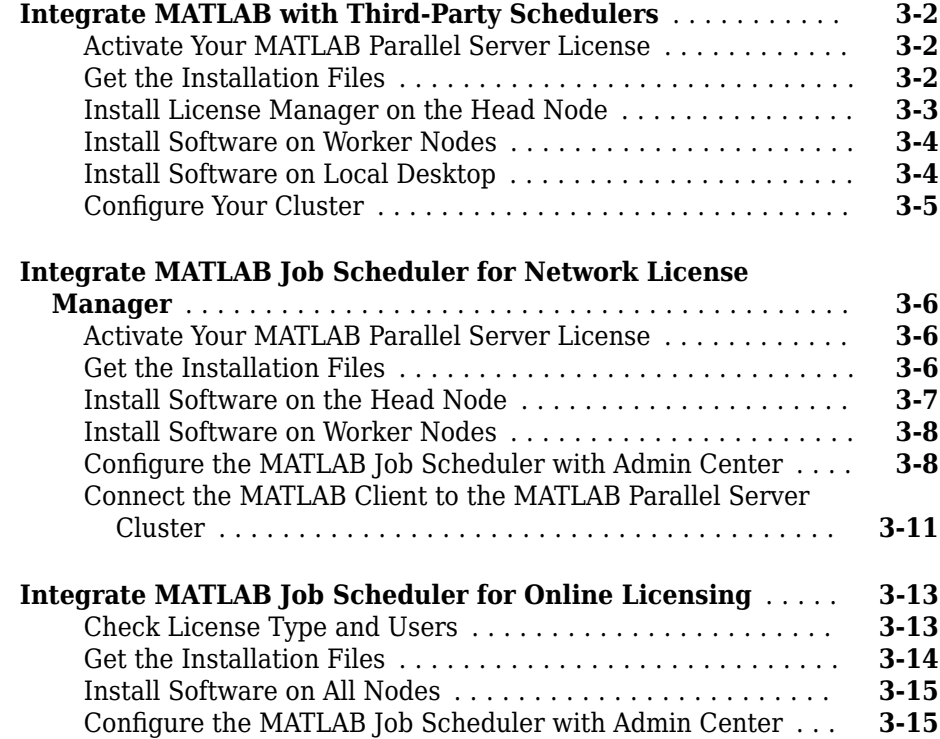

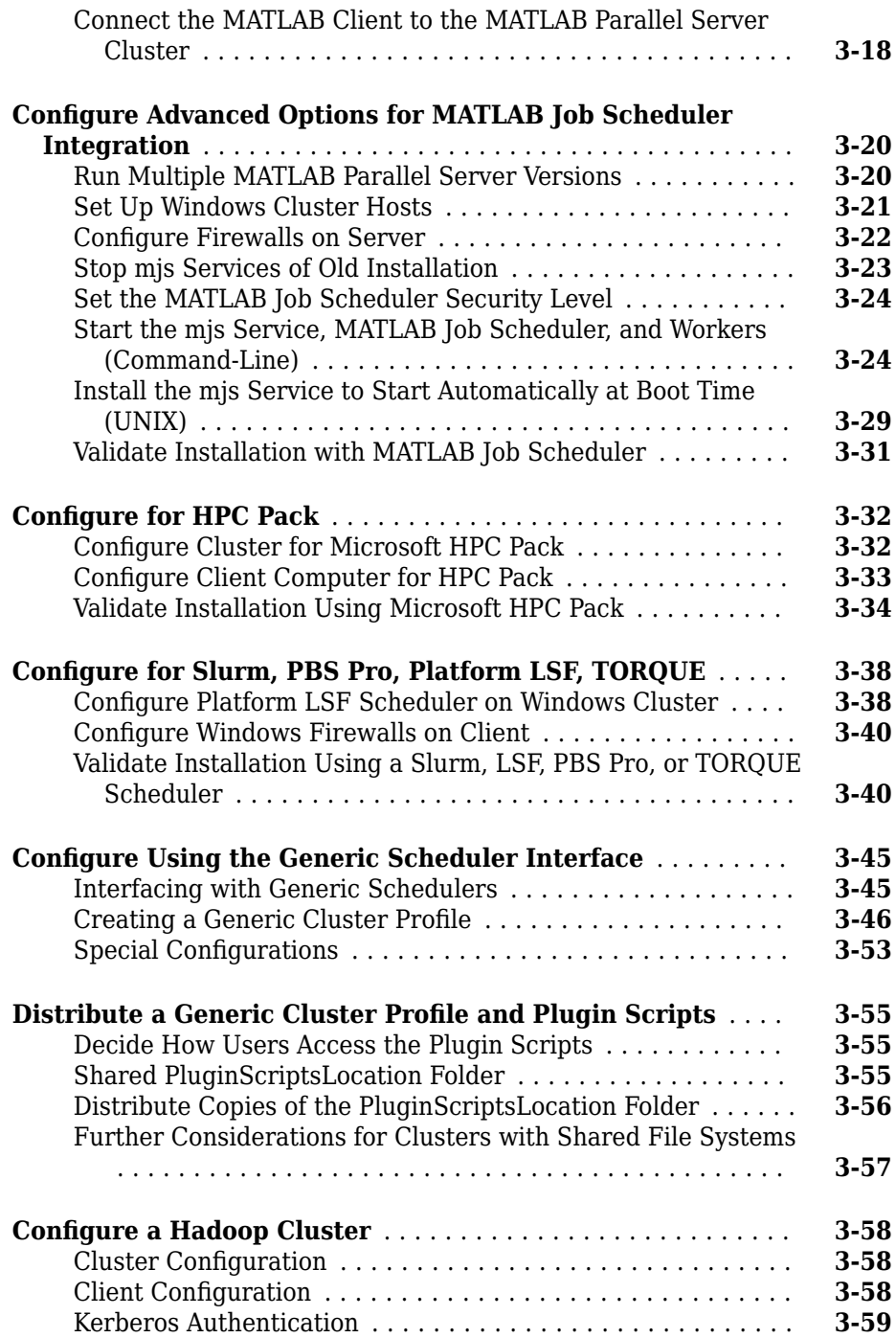

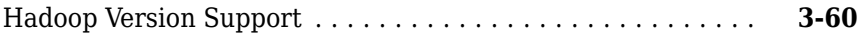

## **[Admin Center](#page-102-0)**

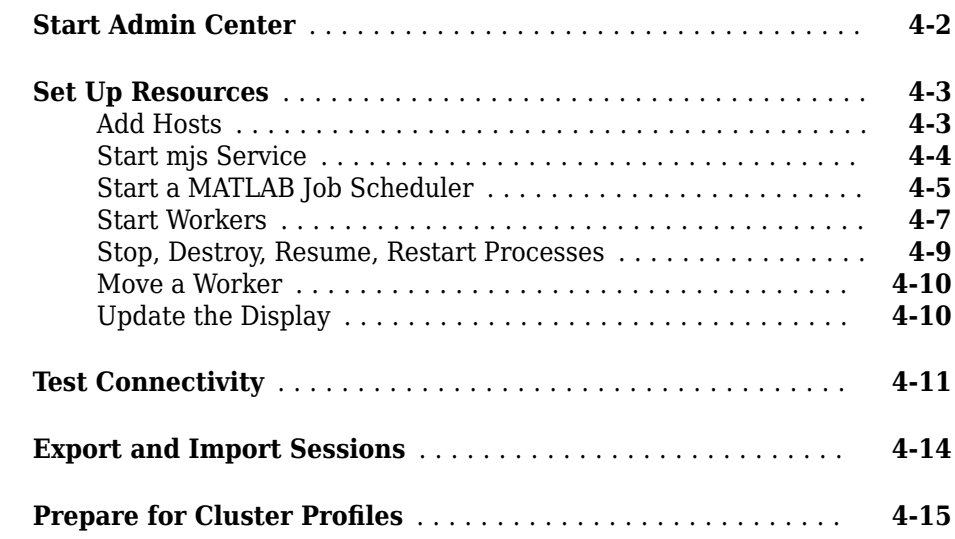

## **[Control Scripts — Alphabetical List](#page-118-0)**

## **[5](#page-118-0)**

**[4](#page-102-0)**

## <span id="page-8-0"></span>**Introduction**

- • ["MATLAB Parallel Server Product Description" on page 1-2](#page-9-0)
- • ["Product Overview" on page 1-3](#page-10-0)

## <span id="page-9-0"></span>**MATLAB Parallel Server Product Description Perform MATLAB and Simulink computations on clusters and clouds**

MATLAB Parallel Server lets you scale MATLAB programs and Simulink® simulations to clusters and clouds. You can prototype your programs and simulations on the desktop and then run them on clusters and clouds without recoding. MATLAB Parallel Server supports batch jobs, interactive parallel computations, and distributed computations with large matrices.

All cluster-side licensing is handled by MATLAB Parallel Server. Your desktop license profile is dynamically enabled on the cluster, so you do not need to supply MATLAB licenses for the cluster. The licensing model includes features to support unlimited scaling.

MATLAB Parallel Server runs your programs and simulations as scheduled applications on your cluster. You can use the MATLAB optimized scheduler provided with MATLAB Parallel Server or your own scheduler. A plugin framework enables direct communication with popular cluster scheduler submission clients.

## <span id="page-10-0"></span>**Product Overview**

#### **In this section...**

"Parallel Computing Concepts" on page 1-3

["Determining Product Installation and Versions" on page 1-4](#page-11-0)

## **Parallel Computing Concepts**

A *job* is some large operation that you need to perform in your MATLAB session. A job is broken down into segments called *tasks*. You decide how best to divide your job into tasks. You could divide your job into identical tasks, but tasks do not have to be identical.

The MATLAB session in which the job and its tasks are defined is called the *client* session. Often, this is on the machine where you program MATLAB. The client uses Parallel Computing Toolbox software to perform the definition of jobs and tasks. The MATLAB Parallel Server product performs the execution of your job by evaluating each of its tasks and returning the result to your client session.

Parallel Computing Toolbox software allows you to run a cluster of MATLAB workers on your local machine in addition to your MATLAB client session. MATLAB Parallel Server software allows you to run as many MATLAB workers on a remote cluster of computers as your licensing allows.

The MATLAB Job Scheduler is the part of the server software that coordinates the execution of jobs and the evaluation of their tasks. The MATLAB Job Scheduler distributes the tasks for evaluation to the server's individual MATLAB sessions called *workers*. Use of the MATLAB Job Scheduler is optional; the distribution of tasks to workers can also be performed by a third-party scheduler, such as Window HPC Server (including CCS), a Platform LSF® scheduler, or a PBS Pro® scheduler.

<span id="page-11-0"></span>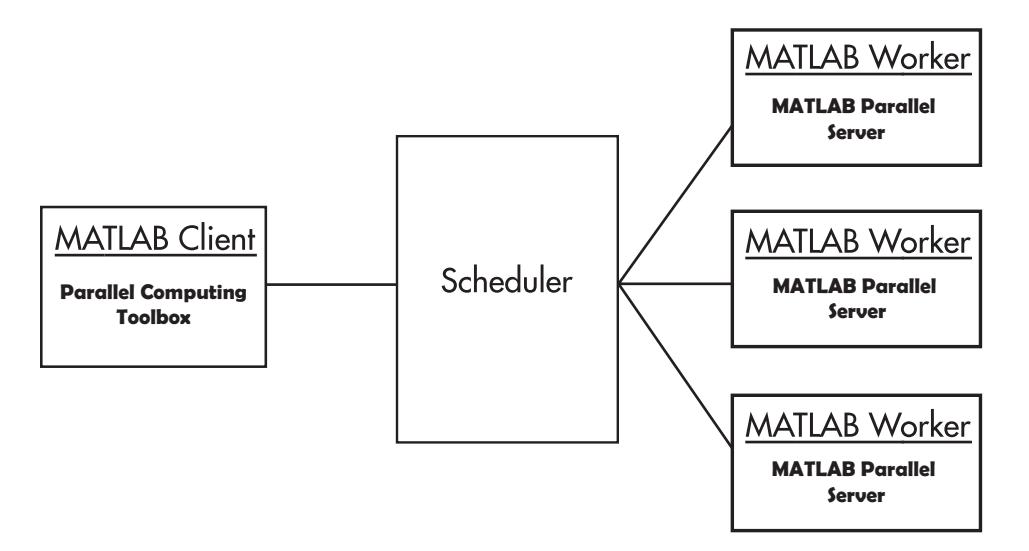

#### **Basic Parallel Computing Configuration**

## **Determining Product Installation and Versions**

To determine if Parallel Computing Toolbox software is installed on your system, type this command at the MATLAB prompt:

ver

When you enter this command, MATLAB displays information about the version of MATLAB you are running, including a list of all toolboxes installed on your system and their version numbers.

You can run the ver command as part of a task in a distributed or parallel application to determine what version of MATLAB Parallel Server software is installed on a worker machine. Note that the toolbox and server software must be the same version.

## <span id="page-12-0"></span>**Network Administration**

This chapter provides information useful for network administration of Parallel Computing Toolbox software and MATLAB Parallel Server software.

- • ["Requirements and Ports for MATLAB Parallel Server" on page 2-2](#page-13-0)
- • ["Use Different MPI Builds on UNIX Systems" on page 2-5](#page-16-0)
- • ["Shut Down a Job Manager Cluster" on page 2-8](#page-19-0)
- • ["Customize Startup Parameters" on page 2-11](#page-22-0)
- • ["Access Service Record Files" on page 2-15](#page-26-0)
- • ["Set MATLAB Job Scheduler Cluster Security" on page 2-17](#page-28-0)
- • ["Troubleshoot Common Problems" on page 2-22](#page-33-0)

## <span id="page-13-0"></span>**Requirements and Ports for MATLAB Parallel Server**

#### **In this section...**

"Port Configuration" on page 2-2

"Fully Qualified Domain Names" on page 2-2

"Security Considerations" on page 2-2

This section discusses the requirements and port configuration for your network to support parallel computing.

## **Port Configuration**

Before you can use MATLAB Parallel Server, you must configure required ports. For details, see ["Required Ports" on page 2-24.](#page-35-0) If you need more help during configuration, see this information from MathWorks® Support Team on MATLAB Answers: [MATLAB Job](https://uk.mathworks.com/matlabcentral/answers/94254-how-do-i-configure-matlab-distributed-computing-server-using-the-matlab-job-scheduler-to-work-within) [Scheduler](https://uk.mathworks.com/matlabcentral/answers/94254-how-do-i-configure-matlab-distributed-computing-server-using-the-matlab-job-scheduler-to-work-within), or [Third-Party Scheduler.](https://uk.mathworks.com/matlabcentral/answers/375206-how-do-i-configure-matlab-distributed-computing-server-using-a-3rd-party-scheduler-to-work-within-a)

## **Fully Qualified Domain Names**

MATLAB Parallel Server software and Parallel Computing Toolbox software support both short host names and fully qualified domain names. The default usage is short host names. Check the following considerations depending on your scheduler type:

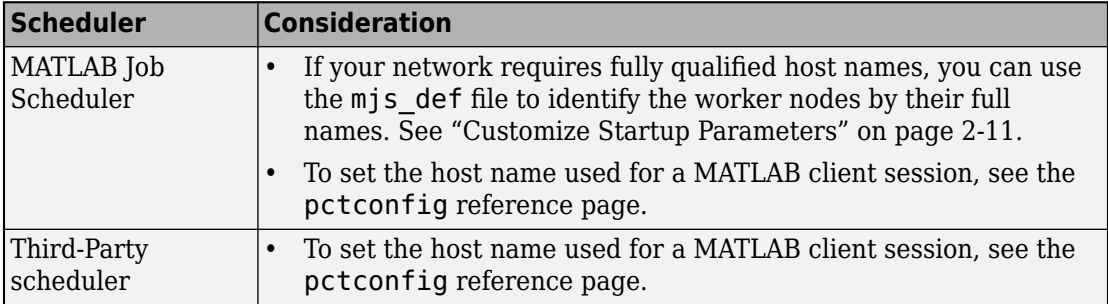

## **Security Considerations**

Check the following table for security considerations when using MATLAB Parallel Server:

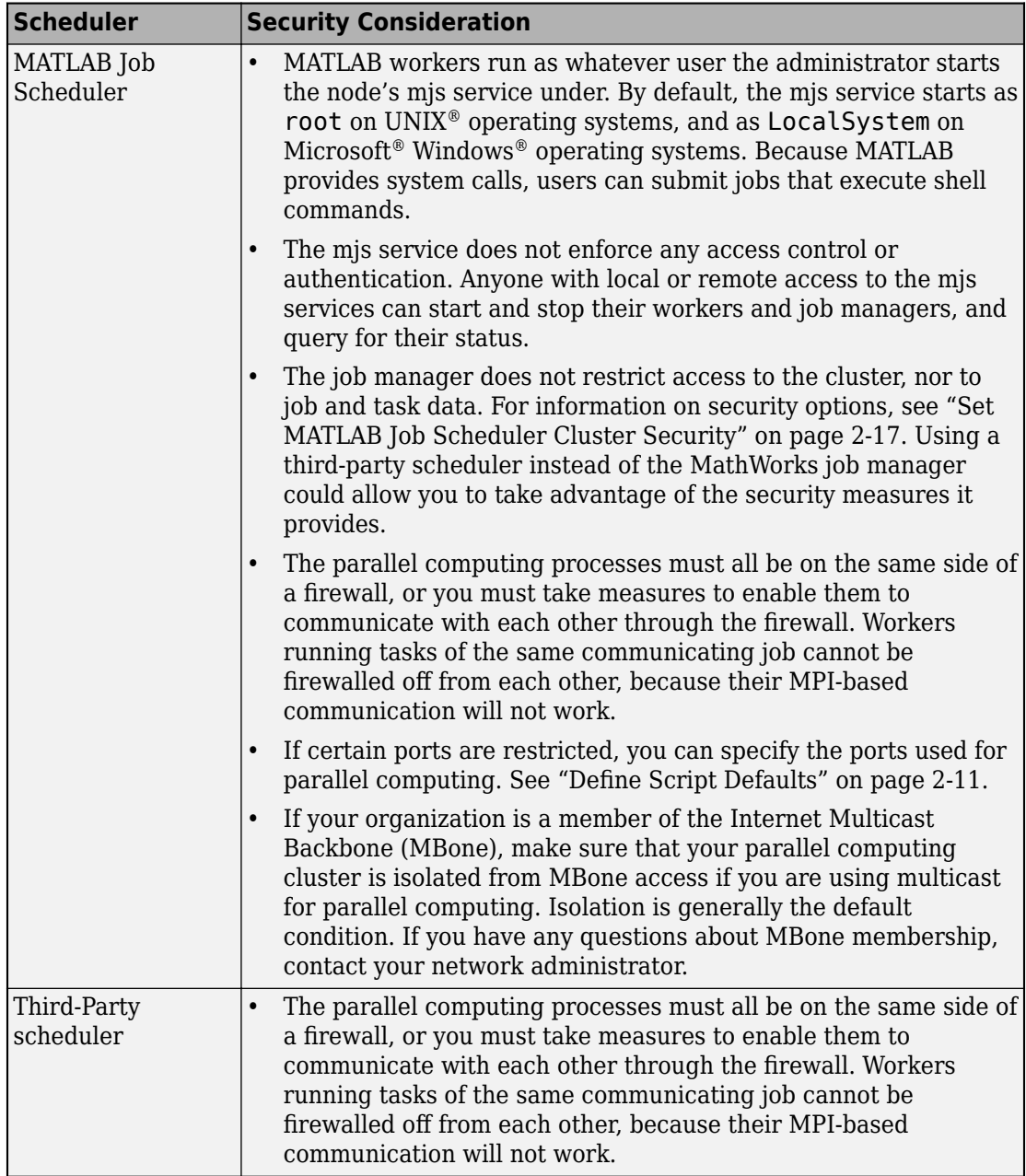

## **See Also**

["Integrate MATLAB Job Scheduler for Network License Manager" on page 3-6](#page-47-0) | ["Integrate MATLAB with Third-Party Schedulers" on page 3-2](#page-43-0)

## <span id="page-16-0"></span>**Use Different MPI Builds on UNIX Systems**

#### **In this section...**

"Build MPI" on page 2-5

"Use Your MPI Build" on page 2-5

## **Build MPI**

On Linux® and Macintosh operating systems, you can use an MPI build that differs from the one provided with Parallel Computing Toolbox. This topic outlines the steps for creating an MPI build for use with the generic scheduler interface. If you already have an alternative MPI build, proceed to "Use Your MPI Build" on page 2-5.

**1** Unpack the MPI sources into the target file system on your machine. For example, suppose you have downloaded mpich2-distro.tgz and want to unpack it into /opt for building:

```
# cd /opt
# mkdir mpich2 && cd mpich2
# tar zxvf path/to/mpich2-distro.tgz
# cd mpich2-1.4.1p1
```
**2** Build your MPI using the enable-shared option (this is vital, as you must build a shared library MPI, binary compatible with MPICH2-1.4.1p1 for R2013b to R2018b, or MPICH3.2.1 for R2019a and later). For example, the following commands build an MPI with the nemesis channel device and the gforker launcher.

```
#./configure -prefix=/opt/mpich2/mpich2-1.4.1p1 \
  --enable-shared --with-device=ch3:nemesis \
  --with-pm=gforker 2>&1 | tee log
# make 2>&1 | tee -a log
# make install 2>&1 | tee -a log
```
## **Use Your MPI Build**

When your MPI build is ready, this stage highlights the steps to use it with a generic scheduler. To get your cluster working with a different MPI build, follow these steps.

**1** Test your build by running the mpiexec executable. The build should be ready to test if its bin/mpiexec and lib/libmpich.so are available in the MPI installation location.

Following the example in ["Build MPI" on page 2-5,](#page-16-0) /opt/mpich2/ mpich2-1.4.1p1/bin/mpiexec and /opt/mpich2/mpich2-1.4.1p1/lib/ libmpich.so are ready to use, so you can test the build with:

```
$ /opt/mpich2/mpich2-1.4.1p1/bin/mpiexec -n 4 hostname
```
**2** Create an mpiLibConf function to direct Parallel Computing Toolbox to use your new MPI. Write your mpiLibConf.m to return the appropriate information for your build. For example:

```
function [primary, extras] = mpiLibConf
primary = '/opt/mpich2/mpich2-1.4.1p1/lib/libmpich.so';
extras = \{\};
```
The primary path *must* be valid *on the cluster*; and your mpiLibConf.m file must be higher on the cluster workers' path than *matlabroot*/toolbox/parallel/mpi. (Sending mpiLibConf.m as an attached file for this purpose does not work. You can get the mpiLibConf.m function on the worker path by either moving the file into a folder on the path, or by having the scheduler use cd in its command so that it starts the MATLAB worker from within the folder that contains the function.)

- **3** Determine necessary daemons and command-line options.
	- Determine all necessary daemons (often something like mpdboot or smpd). The gforker build example in this section uses an MPI that needs no services or daemons running on the cluster, but it can use only the local machine.
	- Determine the correct command-line options to pass to mpiexec.
- **4** To set up your cluster to use your new MPI build, modify your communicating job wrapper script to pick up the correct mpiexec. Additionally, there might be a stage in the wrapper script where the MPI process manager daemons are launched.

The communicating job wrapper script must:

- Determine which nodes are allocated by the scheduler.
- Start required daemon processes. For example, for the MPD process manager this means calling "mpdboot -f <nodefile>".
- Define which mpiexec executable to use for starting workers.
- Stop the daemon processes. For example, for the MPD process manager this means calling "mpdallexit".

For examples of communicating job wrapper scripts, see "Sample Plugin Scripts" (Parallel Computing Toolbox).

## <span id="page-19-0"></span>**Shut Down a Job Manager Cluster**

#### **In this section...**

"Linux and Macintosh Operating Systems" on page 2-8 ["Microsoft Windows Operating Systems" on page 2-9](#page-20-0)

If you are done using the job manager and its workers, you might want to shut down the server software processes so that they are not consuming network resources. You do not need to be at the computer running the processes that you are shutting down. You can run these commands from any machine with network access to the processes. The following sections explain shutting down the processes for different platforms.

### **Linux and Macintosh Operating Systems**

Enter the commands of this section at the prompt in a shell.

#### **Stopping the Job Manager and Workers**

**1** To shut down the job manager, enter the commands

cd *matlabroot*/toolbox/parallel/bin

(Enter the following command on a single line.)

```
stopjobmanager -remotehost <job manager hostname> -name 
<MyJobManager> -v
```
If you have more than one job manager running, stop each of them individually by host and name.

For a list of all options to the script, type

stopjobmanager -help

**2** For each MATLAB worker you want to shut down, enter the commands

```
cd matlabroot/toolbox/parallel/bin
stopworker -remotehost <worker hostname> -v
```
If you have more than one worker session running, you can stop each of them individually by host and name.

<span id="page-20-0"></span>stopworker -name worker1 -remotehost <worker hostname> stopworker -name worker2 -remotehost <worker hostname>

For a list of all options to the script, type

stopworker -help

#### **Stop and Uninstall the mjs Daemon**

Normally, you configure the mjs daemon to start at system boot time and continue running until the machine shuts down. However, if you plan to uninstall the MATLAB Parallel Server product from a machine, you might want to uninstall the mjs daemon also, because you no longer need it.

**Note** You must have root privileges to stop or uninstall the mis daemon.

**1** Use the following command to stop the mjs daemon:

/etc/init.d/mjs stop

**2** Remove the installed link to prevent the daemon from starting up again at system reboot:

cd /etc/init.d/ rm mjs

#### **Stop the Daemon Manually**

If you used the alternative manual startup of the mjs daemon, use the following commands to stop it manually:

```
cd matlabroot/toolbox/parallel/bin
mjs stop
```
### **Microsoft Windows Operating Systems**

#### **Stop the Job Manager and Workers**

Enter the commands of this section at the prompt in a DOS command window.

**1** To shut down the job manager, enter the commands

```
cd matlabroot\toolbox\parallel\bin
```
(Enter the following command on a single line.)

```
stopjobmanager -remotehost <job manager hostname> -name 
<MyJobManager> -v
```
If you have more than one job manager running, stop each of them individually by host and name.

For a list of all options to the script, type

stopjobmanager -help

**2** For each MATLAB worker you want to shut down, enter the commands

```
cd matlabroot\toolbox\parallel\bin
stopworker -remotehost <worker hostname> -name <worker name> -v
```
If you have more than one worker session running, you can stop each of them individually by host and name.

stopworker -remotehost <worker hostname> -name <worker1 name> stopworker -remotehost <worker hostname> -name <worker2 name>

For a list of all options to the script, type

stopworker -help

#### **Stop and Uninstall the mjs Service**

Normally, you configure the mjs service to start at system boot time and continue running until the machine shuts down. If you need to stop the mjs service while leaving the machine on, enter the following commands at a DOS command prompt:

```
cd matlabroot\toolbox\parallel\bin
mjs stop
```
If you plan to uninstall the MATLAB Parallel Server product from a machine, you might want to uninstall the mjs service also, because you no longer need it.

You do not need to stop the service before uninstalling it.

To uninstall the mjs service, enter the following commands at a DOS command prompt:

```
cd matlabroot\toolbox\parallel\bin
mjs uninstall
```
## <span id="page-22-0"></span>**Customize Startup Parameters**

#### **In this section...**

"Define Script Defaults" on page 2-11

["Override Script Defaults" on page 2-13](#page-24-0)

The MATLAB Parallel Server scripts run using several default parameters. You can customize the scripts, as described in this section.

## **Define Script Defaults**

The scripts for the server services require values for several parameters. These parameters set the process name, the user name, log file location, ports, etc. Some of these can be set using flags on the command lines, but the full set of user-configurable parameters are in the mjs\_def file.

**Note** The startup script flags take precedence over the settings in the mjs def file.

The default parameters used by the server service scripts are defined in the file

- *matlabroot*\toolbox\parallel\bin\mjs\_def.bat (on Microsoft Windows operating systems)
- *matlabroot*/toolbox/parallel/bin/mjs\_def.sh (on Linux or Macintosh operating systems)

To set the default parameters, edit this file before installing or starting the mjs service.

The mjs def file is self-documented, and includes explanations of all its parameters.

**Note** If you want to run more than one job manager on the same machine, they must all have unique names. Specify the names using flags with the startup commands.

#### **Set the User**

By default, the job manager and worker services run as the user who starts them. You can run the services as a different user with the following settings in the mjs\_def file.

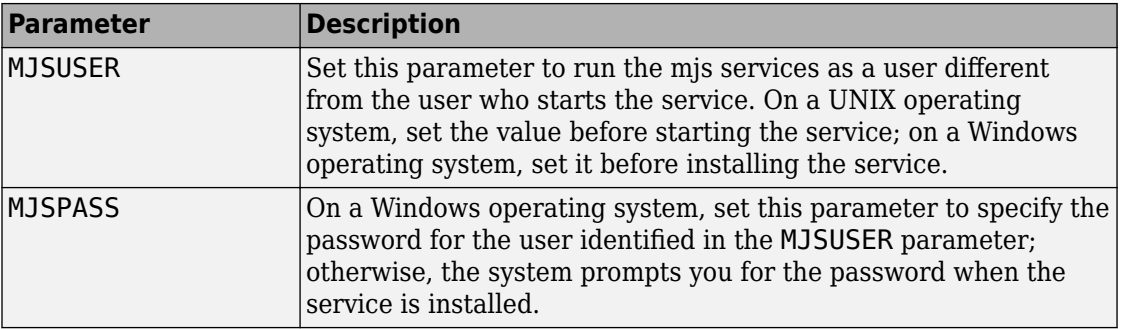

On UNIX operating systems, MJSUSER requires that the current machine has the sudo utility installed, and that the current user be allowed to use sudo to execute commands as the user identified by MJSUSER. For further information, refer to your system documentation on the sudo and sudoers utilities (for example, man sudo and man sudoers).

The MJSUSER is granted these permissions on Windows systems:

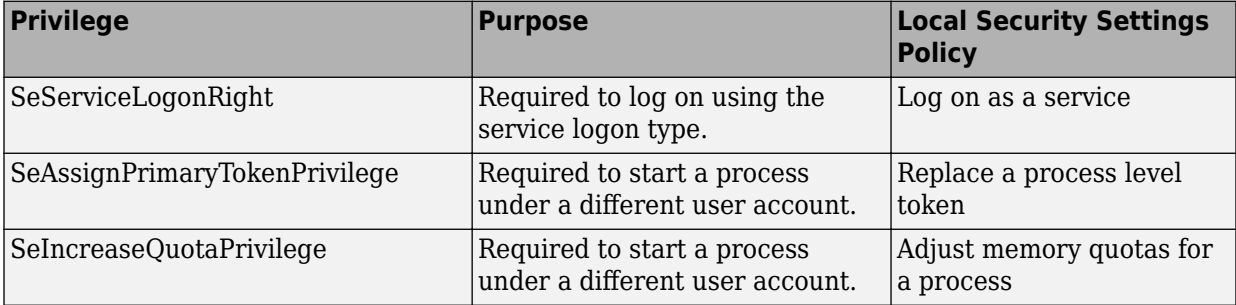

To modify or remove these privileges,

- **1** Select the Windows menu **Start** > **Settings** > **Control Panel**.
- **2** Double-click Administrative Tools, then Local Security Policy.
- **3** In the tree, select Local Policies, then in the right pane, double-click User Rights Assignment.

The table above indicates which policies are affected by MJSUSER. Double-click any of the listed policies in the Local Security Settings GUI to alter its setting or remove a user from that policy.

## <span id="page-24-0"></span>**Override Script Defaults**

#### **Specify an Alternative Defaults File**

The default parameters used by the mjs service, job managers, and workers are defined in the file

- *matlabroot*\toolbox\parallel\bin\mjs\_def.bat (on Windows operating systems)
- *matlabroot*/toolbox/parallel/bin/mjs\_def.sh (on Linux or Macintosh operating systems)

Before installing and starting the mjs service, you can edit this file to set the default parameters with values you require.

Alternatively, you can make a copy of this file, modify the copy, and specify that this copy be used for the default parameters.

On Linux or Macintosh operating systems, enter the command

```
mjs start -mjsdef my_mjs_def.sh
```
On Windows operating systems, enter the command

```
mjs install -mjsdef my_mjs_def.bat
mjs start -mjsdef my_mjs_def.bat
```
If you specify a new mjs\_def file instead of the default file for the service on one computer, the new file is not automatically used by the mjs service on other computers. If you want to use the same alternative file for all your mjs services, you must specify it for each mjs service you install or start.

For more information, see ["Define Script Defaults" on page 2-11](#page-22-0).

**Note** The startup script flags take precedence over the settings in the mjs def file.

#### **Start in a Clean State**

When a job manager or worker starts up, it normally resumes its session from the past. This way, a job queue is not destroyed or lost if the job manager machine crashes or if the job manager is inadvertently shut down. To start up a job manager or worker from a clean state, with all history deleted, use the -clean flag on the start command:

startjobmanager -clean -name MyJobManager startworker -clean -jobmanager MyJobManager

## <span id="page-26-0"></span>**Access Service Record Files**

#### **In this section...**

"Locate Log Files" on page 2-15

"Locate Checkpoint Folders" on page 2-15

The MATLAB Parallel Server services generate various record files in the normal course of their operations. The mjs service, job manager, and worker sessions all generate such files. This section describes the types of information stored by the services.

### **Locate Log Files**

Log files for each service contain entries for the service's operations. These might be of particular interest to the network administrator in cases when problems arise.

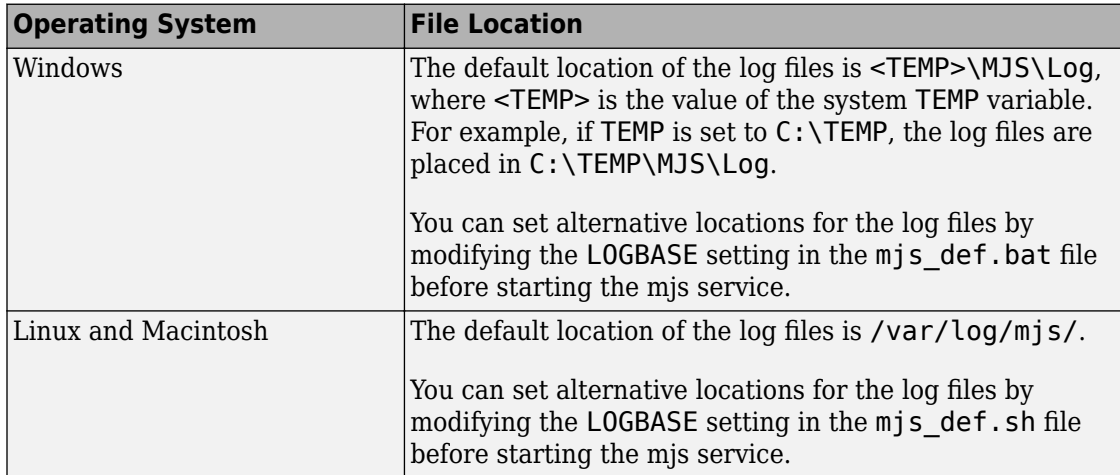

### **Locate Checkpoint Folders**

Checkpoint folders contain information related to persistence data, which the server services use to create continuity from one instance of a session to another. For example, if you stop and restart a job manager, the new session continues the old session, using all the same data.

A primary feature offered by the checkpoint folders is in crash recovery. This allows server services to automatically resume their sessions after a system goes down and comes back up, minimizing the loss of data. However, if a MATLAB worker goes down during the evaluation of a task, that task is neither reevaluated nor reassigned to another worker. In this case, a finished job may not have a complete set of output data, because data from any unfinished tasks might be missing.

**Note** If a job manager crashes and restarts, its workers can take up to 2 minutes to reregister with it.

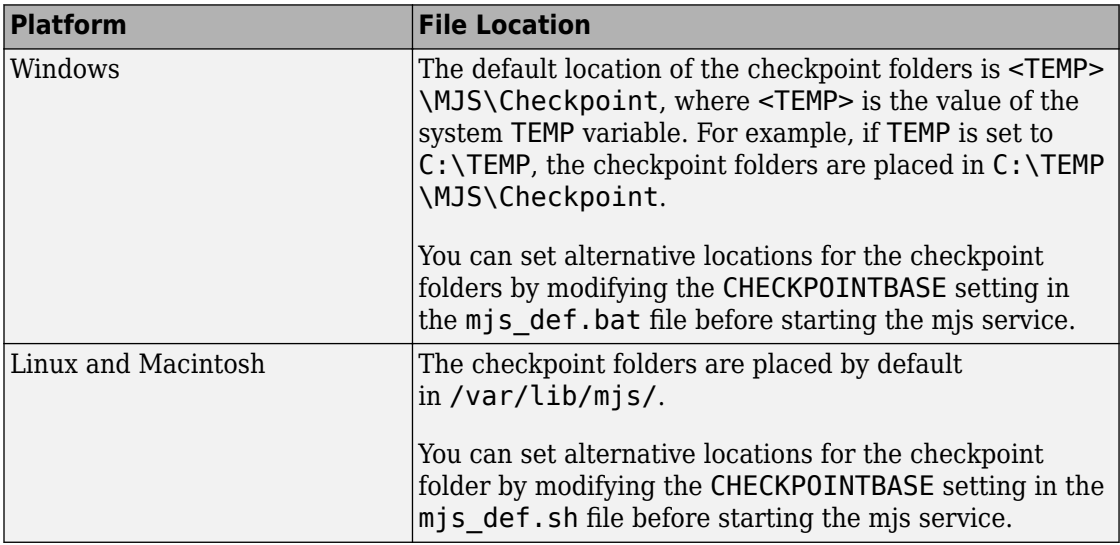

## <span id="page-28-0"></span>**Set MATLAB Job Scheduler Cluster Security**

#### **In this section...**

"Set the Security Level" on page 2-17

["Local, MATLAB Job Scheduler, and Network Passwords" on page 2-19](#page-30-0)

["Set Secure Communication" on page 2-20](#page-31-0)

## **Set the Security Level**

You set the MATLAB Job Scheduler security level with the SECURITY LEVEL parameter in the mjs def file before starting the mjs service on your cluster nodes. The mjs def file indicates what values are allowed, and briefly describes each security level.

The following table describes the available security levels for accessing a MATLAB Job Scheduler and its jobs.

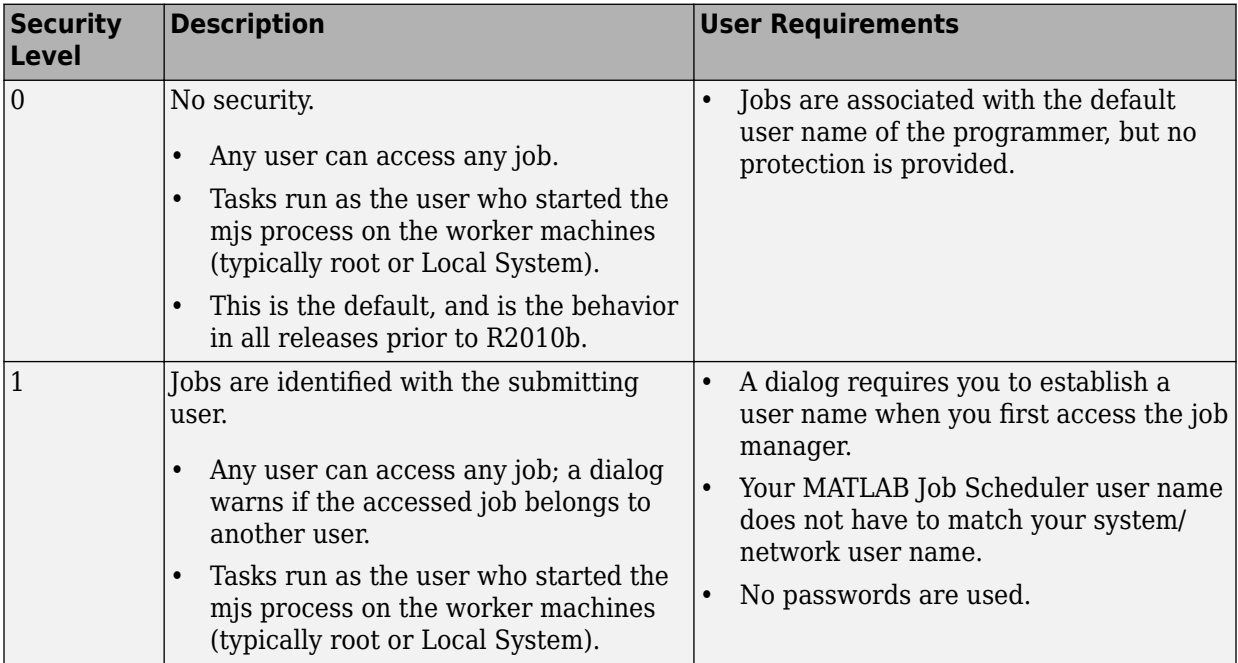

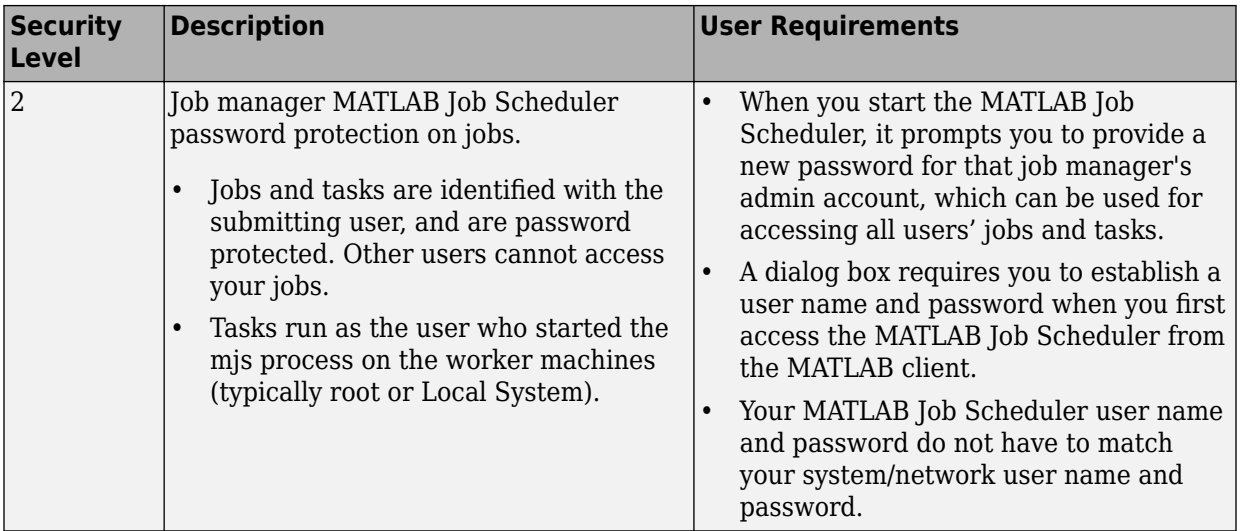

<span id="page-30-0"></span>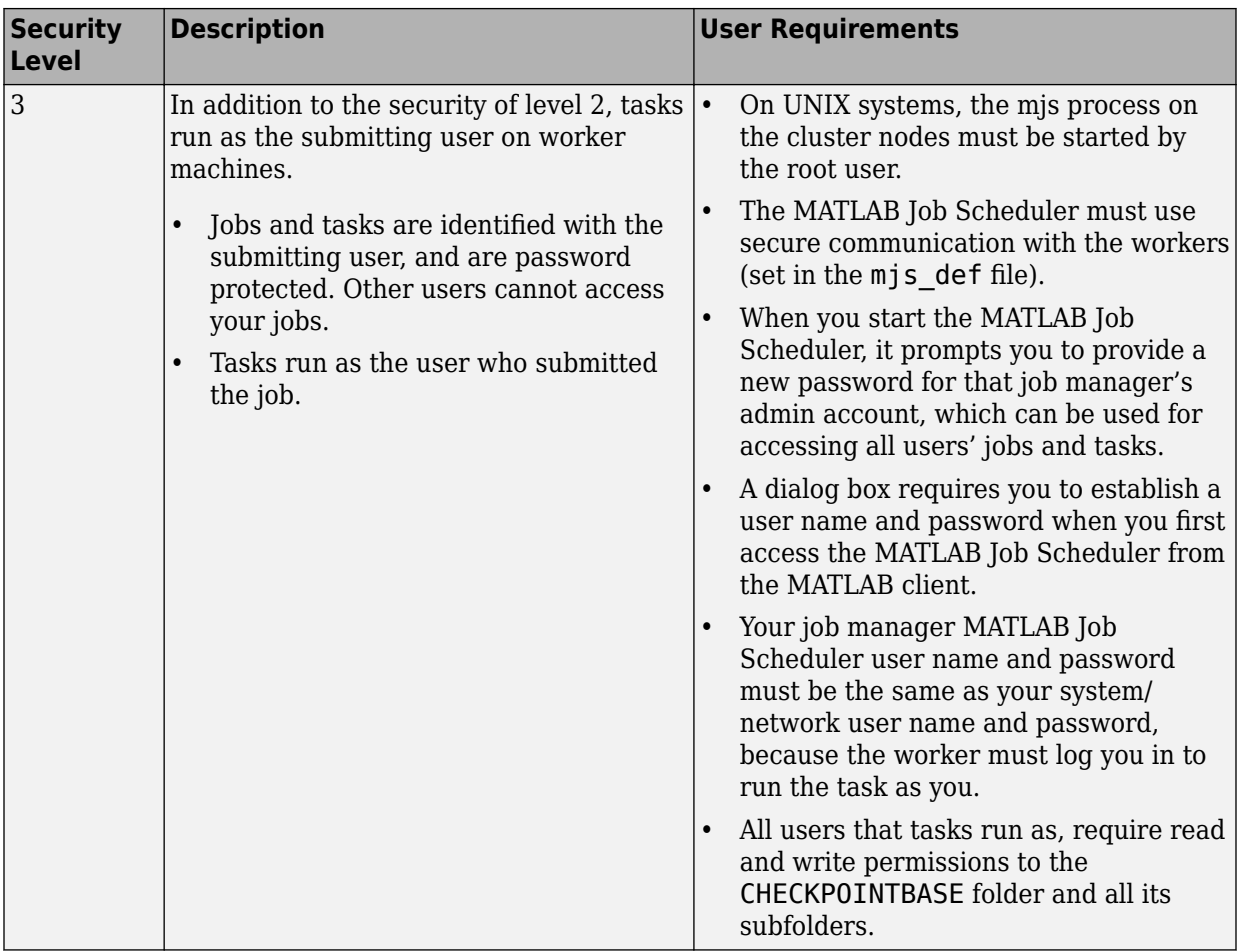

The job manager and the workers should run at the same security level. A worker running at too low a security level will fail to register with the job manager, because the job manager does not trust it.

## **Local, MATLAB Job Scheduler, and Network Passwords**

For any security above level 0, when you start the MATLAB Job Scheduler (for example, with the [startjobmanager](#page-136-0) command), a cluster user account named admin is created for this cluster, and you are prompted to provide a password for this new account. The

<span id="page-31-0"></span>cluster admin account has all the necessary permissions for accessing the cluster and all its jobs.

For any security level, the MATLAB Job Scheduler identifies every job with the user who submits the job. Therefore, whenever you access the MATLAB Job Scheduler or a job, the MATLAB Job Scheduler must be aware of who you are.

At security level 0, the MATLAB Job Scheduler and job objects' UserName property is set to the login name of the person who creates the job; this setting can be changed at any time. For all higher security levels, the first access to the MATLAB Job Scheduler causes a dialog box to open which asks for your username; if the security level is 2 or 3, you must also provide a password. The username and password you provide for the MATLAB Job Scheduler needs to match your network username and password *only* if you are using security level 3; otherwise, you can create a new username and password unique for the MATLAB Job Scheduler. For your convenience, you can choose how long to save your username and password on the local computer, so that you do not need to enter them every time you access your job.

For information about changing a password and logging out of a MATLAB Job Scheduler, see changePassword and logout.

## **Set Secure Communication**

To establish secure encrypted communication between MATLAB Job Scheduler, client and workers, set

- USE SECURE COMMUNICATION = true
- ALL SERVER SOCKETS IN CLUSTER = true (default)

in the mjs def file. Secure encrypted communication is provided via SSLSocket using TLSv1.2 only.

**Note** If ALL\_SERVER\_SOCKETS\_IN\_CLUSTER = false in the mjs\_def file, then secure encrypted communication is established between MATLAB Job Scheduler and workers only.

You must also provide a value for the SHARED\_SECRET\_FILE parameter in the mjs\_def file, identifying where the file can be found from the MATLAB Job Scheduler perspective. To create this file, run either script:

- *matlabroot*/toolbox/parallel/bin/createSharedSecret (UNIX)
- *matlabroot*\toolbox\parallel\bin\createSharedSecret.bat (Windows)

The secret file establishes trust between the processes on different machines.

- In a shared file system, all the nodes can point to the same secret file, and they can even all share the same mjs\_def file.
- In a nonshared file system, create a secret file with the provided script, then copy the file to each node and make sure each node's mjs\_def file indicates where its particular secret file is located.

**Note** Secure communication is required when using MATLAB Job Scheduler security level 3.

## <span id="page-33-0"></span>**Troubleshoot Common Problems**

#### **In this section...**

"License Errors" on page 2-22

["Memory Errors on UNIX Operating Systems" on page 2-24](#page-35-0) ["Run Server Processes on Windows Network Installation" on page 2-24](#page-35-0)

["Required Ports" on page 2-24](#page-35-0)

["Ephemeral TCP Ports with Job Manager" on page 2-25](#page-36-0)

["Host Communications Problems" on page 2-25](#page-36-0)

["Verify Network Communications for Cluster Discovery" on page 2-26](#page-37-0)

This section offers advice on solving problems you might encounter with MATLAB Parallel Server software.

### **License Errors**

When starting a MATLAB worker, a licensing problem might result in the message

```
License checkout failed. No such FEATURE exists. 
License Manager Error -5
```
There are many reasons why you might receive this error:

- This message usually indicates that you are trying to use a product for which you are not licensed. Look at your license.dat file located within your MATLAB installation to see if you are licensed to use this product.
- If you are licensed for this product, this error may be the result of having extra carriage returns or tabs in your license file. To avoid this, ensure that each line begins with either #, SERVER, DAEMON, or INCREMENT.

After fixing your license.dat file, restart the network license manager and MATLAB should work properly.

- This error may also be the result of an incorrect system date. If your system date is before the date that your license was made, you will get this error.
- If you receive this error when starting a worker with MATLAB Parallel Server software:

• You may be calling the startworker command from an installation that does not have access to a worker license. For example, starting a worker from a client installation of the Parallel Computing Toolbox product causes the following error:

The mjs service on the host hostname returned the following error:

Problem starting the MATLAB worker.

The cause of this problem is:

============================================================== Most likely, the MATLAB worker failed to start due to a licensing problem, or MATLAB crashed during startup. Check the worker log file /tmp/mjs\_user/node\_node\_worker\_05-11-01\_16-52-03\_953.log for more detailed information. The mjs log file /tmp/mjs\_user/mjs-service.log may also contain some additional information. ===============================================================

In the worker log files, you see the following information:

```
License checkout failed.
License Manager Error -15
MATLAB is unable to connect to the license server. 
Check that the license manager has been started, and that the 
MATLAB client machine can communicate with the license server.
```
Troubleshoot this issue by visiting: https://www.mathworks.com/support/lme/R2009a/15

Diagnostic Information: Feature: MATLAB\_Distrib\_Comp\_Engine License path: /apps/matlab/etc/license.dat FLEXnet Licensing error: -15,570. System Error: 115

• If you installed only the Parallel Computing Toolbox product, and you are attempting to run a worker on the same machine, you will receive this error because the MATLAB Parallel Server product is not installed, and therefore the worker cannot obtain a license.

## <span id="page-35-0"></span>**Memory Errors on UNIX Operating Systems**

If the number of processes created by the server services on a machine running a UNIX operating system (Linux or Macintosh) exceeds the operating system limits, the services fail and generate an out-of-memory error. It is recommended that you adjust your system limits. For more information, see "Recommended System Limits for Macintosh and Linux" (Parallel Computing Toolbox).

## **Run Server Processes on Windows Network Installation**

Many networks are configured not to allow LocalSystem to have access to UNC or mapped network shares. In this case, run the mjs process under a different user with rights to log on as a service. See ["Set the User" on page 2-11](#page-22-0).

## **Required Ports**

#### **With Job Manager**

#### **BASE\_PORT**

The mjs\_def file specifies and describes the ports required by the job manager and all workers. See the following file in the MATLAB installation used for each cluster process:

- *matlabroot/toolbox/parallel/bin/mjs def.sh (on UNIX operating systems)*
- *matlabroot*\toolbox\parallel\bin\mjs\_def.bat (on Windows operating systems)

#### **Communicating Jobs**

On worker machines running a UNIX operating system, the number of ports required by MPICH for the running of communicating jobs ranges from BASE\_PORT  $+$  1000 to BASE\_PORT + 2000.

#### **With Third-Party Scheduler**

Before the worker processes start, you can control the range of ports used by the workers for communicating jobs by defining the environment variable MPICH\_PORT\_RANGE with the value minport:maxport.
### **Client Ports**

With the pctconfig function, you specify the ports used by the client. If the default ports cannot be used, this function allows you to configure ports separately for communication with the job scheduler and communication with pmode or a parallel pool.

# **Ephemeral TCP Ports with Job Manager**

If you use the job manager on a cluster of nodes running Windows operating systems, you must make sure that a large number of ephemeral TCP ports are available on the job manager machine. By default, the maximum valid ephemeral TCP port number on a Windows operating system is 5000, but transfers of large data sets might fail if this setting is not increased. In particular, if your cluster has 32 or more workers, you should increase the maximum valid ephemeral TCP port number using the following procedure:

- **1** Start the Registry Editor.
- **2** Locate the following subkey in the registry, and click **Parameters**:

HKEY\_LOCAL\_MACHINE\SYSTEM\CurrentControlSet\Services\Tcpip\Parameters

- **3** On the Registry Editor window, select **Edit** > **New** > **DWORD Value**.
- **4** In the list of entries on the right, change the new value name to MaxUserPort and press **Enter**.
- **5** Right-click on the MaxUserPort entry name and select **Modify**.
- **6** In the Edit DWORD Value dialog, enter 65534 in the **Value data** field. Select Decimal for the **Base** value. Click **OK**.

This parameter controls the maximum port number that is used when a program requests any available user port from the system. Typically, ephemeral (short-lived) ports are allocated between the values of 1024 and 5000 inclusive. This action allows allocation for port numbers up to 65534.

- **7** Quit the Registry Editor.
- **8** Reboot your machine.

# **Host Communications Problems**

If a worker is not able to make a connection with its MATLAB Job Scheduler, or if a client session cannot validate a profile that uses that scheduler, this might indicate communications problems between nodes.

### **With Command-Line Interface**

First, be sure that the machines in question agree on their IP resolutions. The IP address for a particular host should be the same for itself as it is from the perspective of another host. For example, if a process on hostB cannot connect to one on hostA, find out the hostA IP address for itself, then see what the IP address for hostA is from hostB. They should be the same.

If the machines can identify each other, the [nodestatus](#page-124-0) command can be useful for diagnosing problems between their processes. Use the function to determine what MATLAB Parallel Server processes are running on the local host, and which are accessible from remote hosts. If a worker on hostA cannot register with its job manager on hostB, run nodestatus on both hosts to see what each can see on hostB.

On hostB, execute:

nodestatus -remotehost hostB

Then on hostA, run exactly the same command:

nodestatus -remotehost hostB

The results should be the same, showing the same listing of job managers and workers.

If the output indicates problems, run the command again with a higher information level to receive more detailed information:

nodestatus -remotehost hostB -infolevel 3

### **With Admin Center GUI**

You can diagnose some communications problems using Admin Center.

If you cannot successfully add hosts to the listing by specifying host name, you can use their IP addresses instead (see ["Add Hosts" on page 4-3\)](#page-104-0). If you suspect any communications problems, in the Admin Center GUI click **Test Connectivity** (see ["Test](#page-112-0) [Connectivity" on page 4-11](#page-112-0)). This testing verifies that the nodes can identify each other and allow their processes to communicate with each other.

# **Verify Network Communications for Cluster Discovery**

If you want to use the discover cluster capabilities in Parallel Computing Toolbox, your network must be configured with at least one of the following:

- "DNS SRV Record" on page 2-27
- • ["Multicast" on page 2-28](#page-39-0)

### **DNS SRV Record**

Using DNS for cluster discovery requires that you have a DNS SRV record of the following general form:

mdcs. tcp.domainname.com SSSS IN SRV PPPP WWWW MJS PORT MJS FQDN HOSTNAME

The parts of this record are:

- mdcs. tcp. The record must start with this text, followed by your domain name (like company.com or university.edu) that the client machine searches.
- SSSS indicates how long (in seconds) the DNS record can be cached; 3600 is recommended.
- IN SRV is required as shown, indicating that this is a service record.
- PPPP and WWWW indicate priority and wait values. These are not used, so 0 is recommended for each.
- MJS PORT is the port on which you connect to the MATLAB Job Scheduler server. The default is 27350, but if you change it for the server you must change it here accordingly.
- MJS FQDN HOSTNAME is the fully qualified domain name for the host serving the MATLAB Job Scheduler. For example,  $m$  is - 1. company.com.

A valid DNS SRV record for the company.com network running a MATLAB Job Scheduler on machine mjs-1 might look like this:

\_mdcs.\_tcp.company.com 3600 IN SRV 0 0 27350 mjs-1.company.com

For your network, create the appropriate DNS SRV record using the standard procedure for your DNS system. Then you can verify that your network is configured with the necessary DNS SRV records by using standard utilities, such as the nslookup command. For example, this system command indicates the existence of the applicable DNS SRV records:

nslookup -type=SRV \_mdcs.\_tcp.company.com

### <span id="page-39-0"></span>**Multicast**

To use multicast, it is required on the head node running the MATLAB Job Scheduler and on the client system.

Multicast, unlike TCP/IP or UDP, is a subscription-based protocol where a number of machines on a network indicate to the network their interest in particular packets originating somewhere on that network. By contrast, both UDP and TCP packets are always bound for a single machine, usually indicated by its IP address.

The main tools for investigating this type of packet are:

- tcpdump for UNIX operating systems
- winpcap and ethereal for Microsoft Windows operating systems
- A Java® class included with the parallel computing products.

The Java class is called

com.mathworks.toolbox.distcomp.mjs.test.MulticastTester. Both its static main method and its constructor take two input arguments: the multicast group to join and the port number to use.

This Java class has a number of simple methods to attempt to join a specified multicast group. Once the class has successfully joined the group, it has methods to send messages to the group, listen for messages from the group, and display what it receives. You can use this class both from a command-line call to Java software and inside MATLAB.

From a shell prompt (assuming that java is on your path), type

```
java -cp distcomp.jar com.mathworks.toolbox.distcomp.mjs.test.MulticastTester
```
You should see an output something like this:

```
0 : host1name : 0
1 : host2name : 0
```
The following example shows how to use the Java class inside MATLAB.

Start MATLAB on two machines (e.g., host1name and host2name) for which you want to test multicast. In each MATLAB session, enter the following commands:

```
m = com.mathworks.toolbox.distcomp.mjs.test.MulticastTester('239.1.1.1', 9999);
m.startSendingThread;
m.startListeningThread;
```
These instructions cause each MATLAB session to issue a stream of multicast test packets, and to listen for test packets. If multicast is working between the machines, you see a stream of lines like the following:

 0 : host1name : 0 1 : host2name : 0 2 : host2name : 1 3 : host2name : 2

The number on the left in each character vector is the line number for the received packet. The text in the center is the host from which the packet is received. The number on the right is the packet number sent by the sending host. It is normal for a host to report a test packet from itself.

If either machine does not receive a stream of test packets, or if the remote host is not included in either stream, then multicast communication is not operating properly.

To terminate the test stream, execute the following in both MATLAB sessions:

m.stopSendingThread; m.stopListeningThread;

# **Product Installation**

# <span id="page-43-0"></span>**Integrate MATLAB with Third-Party Schedulers**

If you already have a cluster with a scheduler, follow these instructions to integrate MATLAB with your scheduler using MATLAB Parallel Server. If you do not have an existing scheduler in your cluster, see: ["Integrate MATLAB Job Scheduler for Network](#page-47-0) [License Manager" on page 3-6.](#page-47-0)

After you integrate MATLAB with a scheduler, you can access workers in your cluster from a desktop MATLAB client session with Parallel Computing Toolbox.

The setup in these steps uses the network license manager.

### **Activate Your MATLAB Parallel Server License**

To install MATLAB Parallel Server, you must activate your license. To activate your MATLAB Parallel Server license:

- **1** Navigate to <https://www.mathworks.com/licensecenter>.
- **2** Log into the Administrator's MathWorks Account.
- **3** Select your MATLAB Parallel Server license, and click the **Install and Activate** tab.
- **4** At the rightmost side, under **RELATED TASKS**, select **Activate to Retrieve License File**.
- **5** Fill in the requested information. This information must refer to the machine that hosts the license manager. In these instructions, it is the head node. For more information, see ["Install License Manager on the Head Node" on page 3-3](#page-44-0).
- **6** After filling in the information, download or email the License File and copy the File Installation Key. These are used later in the process.

**Note** Activation is not necessary for trials. Contact your sales representative to obtain the License File and the File Installation Key.

### **Get the Installation Files**

To save time and eliminate the need for the installer-based download process for each computer in your cluster, download the installation files prior to installation. Doing so facilitates installation in a large number of machines. If you have access to an Administrator's account for your license, you can use the installer to download files

<span id="page-44-0"></span>without installing them. If not, contact the administrator of your license to obtain a copy of the installation files. For more information, see "Download Products Without Installation" (Installation, Licensing, and Activation). When using the installer to download the files, choose the following options:

- Select the appropriate operating system for the cluster nodes.
- Select all products for download. MATLAB Parallel Server cannot run jobs requiring products that are not installed.

There are three server-side components of MATLAB Parallel Server:

- **1** The license manager, which hosts the MATLAB Parallel Server license used by each worker. For more information, see "Install License Manager on the Head Node" on page 3-3.
- **2** Your third-party job scheduler, which runs on the head node and manages jobs on your cluster. You integrate this scheduler with MATLAB Parallel Server. For more information, see "Install License Manager on the Head Node" on page 3-3 and ["Configure Your Cluster" on page 3-5.](#page-46-0)
- **3** MATLAB Parallel Server, which runs on the compute nodes. For more information, see ["Install Software on Worker Nodes" on page 3-4.](#page-45-0)

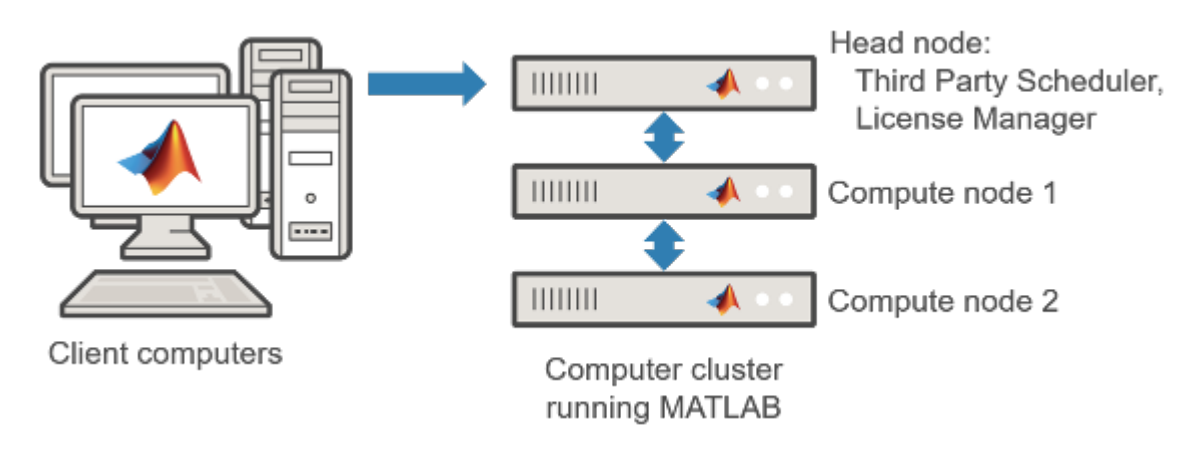

# **Install License Manager on the Head Node**

The head node is the computer node that hosts your third-party job scheduler. For the installation, use the offline installer from the previous step. For more information on the <span id="page-45-0"></span>offline installation procedure, see "Install Products Offline" (Installation, Licensing, and Activation).

- **1** Start the MATLAB installer from the installation files acquired in ["Get the Installation](#page-43-0) [Files" on page 3-2.](#page-43-0)
- **2** Select **Use a File Installation Key**, and continue through the prompts.
- **3** In the product selection, select only the license manager.
- **4** In the License File step, browse to your license.lic file (obtained from ["Activate](#page-43-0) [Your MATLAB Parallel Server License" on page 3-2](#page-43-0)).
- **5** Start the license manager.

# **Install Software on Worker Nodes**

This procedure is similar to ["Install License Manager on the Head Node" on page 3-3.](#page-44-0) For more information on the offline installation procedure, see "Install Products Offline" (Installation, Licensing, and Activation).

- **1** Start the MATLAB installer from the installation files acquired in ["Get the Installation](#page-43-0) [Files" on page 3-2.](#page-43-0)
- **2** Select **Use a File Installation Key** and continue through the prompts.
- **3** Select all products. However, do not install the license manager.
- **4** Use the license.dat file from the head node. You can obtain this file from the matlabroot/etc folder, where matlabroot is the MATLAB installation folder.

For best performance, install locally on each node. However, you can also install in a network share location. To save time, you can perform a noninteractive installation (silent installation) on the worker nodes. For instructions, see "Install Noninteractively (Silent Installation)" (Installation, Licensing, and Activation).

This license does not allow you to run MATLAB from the worker nodes. If you want to test the installation, complete the following setup.

# **Install Software on Local Desktop**

To use MATLAB Parallel Server, you must use a local desktop running MATLAB and Parallel Computing Toolbox. Install the MathWorks products for which you are licensed, including Parallel Computing Toolbox, on the local desktops from which you want to

<span id="page-46-0"></span>submit jobs to the cluster. For help with this step, see "Installation, Licensing, and Activation".

Any MATLAB cluster workers that you start use dynamic licensing: they can use all the functionality you are licensed for in the MATLAB client, while checking out only MATLAB Parallel Server licenses in the cluster.

# **Configure Your Cluster**

When the cluster and client installations are complete, you can proceed to configure the products for the job scheduler of your choice. Use this table to choose a suitable guide to complete your configuration.

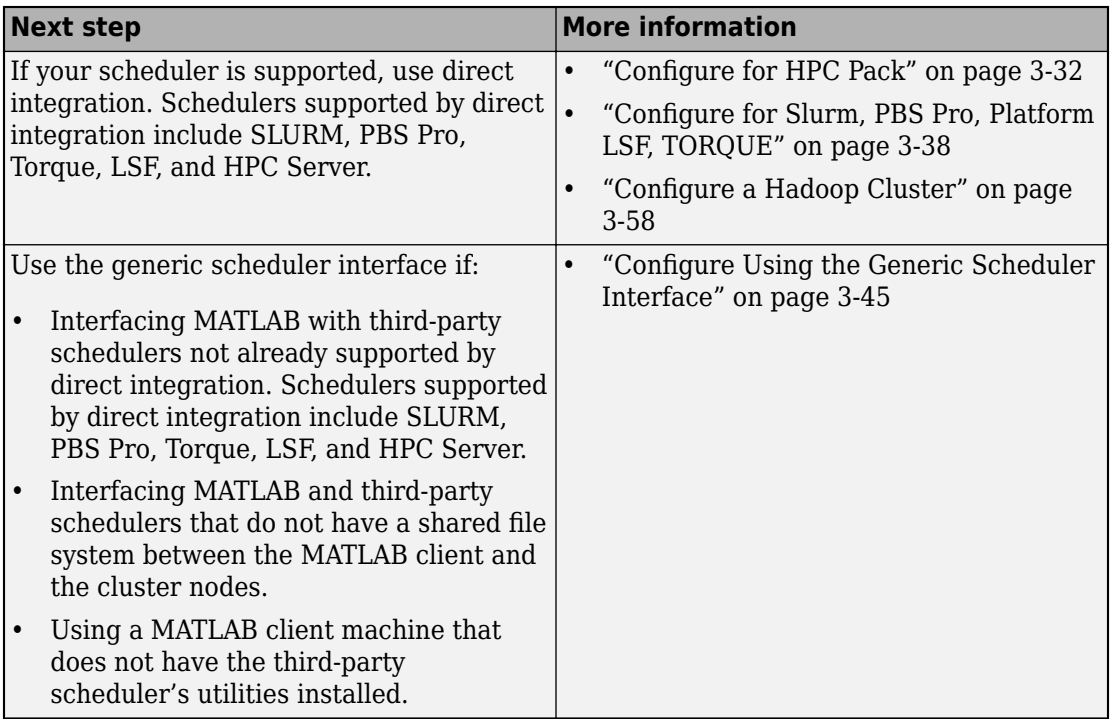

# **See Also**

"Running Code on Clusters and Clouds"

# <span id="page-47-0"></span>**Integrate MATLAB Job Scheduler for Network License Manager**

If you do not have an existing scheduler in your cluster, follow these instructions to integrate the MATLAB Job Scheduler, which is provided with MATLAB Parallel Server. If you already have a cluster with a scheduler, see ["Integrate MATLAB with Third-Party](#page-43-0) [Schedulers" on page 3-2](#page-43-0).

After you integrate MATLAB with a scheduler, you can access workers in your cluster from a desktop MATLAB client session with Parallel Computing Toolbox.

The setup in these steps uses the network license manager.

# **Activate Your MATLAB Parallel Server License**

To install MATLAB Parallel Server, you must activate your license. To activate your MATLAB Parallel Server license:

- **1** Navigate to <https://www.mathworks.com/licensecenter>.
- **2** Log into the Administrator's MathWorks Account.
- **3** Select your MATLAB Parallel Server license, and click the **Install and Activate** tab.
- **4** At the rightmost side, under **RELATED TASKS**, select **Activate to Retrieve License File**.
- **5** Fill in the requested information. This information must refer to the machine that hosts the license manager. In these instructions, it is the head node. For more information, see ["Install Software on the Head Node" on page 3-7.](#page-48-0)
- **6** After filling in the information, download or email the License File and copy the File Installation Key. These are used later in the process.

**Note** Activation is not necessary for trials. Contact your sales representative to obtain the License File and the File Installation Key.

# **Get the Installation Files**

To save time and eliminate the need for the installer-based download process for each computer in your cluster, download the installation files prior to installation. Doing so

<span id="page-48-0"></span>facilitates installation in a large number of machines. If you have access to an Administrator's account for your license, you can use the installer to download files without installing them. If not, contact the administrator of your license to obtain a copy of the installation files. For more information, see "Download Products Without Installation" (Installation, Licensing, and Activation). When using the installer to download the files, choose the following options:

- Select the appropriate operating system for the cluster machines.
- Select all products for download. MATLAB Parallel Server cannot run jobs requiring products that are not installed.

There are three server-side components of MATLAB Parallel Server:

- **1** The license manager, which hosts the MATLAB Parallel Server license used by each worker. For more information, see "Install Software on the Head Node" on page 3- 7.
- **2** The MATLAB Job Scheduler, which runs on the head node and manages jobs on your cluster. For more information, see "Install Software on the Head Node" on page 3- 7.
- **3** MATLAB Parallel Server, which runs on the compute nodes. For more information, see ["Install Software on Worker Nodes" on page 3-8.](#page-49-0)

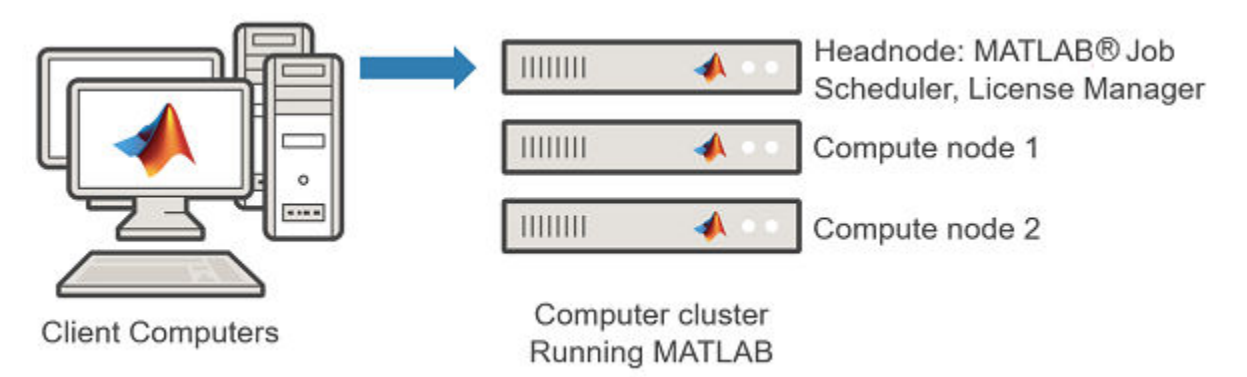

# **Install Software on the Head Node**

Use the offline installer from the previous step. For more information on the offline installation procedure, see "Install Products Offline" (Installation, Licensing, and Activation).

- <span id="page-49-0"></span>**1** Choose a computer to host the license manager and the MATLAB Job Scheduler. This computer is your head node.
- **2** Start the MATLAB installer from the installation files acquired in ["Get the Installation](#page-47-0) [Files" on page 3-6.](#page-47-0)
- **3** Select **Use a File Installation Key**, and continue through the prompts.
- **4** Select all products, including the license manager.
- **5** In the License File step, browse to your license.lic file (obtained from ["Activate](#page-47-0) [Your MATLAB Parallel Server License" on page 3-6](#page-47-0)).
- **6** Start the license manager.

This license does not allow you to run MATLAB from the worker nodes or the head node. If you want to test the installation, complete the following setup, and follow the steps in ["Connect the MATLAB Client to the MATLAB Parallel Server Cluster" on page 3-11.](#page-52-0)

# **Install Software on Worker Nodes**

This procedure is similar to ["Install Software on the Head Node" on page 3-7.](#page-48-0) For more information on the offline installation procedure, see "Install Products Offline" (Installation, Licensing, and Activation).

- **1** Start the MATLAB installer from the installation files acquired in ["Get the Installation](#page-47-0) [Files" on page 3-6.](#page-47-0)
- **2** Select **Use a File Installation Key** and continue through the prompts.
- **3** Select all products. However, do not install the license manager.
- **4** Use the license.dat file from the head node. You can obtain this file from the matlabroot/etc folder, where matlabroot is the MATLAB installation folder.

For best performance, install locally on each node. However, you can also install in a network share location. To save time, you can perform a noninteractive installation (silent installation) on the worker nodes. For instructions, see "Install Noninteractively (Silent Installation)" (Installation, Licensing, and Activation).

# **Configure the MATLAB Job Scheduler with Admin Center**

The MATLAB Job Scheduler is a scheduler that ships with MATLAB Parallel Server. The MATLAB Job Scheduler is intended primarily for small-to-medium-sized clusters that run only MATLAB jobs. The scheduler interface is a high-level abstraction that lets you submit jobs to your computation resources, so you do not have to deal with differences in operating systems and environments.

- **1** On the head node, start Admin Center. Browse to matlabroot/toolbox/ parallel/bin and execute the file named admincenter. matlabroot is the MATLAB installation folder.
- **2** Click **Add or Find**, and specify the computers that you are using as your head node and worker nodes.
- **3** Progress through the prompts, and confirm to start the mjs service. If necessary, manually start the mjs service using the command-line interface. For more information, see ["Use the Command-Line Interface \(Windows\)" on page 3-24](#page-65-0) or ["Use the Command-Line Interface \(UNIX\)" on page 3-27](#page-68-0).
- **4** In the MATLAB Job Scheduler section, click **Start**. Specify a name for your MATLAB Job Scheduler, and select the head node from the dropdown list.
- **5** To add the MATLAB Parallel Server workers, click **Start** in the **Workers** section of the Admin Center.
	- **a** Select the computers to host the workers.
	- **b** Select the number of workers per computer.
- **6** To verify your configuration, review worker status in the **Workers** section.
- **7** To troubleshoot issues, click **Test Connectivity** in the **Host** section.
- **8** If you are using UNIX, configure the mjs service to start automatically at start time. For instructions, see ["Start the mjs Service, MATLAB Job Scheduler, and Workers](#page-65-0) [\(Command-Line\)" on page 3-24](#page-65-0).

The following screenshot shows a final setup in Admin Center:

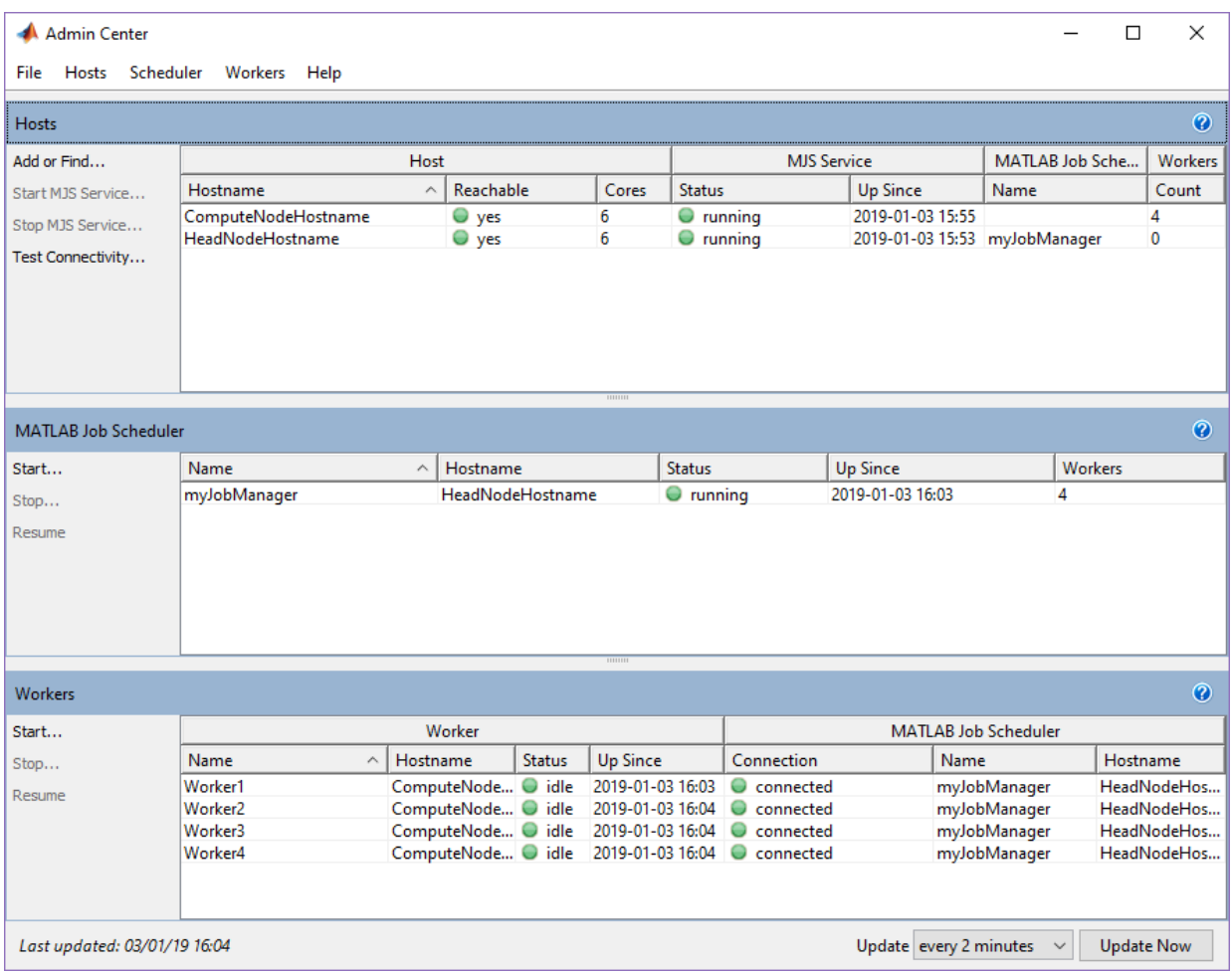

**Note** If you need more help during the configuration, such as your cluster requires firewall configuration or you want to set up multiple mjs installations, see this more detailed guide: ["Configure Advanced Options for MATLAB Job Scheduler Integration" on](#page-61-0) [page 3-20](#page-61-0).

### <span id="page-52-0"></span>**Connect the MATLAB Client to the MATLAB Parallel Server Cluster**

To use MATLAB Parallel Server, you must use a client computer running MATLAB and Parallel Computing Toolbox. In the MATLAB toolstrip, use **Parallel** > **Discover Clusters** and follow the instructions to automatically discover and set up your cluster. Alternatively, you can configure it manually as follows:

- **1** In MATLAB, on the **Home** tab, select the **Parallel** menu. Select **Create and Manage Clusters**.
- **2** Click **Add Cluster Profile** > **MATLAB** Job Scheduler.
- **3** To modify the name of the MATLAB Job Scheduler profile, double click the profile name.
- **4** To edit the profile, select it and click **Edit** in the toolbar.
- **5** In the **Host** field, enter the host name of the head node.
- **6** Click **Done**. The following image shows an MATLAB Job Scheduler cluster profile after configuration

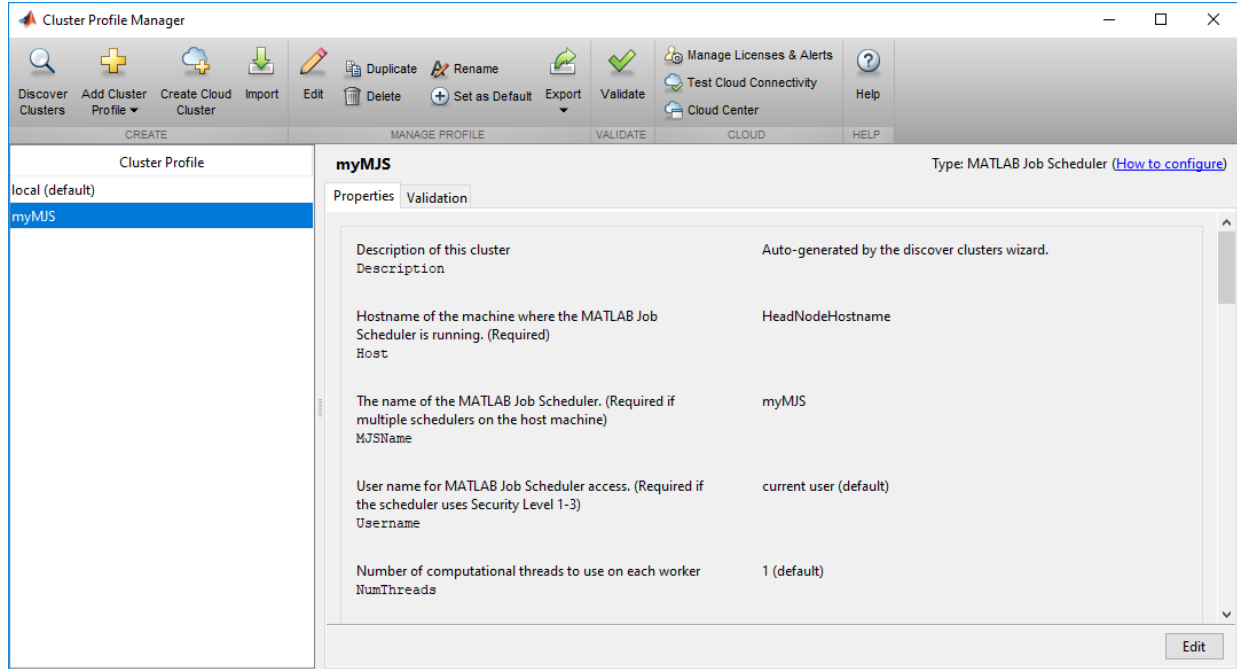

- **7** To make this profile the default, select **Set as Default**.
- **8 Validate** the cluster profile.

If validation of your cluster is successful, your MATLAB session can now submit jobs to the MATLAB Parallel Server cluster.

### **Note** If your validation does not pass, contact the [MathWorks install support team](https://www.mathworks.com/support/contact_us.html).

Any MATLAB cluster workers that you start use dynamic licensing: they can use all the functionality you are licensed for in the MATLAB client, while checking out only MATLAB Parallel Server licenses in the cluster.

To configure more advanced options for your cluster, see "MATLAB Job Scheduler Cluster Customization". For example, you can set the security of the cluster in ["Set MATLAB Job](#page-28-0) [Scheduler Cluster Security" on page 2-17](#page-28-0). After you finish your configuration, try some examples of cluster workflows in "Running Code on Clusters and Clouds".

# **See Also**

# **Related Examples**

- "MATLAB Job Scheduler Cluster Customization"
- • ["Set MATLAB Job Scheduler Cluster Security" on page 2-17](#page-28-0)

# **Integrate MATLAB Job Scheduler for Online Licensing**

If you do not have an existing scheduler in your cluster, follow these instructions to integrate the MATLAB Job Scheduler, which is provided with MATLAB Parallel Server. If you already have a cluster with a scheduler, see ["Integrate MATLAB with Third-Party](#page-43-0) [Schedulers" on page 3-2](#page-43-0).

After you integrate MATLAB with a scheduler, you can access workers in your cluster from a desktop MATLAB client session (requires Parallel Computing Toolbox).

The setup in these steps uses online licensing.

# **Check License Type and Users**

### **Check License Type**

To install MATLAB Parallel Server using online licensing, you must check your license type.

- **1** In your browser, go to [License Center](https://www.mathworks.com/licensecenter) and log in with your MathWorks Administrator Account.
- **2** Select the MATLAB Parallel Server license that you plan to use.
- **3** On the **Install and Activate** tab, look for **License Manager:** followed by the license manager type currently assigned to this license.
	- If the license manager is already the one you want, then you do not need to do anything. Go to "Add Licensed End Users" on page 3-13.
	- To change the license manager, click the pencil icon and follow the onscreen instructions. When you have finished, go to "Add Licensed End Users" on page 3- 13.

### **Add Licensed End Users**

Next, define the end users permitted to check out the license.

- **1** If you are not already logged in as an administrator, go to [License Center](https://www.mathworks.com/licensecenter) and log in with your MathWorks Administrator Account.
- **2** Select your MATLAB Parallel Server license, and then click **Manage Users**.
- **3** Click **Add User** to add a user to the list.

<span id="page-55-0"></span>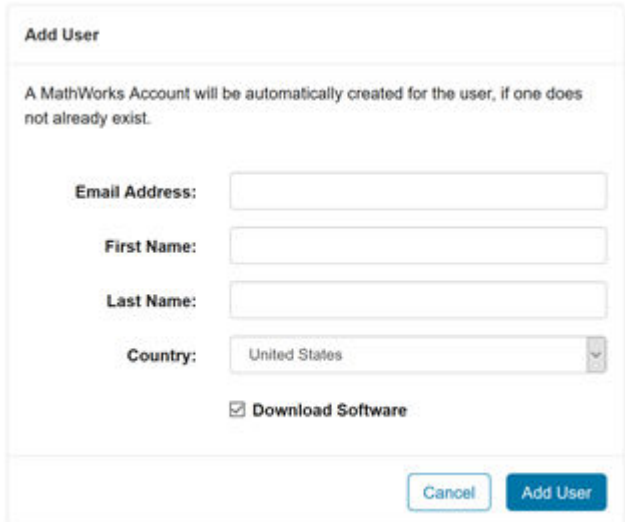

- **4** Provide the user's email address, first and last names, and country. Click **Add User**. Note that if the specified email address does not correspond to an existing MathWorks Account, a new account is created for that user.
- **5** Add end users as necessary.

### **Get the Installation Files**

To save time and eliminate the need to run the installer-based download process on each computer in your cluster, download the installation files prior to installation. Doing so facilitates installation in a large number of machines. If you have access to an Administrator's account for your license, you can use the installer to download files without installing them. If not, contact the administrator of your license to obtain a copy of the installation files. For more information, see "Download Products Without Installation" (Installation, Licensing, and Activation). When you download the files using the installer, you must:

- Select the operating system for the cluster machines.
- Select all products for download. MATLAB Parallel Server cannot run jobs requiring products that are not installed.

MATLAB Parallel Server has two server-side components:

- The MATLAB Job Scheduler, which runs on the head node and manages jobs on your cluster. For more information, see "Install Software on All Nodes" on page 3-15.
- MATLAB Parallel Server, which runs on the compute nodes. For more information, see "Install Software on All Nodes" on page 3-15.

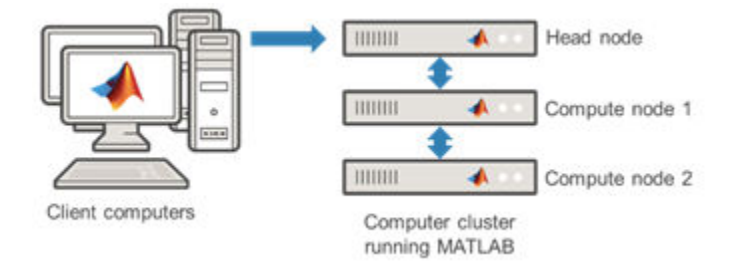

# **Install Software on All Nodes**

To install the software on each computer in your cluster, follow these steps:

- **1** Start the MATLAB installer from the installation files downloaded in ["Get the](#page-55-0) [Installation Files" on page 3-14](#page-55-0).
- **2** Select **Log in with a MathWorks Account** and follow the prompts.
- **3** Select all products that the end users will use, and exclude the license manager.
- **4** After the installation completes, update the mjs\_def file in matlabroot/toolbox/ parallel/bin. Uncomment and set:
	- Unix: USE\_ONLINE\_LICENSING="true"
	- Windows: USE\_ONLINE\_LICENSING=true

For best performance, install the software locally on each node. However, you can also install the software in a network share location. For your convenience, you can perform noninteractive installation (silent installation) on the worker nodes. For instructions, see "Install Noninteractively (Silent Installation)" (Installation, Licensing, and Activation).

# **Configure the MATLAB Job Scheduler with Admin Center**

The MATLAB Job Scheduler is a scheduler that is provided with MATLAB Parallel Server. The MATLAB Job Scheduler is intended primarily for small-to-medium-sized clusters that run only MATLAB jobs. The scheduler interface is a high-level abstraction that enables

you to submit jobs to your computation resources, and allows you to avoid dealing with differences in operating systems and environments.

- **1** On the head node, start Admin Center. Go to matlabroot/toolbox/parallel/bin and execute the file named admincenter. matlabroot is the MATLAB installation folder.
- **2** Click **Add or Find**, and specify the computers that you are using as your head node and worker nodes.
- **3** Follow the prompts and confirm to start the mjs service. If necessary, manually start the mjs service using the command-line interface. For more information, see ["Use the](#page-65-0) [Command-Line Interface \(Windows\)" on page 3-24](#page-65-0) or ["Use the Command-Line](#page-68-0) [Interface \(UNIX\)" on page 3-27.](#page-68-0)
- **4** In the MATLAB Job Scheduler section, click **Start**. Specify a name for your MATLAB Job Scheduler and select the head node from the dropdown list.
- **5** To add MATLAB Parallel Server workers, click **Start** in the **Workers** section of the Admin Center.
	- **a** Select the computers to host the workers.
	- **b** Select the number of workers per computer.
- **6** Verify your configuration by checking worker status in the **Workers** section.
- **7** To troubleshoot issues, click **Test Connectivity** in the **Host** section.
- **8** If you use UNIX, configure the mjs service to start automatically at start time. For instructions, see ["Start the mjs Service, MATLAB Job Scheduler, and Workers](#page-65-0) [\(Command-Line\)" on page 3-24](#page-65-0).

The following screenshot shows the final setup in Admin Center.

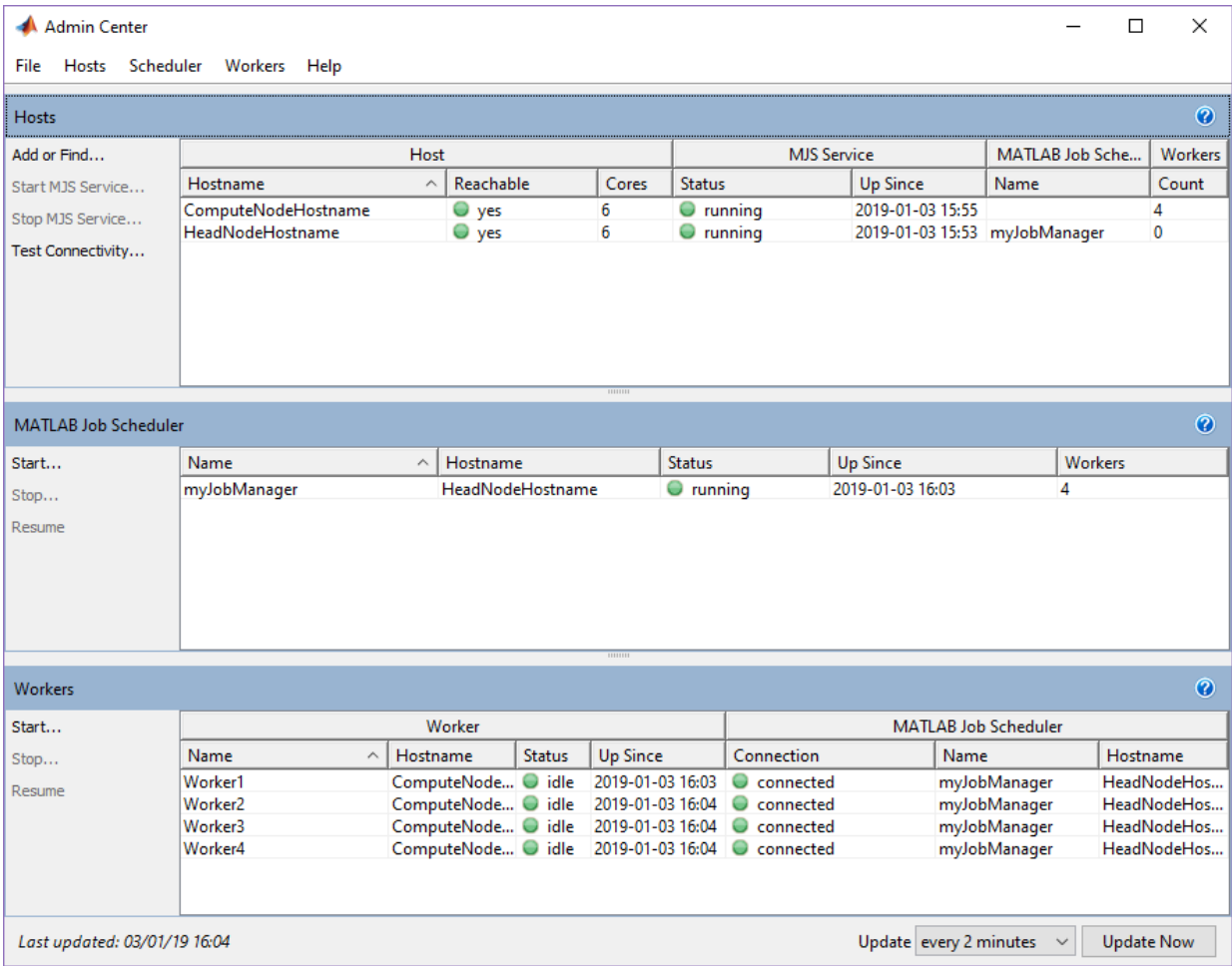

**Note** If you need more help during the configuration, such as your cluster requires firewall configuration or you want to set up multiple mjs installations, see this more detailed guide ["Configure Advanced Options for MATLAB Job Scheduler Integration" on](#page-61-0) [page 3-20](#page-61-0).

### **Connect the MATLAB Client to the MATLAB Parallel Server Cluster**

To use MATLAB Parallel Server, you must have a client computer running MATLAB and Parallel Computing Toolbox. In the MATLAB toolstrip, select **Parallel** > **Discover Clusters** and follow the instructions to automatically discover and set up your cluster.

Alternatively, you can configure it manually as follows:

- **1** In MATLAB, on the **Home** tab, select **Parallel** > **Create and Manage Clusters**.
- **2** Select **Add Cluster Profile** > **MATLAB** Job Scheduler.
	- Create your MATLAB Job Scheduler profile and click **Edit**.
	- Update the hostname of the head node.
	- Update the license number.
	- Click **Done** and select **Set as Default** (optional) .

After you successfully validate your cluster, you can now use your MATLAB session to submit jobs to the MATLAB Parallel Server cluster.

### **Note** If your validation does not pass, contact the [MathWorks install support team](https://www.mathworks.com/support/contact_us.html).

Any MATLAB cluster workers that you start use dynamic licensing: they can use all the functionality you are licensed for in the MATLAB client, while checking out only MATLAB Parallel Server licenses in the cluster.

For information on configuring more advanced options for your cluster, see "MATLAB Job Scheduler Cluster Customization". For example, you can set the security of the cluster in ["Set MATLAB Job Scheduler Cluster Security" on page 2-17.](#page-28-0) After you finish your configuration, try some examples of cluster workflows in "Running Code on Clusters and Clouds".

# **See Also**

# **Related Examples**

- "MATLAB Job Scheduler Cluster Customization"
- • ["Set MATLAB Job Scheduler Cluster Security" on page 2-17](#page-28-0)

# <span id="page-61-0"></span>**Configure Advanced Options for MATLAB Job Scheduler Integration**

### **In this section...**

"Run Multiple MATLAB Parallel Server Versions" on page 3-20

["Set Up Windows Cluster Hosts" on page 3-21](#page-62-0)

["Configure Firewalls on Server" on page 3-22](#page-63-0)

["Stop mjs Services of Old Installation" on page 3-23](#page-64-0)

["Set the MATLAB Job Scheduler Security Level" on page 3-24](#page-65-0)

["Start the mjs Service, MATLAB Job Scheduler, and Workers \(Command-Line\)" on page](#page-65-0) [3-24](#page-65-0)

["Install the mjs Service to Start Automatically at Boot Time \(UNIX\)" on page 3-29](#page-70-0)

["Validate Installation with MATLAB Job Scheduler" on page 3-31](#page-72-0)

Follow these instructions to configure advanced options during integration of MATLAB Job Scheduler with your cluster.

**Note** If this is the first time you integrate MATLAB Job Scheduler, see the following for the most common configuration options: ["Integrate MATLAB Job Scheduler for Network](#page-47-0) [License Manager" on page 3-6.](#page-47-0)

In the following instructions, *matlabroot* refers to the location of your installed MATLAB Parallel Server software. Where you see this term used in the instructions that follow, substitute the path to your location.

# **Run Multiple MATLAB Parallel Server Versions**

You can upgrade your MATLAB Job Scheduler clusters and continue to use the R2016a release onwards of Parallel Computing Toolbox on your MATLAB desktop client to connect to it. To take advantage of this backward compatibility feature:

**1** Install the latest version of MATLAB Parallel Server on your cluster. You must use this version to run MATLAB Job Scheduler on your cluster.

- <span id="page-62-0"></span>**2** Install MATLAB Parallel Server for each release that you want to support in the cluster. For example, to use R2016a and R2016b with your cluster, install both the R2016a and R2016b releases of MATLAB Parallel Server.
- **3** Configure MATLAB Job Scheduler with the location of these installations. In the m is def configuration file, specify the location of each installation of MATLAB Parallel Server in the MJS\_ADDITIONAL\_MATLABROOTS variable. You can find this file in *matlabroot*/toolbox/parallel/bin for Linux (mjs\_def.sh) and Windows (mjs\_def.bat). For more information, see [mjs.](#page-122-0)

With this configuration, the MATLAB Job Scheduler allows MATLAB clients from the installed releases to submit jobs to the cluster. The MATLAB Job Scheduler dynamically starts the right version of the MATLAB worker to run the job.

# **Set Up Windows Cluster Hosts**

If this is the first installation of MATLAB Parallel Server on a cluster of Windows machines, you need to configure these hosts for job communications.

**Note** If you do not have a Windows cluster, or if you have already installed a previous version of MATLAB Parallel Server on your Windows cluster, you can skip this step.

### **Configure Windows Firewalls on the Client**

If you are using Windows firewalls on your cluster nodes,

- **1** Log in as a user with administrator privileges.
- **2** Execute the following in a DOS command window.

*matlabroot*\toolbox\parallel\bin\addMatlabToWindowsFirewall.bat

This command adds MATLAB as an allowed program. If you are using other firewalls, you must configure them for similar accommodation.

### **Configure Windows User Access for mjs**

The user that mjs runs as requires access to the cluster MATLAB installation location. By default, mjs runs as the user LocalSystem. If your network allows LocalSystem to access the install location, you can skip this step. (If you are not sure of your network configuration and the access provided for LocalSystem, contact the [MathWorks install](https://www.mathworks.com/support/contact_us.html) [support team.](https://www.mathworks.com/support/contact_us.html))

<span id="page-63-0"></span>**Note** If LocalSystem cannot access the install location, you must run mjs as a different user.

You can set a different user with these steps:

**1** With any standard text editor (such as WordPad) open the m is defile found at:

*matlabroot*\toolbox\parallel\bin\mjs\_def.bat

**2** Find the line for setting the MJSUSER parameter, and provide a value in the form domain\username:

set MJSUSER=mydomain\myusername

**3** Provide the user password by setting the MJSPASS parameter:

set MJSPASS=password

**4** Save the file.

### **Configure Firewalls on Server**

The mjs service uses as many ports as required, starting with BASE\_PORT. By default, BASE\_PORT is 27350.

If you use a machine that runs a total of  $nJ$  job managers and nW workers, the mjs service reserves a total of 6+2\*nJ+4\*nW consecutive ports for its own use. All job managers and workers, even those on different hosts, that are going to work together must use the same base port. Otherwise the job managers and workers will not be able to contact each other. In addition, MPI communication occurs on ports starting at BASE\_PORT+1000 and use 2\*nW consecutive ports.

For example, if you use a machine with 1 job manager and 16 workers, then you need the following ranges of ports to be open:

- 27350  $-$  27422 for the mis service.
- 28350 28382 for MPI communication.

To connect from MATLAB to a cluster with a non-default BASE\_PORT, you must append the value of BASE\_PORT to the 'Host' property in the MATLAB Job Scheduler cluster profile. You must do this in the form Hostname:BASE\_PORT, for example myMJSHost:44001.

# <span id="page-64-0"></span>**Stop mjs Services of Old Installation**

If you have an older version of MATLAB Parallel Server running on your cluster nodes, you should stop the mjs services before starting the services of the new installation.

### **Stop mjs on Windows**

- **1** Open a DOS command window with the necessary privileges:
	- **a** If you are using Windows 7 or Windows Vista™, you must run the command window with administrator privileges. Click the Windows menu **Start > (All) Programs > Accessories**; then right-click **Command Window**, and select **Run as Administrator**. This option is available only if you are running User Account Control (UAC).
	- **b** If you are using Windows XP, open a DOS command window by selecting the Windows menu **Start** > **Run**, then in the **Open** field, type

cmd

**2** In the command window, navigate to the folder of the old installation that contains the control scripts.

```
cd oldmatlabroot\toolbox\parallel\bin
```
**3** Stop and uninstall the old service and remove its associated files by typing the following command.

```
mjs uninstall -clean
```
In releases before R2019a, the service is called mdce. Type the following commands instead.

```
cd oldmatlabroot\toolbox\distcomp\bin
mdce uninstall -clean
```
**Note** Using the -clean flag permanently removes all existing job data. Be sure this data is no longer needed before removing it.

**4** Repeat the instructions of this step on all worker nodes.

### **Stop mjs on UNIX**

**1** Log in as root. If you cannot log in as root, you must alter the following parameters in the *oldmatlabroot*/toolbox/parallel/bin/mjs\_def.sh file to point to a folder <span id="page-65-0"></span>for which you have write privileges: CHECKPOINTBASE, LOGBASE, PIDBASE, and LOCKBASE if applicable. In releases before R2019a, this file is *oldmatlabroot*/ toolbox/distcomp/bin/mdce\_def.sh instead.

**2 On each cluster node**, stop the mjs service and remove its associated files by typing the commands:

```
cd oldmatlabroot/toolbox/parallel/bin
./mjs stop -clean
```
In releases before R2019a, the service is called mdce. Type the following command instead.

cd oldmatlabroot/toolbox/distcomp/bin ./mdce stop -clean

**Note** Using the -clean flag permanently removes all existing job data. Be sure this data is no longer needed before removing it.

# **Set the MATLAB Job Scheduler Security Level**

Before starting the mjs service on your cluster nodes, set a security level. For instructions, see ["Set the Security Level" on page 2-17.](#page-28-0) For additional security considerations, see ["Set MATLAB Job Scheduler Cluster Security" on page 2-17](#page-28-0).

### **Start the mjs Service, MATLAB Job Scheduler, and Workers (Command-Line)**

You can start MATLAB Job Scheduler using a graphical interface or the command line. For instructions on how to use the graphical interface, see ["Configure the MATLAB Job](#page-49-0) [Scheduler with Admin Center" on page 3-8.](#page-49-0) To use the graphical interface, Admin Center, you must run it on a computer that has direct network connectivity to all the nodes of your cluster. If you cannot run Admin Center on such a computer, you must use the command-line interface. For instructions on how to use the command-line interface, follow the next steps.

### **Use the Command-Line Interface (Windows)**

**1 Start the mjs Service**

You must install the mjs service on all nodes (head node and worker nodes). Begin on the head node.

- **a** Open a DOS command window with the necessary privileges:
	- **i** If you are using Windows or Windows Vista, you must run the command window with administrator privileges. Click the Windows menu **Start > (All) Programs > Accessories**; then right-click **Command Window**, and select **Run as Administrator**. This option is available only if you are running User Account Control (UAC).
	- **ii** If you are using Windows XP, open a DOS command window by selecting the Windows menu **Start** > **Run**, then in the **Open** field, type:

cmd

**b** In the DOS command window, navigate to the folder with the control scripts:

cd *matlabroot*\toolbox\parallel\bin

**c** Install the mis service by typing the command:

mjs install

**d** Start the mjs service by typing the command:

mjs start

**e** Repeat the instructions of this step on all worker nodes.

As an alternative to items 3–5, you can install and start the mjs service on several nodes remotely from one machine by typing:

```
cd matlabroot\toolbox\parallel\bin
remotemjs install -remotehost hostA,hostB,hostC . . .
remotemjs start -remotehost hostA,hostB,hostC . . .
```
where hostA, hostB, hostC refers to a list of your host names. Note that there are no spaces between host names, only a comma. If you need to indicate protocol, platform (such as in a mixed environment), or other information, see the help for remotemjs by typing:

remotemjs -help

Once installed, the mjs service starts running each time the machine reboots. The mjs service continues to run until explicitly stopped or uninstalled, regardless of whether a MATLAB Job Scheduler or worker session is running.

### **2 Start the MATLAB Job Scheduler**

To start the MATLAB Job Scheduler, enter the following commands in a DOS command window. You do not have to be at the machine on which the MATLAB Job Scheduler runs, as long as you have access to the MATLAB Parallel Server installation.

**a** In your DOS command window, navigate to the folder with the startup scripts:

cd *matlabroot*\toolbox\parallel\bin

**b** Start the MATLAB Job Scheduler, using any unique text you want for the name <MyMJS>:

startjobmanager -name <MyMJS> -remotehost <MATLAB Job Scheduler host name> -v

**c** Verify that the MATLAB Job Scheduler is running on the intended host.

nodestatus -remotehost <MATLAB Job Scheduler host name>

**Note** If you are executing startjobmanager on the host where the MATLAB Job Scheduler runs, you do not need to specify the -remotehost flag.

If you have more than one MATLAB Job Scheduler on your cluster, each must have a unique name.

#### **3 Start the Workers**

**Note** Before you can start a worker on a machine, the mjs service must already be running on that machine. If you are using the network license manager, it must be running on the network.

For each node used as a worker, enter the following commands in a DOS command window. You do not have to be at the machines where the MATLAB workers will run, as long as you have access to the MATLAB Parallel Server installation.

**a** Navigate to the folder with the startup scripts:

cd *matlabroot*\toolbox\parallel\bin

**b** Start the workers on each node, using the text for <MyMJS> that identifies the name of the MATLAB Job Scheduler you want this worker registered with. Enter this text on a single line:

<span id="page-68-0"></span>startworker -jobmanagerhost <MATLAB Job Scheduler host name> -jobmanager <MyMJS> -remotehost <worker host name> -v

To run more than one worker session on the same node, give each worker a unique name by including the -name option on the startworker command, and run it for each worker on that node:

startworker ... -name <worker1 name> startworker ... -name <worker2 name>

**c** Verify that the workers are running.

nodestatus -remotehost <worker host name>

**d** Repeat items 2–3 for all worker nodes.

For more information about mjs, MATLAB Job Scheduler, and worker processes, such as how to shut them down or customize them, see "MATLAB Job Scheduler Cluster Customization".

### **Use the Command-Line Interface (UNIX)**

### **1 Start the mjs Service**

On each cluster node, start the mjs service by typing the commands:

```
cd matlabroot/toolbox/parallel/bin
./mjs start
```
Alternatively (on Linux, but not Macintosh), you can start the mjs service on several nodes remotely from one machine by typing

```
cd matlabroot/toolbox/parallel/bin
./remotemjs start -remotehost hostA,hostB,hostC . . .
```
where hostA, hostB, hostC refers to a list of your host names. Note that there are no spaces between host names, only a comma. If you need to indicate protocol, platform (such as in a mixed environment), or other information, see the help for remotemjs by typing

./remotemjs -help

### **2 Start the MATLAB Job Scheduler**

To start the MATLAB Job Scheduler, enter the following commands. You do not have to be at the machine on which the MATLAB Job Scheduler runs, as long as you have access to the MATLAB Parallel Server installation.

**a** Navigate to the folder with the startup scripts:

cd *matlabroot*/toolbox/parallel/bin

**b** Start the MATLAB Job Scheduler, using any unique text you want for the name <MyMJS>. Enter this text on a single line.

./startjobmanager -name <MyMJS> -remotehost <MATLAB Job Scheduler host name> -v

**c** Verify that the MATLAB Job Scheduler is running on the intended host:

./nodestatus -remotehost <MATLAB Job Scheduler host name>

**Note** If you have more than one MATLAB Job Scheduler on your cluster, each must have a unique name.

#### **3 Start the Workers**

**Note** Before you can start a worker on a machine, the mjs service must already be running on that machine. If you are using the network license manager, it must be running on the network.

For each computer hosting a MATLAB worker, enter the following commands. You do not have to be at the machines where the MATLAB workers run, as long as you have access to the MATLAB Parallel Server installation.

**a** Navigate to the folder with the startup scripts:

cd *matlabroot*/toolbox/parallel/bin

**b** Start the workers on each node, using the text for <MyMJS> that identifies the name of the MATLAB Job Scheduler you want this worker registered with. Enter this text on a single line:

```
./startworker -jobmanagerhost <MATLAB Job Scheduler host name>
    -jobmanager <MyMJS> -remotehost <worker host name> -v
```
To run more than one worker session on the same machine, give each worker a unique name with the -name option:

```
./startworker ... -name <worker1>
./startworker ... -name <worker2>
```
**c** Verify that the workers are running. Repeat this command for each worker node:

```
./nodestatus -remotehost <worker host name>
```
For more information about mjs, MATLAB Job Scheduler, and worker processes, such as how to shut them down or customize them, see "MATLAB Job Scheduler Cluster Customization".

### **Install the mjs Service to Start Automatically at Boot Time (UNIX)**

Although this step is not required, it is helpful in case of a system crash. Once configured for this, the mjs service starts running each time the machine reboots. The mjs service continues to run until explicitly stopped, regardless of whether a MATLAB Job Scheduler or worker session is running.

You must have root privileges to do this step.

Choose your platform:

- "Debian, Fedora, SUSE, and Red Hat (non-Fedora) Platforms" on page 3-29
- • ["Macintosh Platform" on page 3-30](#page-71-0)

### **Debian, Fedora, SUSE, and Red Hat (non-Fedora) Platforms**

On each cluster node, register the mjs service as a known service and configure it to start automatically at system boot time by following these steps:

- **1** Create the following link, if it does not already exist:
	- ln -s *matlabroot*/toolbox/parallel/bin/mjs /etc/mjs
- **2** Create the following link to the boot script file
	- ln -s *matlabroot*/toolbox/parallel/bin/mjs /etc/init.d/mjs
- **3** Set the boot script file permissions:

chmod 555 /etc/init.d/mjs

**4** Find your default run level. If you have a SysV linux machine, you can determine the default run level by booting your machine and immediately executing the \$runlevel <span id="page-71-0"></span>command. The second number output is the default run level of your system. If your Linux machine does not support SysV, look in /etc/inittab for the default run level.

- **5** When you have determined the run level, create a link in the rc folder associated with that run level. For example, if the run level is 5, execute one of the following sets of platform-specific commands.
	- Debian and Fedora platforms:

cd /etc/rc5.d; ln -s ../init.d/mjs S99MJS

• SUSE platform:

```
cd /etc/init.d/rc5.d;
ln -s ../mjs S99MJS
```
• Red Hat platform (non-Fedora):

```
cd /etc/rc.d/rc5.d;
ln -s ../../init.d/mjs S99MJS
```
#### **Macintosh Platform**

On each cluster node, register the mjs service as a known service with launchd, and configure it to start automatically at system boot time by following these steps:

**1** Navigate to the toolbox folder and stop the running mjs service:

```
cd matlabroot/toolbox/parallel/bin
sudo ./mjs stop
```
**2** Create the following link if it does not already exist:

```
sudo mkdir -p /usr/local/sbin/
sudo ln -s matlabroot/toolbox/parallel/bin/mjs /usr/local/sbin/mjs
```
**3** Copy the launchd .plist file for mjs to /Library/LaunchDaemons:

sudo cp *.*/util/com.mathworks.mjs.plist /Library/LaunchDaemons

**4** Open the copied .plist file in a text editor. Ensure that the leading part of the StandardOutPath and StandardErrorPath fields match the LOGBASE value as defined in the mjs def.sh file. For example, if LOGBASE is /var/log/mjs, then you must define StandardOutPath and StandardErrorPath as follows:

```
<key>StandardOutPath</key>
<string>/var/log/mjs/launchctl.stdout</string>
```
```
<key>StandardErrorPath</key>
<string>/var/log/mjs/launchctl.stderr</string>
```
**5** Restart your machine and observe that mjs is running using nodestatus:

```
cd matlabroot/toolbox/parallel/bin
./nodestatus
```
### **Validate Installation with MATLAB Job Scheduler**

To verify that your MATLAB Parallel Server products are installed and configured correctly, create a cluster profile and validate it. For instructions, see ["Connect the](#page-52-0) [MATLAB Client to the MATLAB Parallel Server Cluster" on page 3-11.](#page-52-0) You can specify the number of workers to use when validating your profile, to avoid occupying the whole cluster. If your validation does not pass, contact the [MathWorks Install Support Team](https://www.mathworks.com/support/contact_us.html), or see ["Troubleshoot Common Problems" on page 2-22.](#page-33-0)

After you create a cluster profile, you can make any modifications appropriate for your applications, such as NumWorkersRange, AttachedFiles, or AdditionalPaths. To save your profile for other users, in the Cluster Profile Manager, select the profile and click **Export**, then save your profile to a file in a convenient location. Later, when running the Cluster Profile Manager, other users can import your profile by clicking **Import**. For more information about cluster profiles, see "Discover Clusters and Use Cluster Profiles" (Parallel Computing Toolbox).

# **See Also**

### **Related Examples**

• ["Integrate MATLAB Job Scheduler for Network License Manager" on page 3-6](#page-47-0)

### **More About**

- "MATLAB Job Scheduler Cluster Customization"
- "Troubleshooting in MATLAB Parallel Server"
- "Getting Started with MATLAB Parallel Server"

# <span id="page-73-0"></span>**Configure for HPC Pack**

#### **In this section...**

"Configure Cluster for Microsoft HPC Pack" on page 3-32

["Configure Client Computer for HPC Pack" on page 3-33](#page-74-0)

["Validate Installation Using Microsoft HPC Pack" on page 3-34](#page-75-0)

### **Configure Cluster for Microsoft HPC Pack**

Follow these instruction to configure your MATLAB Parallel Server installation to work with Microsoft HPC Pack or Compute Cluster Server (CCS). In the following instructions, *matlabroot* refers to the MATLAB installation location.

Supported versions: Windows Compute Cluster Server 2003, Windows HPC Server 2008, Windows HPC Server 2008 R2, Microsoft HPC Pack 2012, Microsoft HPC Pack 2012 R2, and Microsoft HPC Pack 2016.

**Note** If you are using an HPC Pack in a network share installation, the network share location must be in the "Intranet" zone. You might need to adjust the Internet Options for your cluster nodes and add the network share location to the list of Intranet sites.

- **1** Log in on the cluster head node as a user with administrator privileges.
- **2** Open a command window with administrator privileges and run the following file command

*matlabroot*\toolbox\parallel\bin\MicrosoftHPCServerSetup.bat -cluster

This command performs some of the setup required for all machines in the cluster. The location of the MATLAB installation must be the same on every cluster node.

**Note** If you need to override the script default values, modify the values defined in MicrosoftHPCServerSetup.xml before running MicrosoftHPCServerSetup.bat. Use the -def file argument to the script when using a MicrosoftHPCServerSetup.xml file in a custom location. For example:

MicrosoftHPCServerSetup.bat -cluster -def\_file <filename>

<span id="page-74-0"></span>You modify the file only on the node where you actually run the script.

An example of one of the values you might set is for CLUSTER\_NAME. If you provide a friendly name for the cluster in this parameter, it is recognized by MATLAB's discover clusters feature and displayed in the resulting cluster list.

### **Configure Client Computer for HPC Pack**

This configuring applies to all versions of HPC Pack.

**Note** If you are using HPC Pack in a network share installation, the network share location must be in the "Intranet" zone. You might need to adjust the Internet Options for your cluster nodes and add the network share location to the list of Intranet sites.

**1** Open a command window with administrator privileges and run the following file command

*matlabroot*\toolbox\parallel\bin\MicrosoftHPCServerSetup.bat -client

This command performs some of the setup required for a client machine.

**Note** If you need to override the default values the script, modify the values defined in MicrosoftHPCServerSetup.xml before running MicrosoftHPCServerSetup.bat. Use the -def file argument to the script when using a MicrosoftHPCServerSetup.xml file in a custom location. For example:

MicrosoftHPCServerSetup.bat -client -def file <filename>

**2** To submit jobs or discover the cluster from MATLAB, the Microsoft HPC Pack client utilities must be installed on your MATLAB client machine. If they are not already installed and up to date, ask your system administrator for the correct client utilities to install. The utilities are available from Microsoft download center.

If you have installed multiple versions of the Microsoft HPC Pack client utilities, MATLAB uses the most recent install. To configure MATLAB to use a specific install, set the environment variable 'MATLAB\_HPC\_SERVER\_HOME' to the install location of the client utilities you want to use.

### <span id="page-75-0"></span>**Validate Installation Using Microsoft HPC Pack**

This procedure verifies that your parallel computing products are installed and configured correctly for using Microsoft Windows HPC Pack or Compute Cluster Server (CCS).

#### **Step 1: Define a Cluster Profile**

In this step you define a cluster profile to use in subsequent steps.

- **1** Start the Cluster Profile Manager from the MATLAB desktop by selecting on the **Home** tab in the **Environment** area **Parallel** > **Manage Cluster Profiles**.
- **2** Create a new profile in the Cluster Profile Manager by selecting **New** > **HPC Server**.
- **3** With the new profile selected in the list, click **Rename** and edit the profile name to be HPCtest. Press **Enter**.
- **4** In the Properties tab, provide text for the following fields
	- **a** Set the **Description** field to For testing installation with HPC Server.
	- **b** Set the **NumWorkers** field to the number of workers you want to run the validation tests on, within the limitation of your licensing.
	- **c** Set the **Host** field to the name of the host on which your scheduler is running. Depending on your network, this might be a simple host name, or it might have to be a fully qualified domain name.

Note: The following four property settings (JobStorageLocation, ClusterMatlabRoot, ClusterVersion, and UseSOAJobSubmission) are optional, and need to be set in the profile here only if you did not run MicrosoftHPCServerSetup.bat as described in ["Configure Cluster for](#page-73-0) [Microsoft HPC Pack" on page 3-32,](#page-73-0) or if you want to override the setting established by that script.

**d** Set the **JobStorageLocation** to the location where you want job and task data to be stored. This must be accessible to all the worker machines.

**Note** JobStorageLocation should not be shared by parallel computing products running different versions; each version on your cluster should have its own JobStorageLocation.

- **e** Set the **ClusterMatlabRoot** to the installation location of the MATLAB to be executed by the worker machines, as determined in Chapter 1 of the installation instructions.
- **f** Set the **ClusterVersion** field to HPCServer or CCS.
- **g** If you want to test SOA job submissions on an HPC Server cluster, set **UseSOAJobSubmission** to true. If you plan to use SOA job submissions with your cluster, you should test this first without SOA submission, then later return and test it with SOA job submission. The default value is determined at runtime based on your scheduler.

So far, the dialog box should look like the following figure:

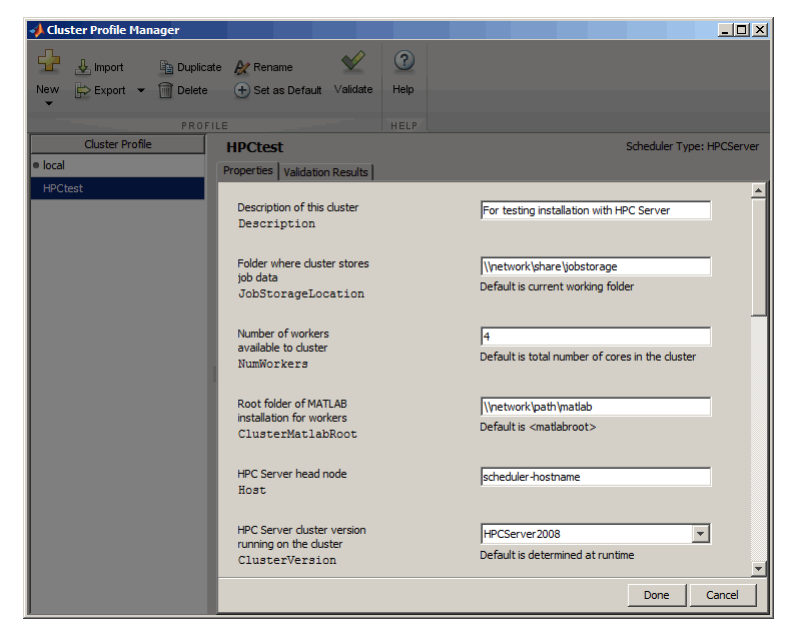

**5** Click **Done** to save your cluster profile.

#### **Step 2: Validate the Configuration**

In this step you validate your cluster profile, and thereby your installation. You can specify the number of workers to use when validating your profile. If you do not specify the number of workers in the **Validation** tab, then the validation will attempt to use as many workers as the value specified by the NumWorkers property on the **Properties** tab. You

can specify a smaller number of workers to validate your configuration without occupying the whole cluster.

- **1** If it is not already open, start the Cluster Profile Manager from the MATLAB desktop by selecting on the **Home** tab in the **Environment** area **Parallel** > **Manage Cluster Profiles**
- **2** Select your cluster profile in the listing.
- **3** Click **Validation** tab.
- **4** Use the checkboxes to choose all tests, or a subset of the validation stages, and specify the number of workers to use when validating your profile.
- **5** Click **Validate**.

The Validation Results tab shows the output. The following figure shows the results of a profile that passed all validation tests.

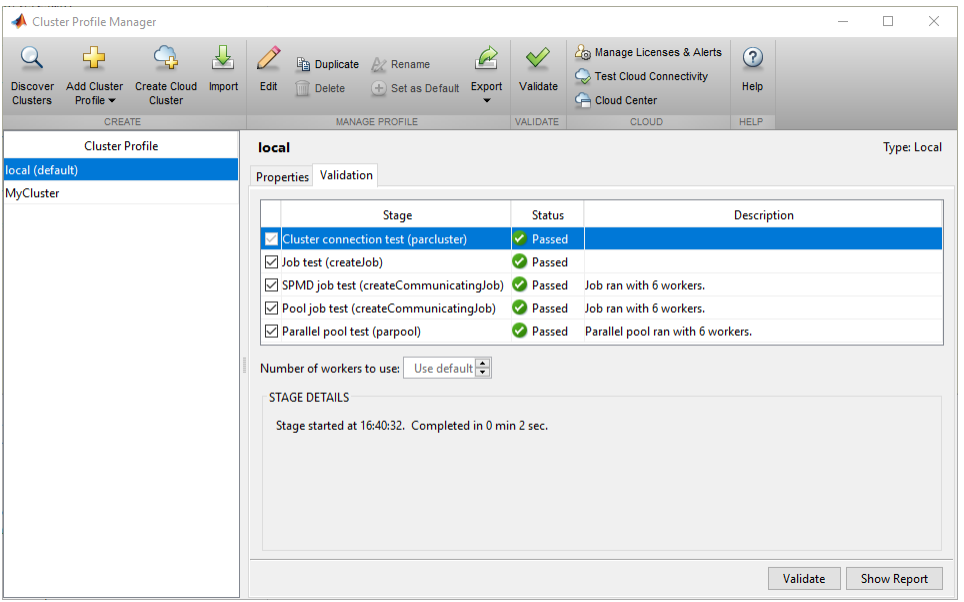

**Note** If your validation does not pass, contact the [MathWorks install support team](https://www.mathworks.com/support/contact_us.html).

If your validation passed, you now have a valid profile that you can use in other parallel applications. You can make any modifications to your profile appropriate for your applications, such as NumWorkersRange, AttachedFiles, AdditionalPaths, etc.

To save your profile for other users, select the profile and click **Export**, then save your profile to a file in a convenient location. Later, when running the Cluster Profile Manager, other users can import your profile by clicking **Import**.

# **Configure for Slurm, PBS Pro, Platform LSF, TORQUE**

#### **In this section...**

"Configure Platform LSF Scheduler on Windows Cluster" on page 3-38

["Configure Windows Firewalls on Client" on page 3-40](#page-81-0)

["Validate Installation Using a Slurm, LSF, PBS Pro, or TORQUE Scheduler" on page 3-](#page-81-0) [40](#page-81-0)

Follow these instructions to configure your MATLAB Parallel Server installation to work with Slurm, PBS Pro, Platform LSF, TORQUE.

**Note** Instead, use the generic scheduler interface for any of the following:

- Any third-party scheduler not listed above (e.g., Sun Grid Engine, GridMP, etc.)
- PBS other than PBS Pro
- A nonshared file system when the client cannot directly submit to the scheduler (e.g., TORQUE on Windows)
- When the MATLAB client machine does not have the third-Zparty scheduler's utilities installed (for example sinfo, sbatch, squeue and sacct for Slurm)
- If you want to use Slurm from a Windows client, or if you do not have a shared file system with your Slurm cluster, or if the Slurm utilities are not accessible on your client, then use the generic scheduler interface.

### **Configure Platform LSF Scheduler on Windows Cluster**

If your cluster is already set up to use mpiexec and smpd, you can use Parallel Computing Toolbox software with your existing configuration if you are using a compatible MPI implementation library (as defined in *matlabroot*\toolbox\parallel\mpi \mpiLibConf.m). However, if you do not have mpiexec on your cluster and you want to use it, you can use the mpiexec software shipped with the parallel computing products.

For further information about mpiexec and smpd, see the [MPICH home page.](https://www.mpich.org/) For user's guides and installation instructions on that page, select **Documentation > User Docs**.

In the following instructions, *matlabroot* refers to the MATLAB installation location.

To use mpiexec to distribute a job, the smpd service must be running on all nodes that will be used for running MATLAB workers.

**Note** The smpd executable does not support running from a mapped drive. Use either a local installation, or the full UNC path name to the executable. Microsoft Windows Vista does not support the smpd executable on network share installations, so with Vista the installation must be local.

- **1** Log in as a user with administrator privileges.
- **2** Start smpd by typing in a DOS command window:

```
matlabroot\bin\win64\smpd -install
```
This command installs the service and starts it. As long as the service remains installed, it will start each time the node boots.

**3** If this is a worker machine and you did not run the installer on it to install MATLAB Parallel Server software (for example, if you are running MATLAB Parallel Server software from a shared installation), execute the following command in a DOS command window.

```
matlabroot\bin\matlab.bat -install_vcrt
```
This command installs the Microsoft run-time libraries needed for running jobs with your scheduler.

**4** If you are using Windows firewalls on your cluster nodes, execute the following in a DOS command window.

*matlabroot*\toolbox\parallel\bin\addMatlabToWindowsFirewall.bat

This command adds MATLAB as an allowed program. If you are using other firewalls, you must configure them to make similar accommodation.

- **5** Log in as the user who will be submitting jobs for execution on this node.
- **6** Register this user to use mpiexec by typing:

*matlabroot*\bin\win64\mpiexec -register

- **7** Repeat steps 5–6 for all users who will run jobs on this machine.
- **8** Repeat all these steps on all Windows nodes in your cluster.

### <span id="page-81-0"></span>**Configure Windows Firewalls on Client**

If you are using Windows firewalls on your cluster nodes,

- **1** Log in as a user with administrative privileges.
- **2** Execute the following in a DOS command window.

*matlabroot*\toolbox\parallel\bin\addMatlabToWindowsFirewall.bat

This command adds MATLAB as an allowed program. If you are using other firewalls, you must configure them for similar accommodation.

### **Validate Installation Using a Slurm, LSF, PBS Pro, or TORQUE Scheduler**

This procedure verifies that the parallel computing products are installed and configured correctly on your cluster.

#### **Step 1: Define a Cluster Profile**

In this step you define a cluster profile to use in subsequent steps.

- **1** Start the Cluster Profile Manager from the MATLAB desktop by selecting on the **Home** tab in the **Environment** area **Parallel** > Manage Cluster Profiles.
- **2** Create a new profile in the Cluster Profile Manager by selecting **New** > **LSF** (or **Slurm**, **PBS Pro** or **Torque**, as appropriate).
- **3** With the new profile selected in the list, click **Rename** and edit the profile name to be InstallTest. Press **Enter**.
- **4** In the Properties tab, provide settings for the following fields
	- **a** Set the **Description** field to For testing installation.
	- **b** Set the **JobStorageLocation** to the location where you want job and task data to be stored (accessible to all the worker machines if you have a shared file system).

**Note** JobStorageLocation should not be shared by parallel computing products running different versions; each version on your cluster should have its own JobStorageLocation.

- **c** Set the **NumWorkers** field to the number of workers you want to run the validation tests on, within the limitation of your licensing.
- **d** Set the **ClusterMatlabRoot** to the installation location of the MATLAB to be executed by the worker machines, as determined in Chapter 1 of the installation instructions.
- **e** Set the **SubmitArguments** to include any additional command arguments required by your particular cluster and scheduler.
- **f** If you are using LSF®, set the **OperatingSystem** to the operating system of your worker machines.
- **g** Set **HasSharedFilesystem** to indicate if client and workers can share the same data location.

The dialog box should look something like this, or slightly different for PBS Pro or TORQUE schedulers.

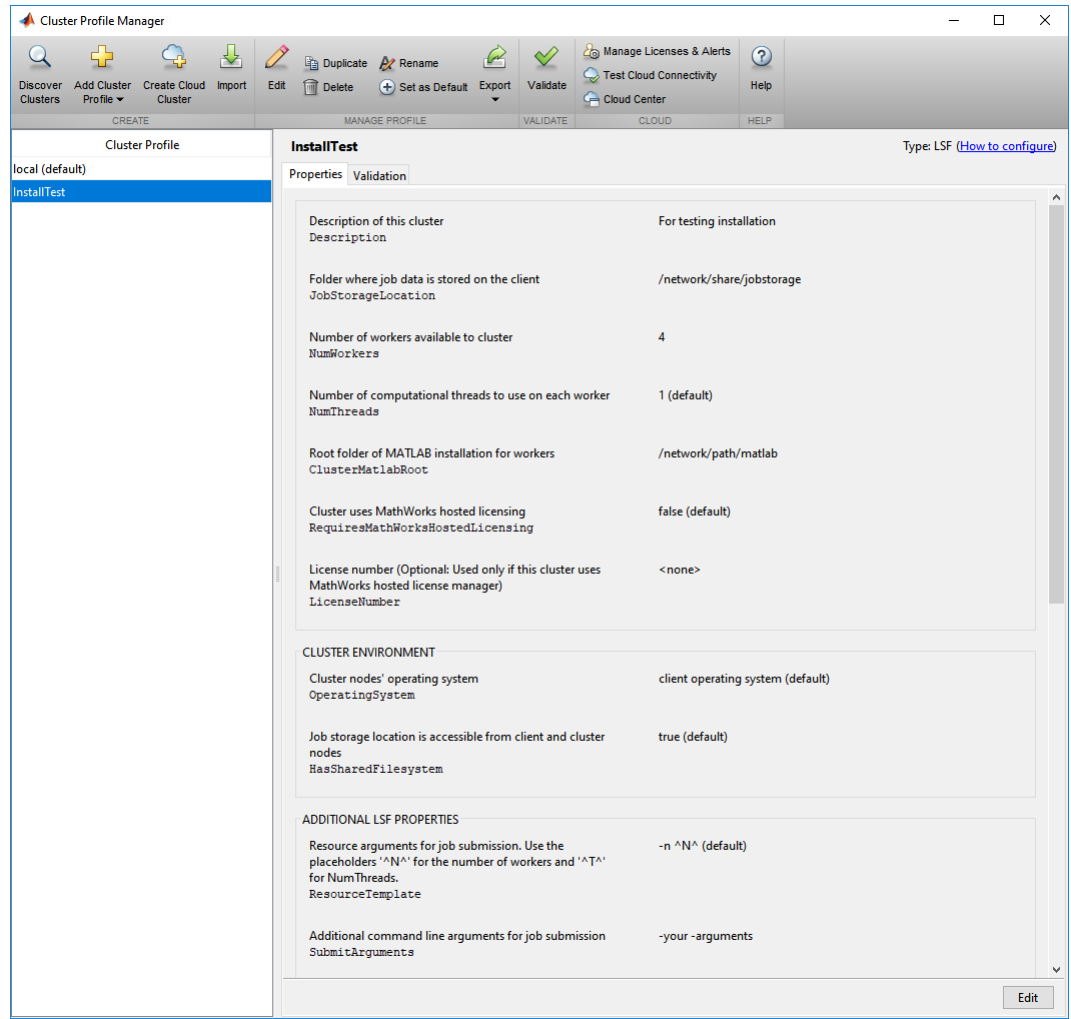

**5** Click **Done** to save your cluster profile.

#### **Step 2: Validate the Cluster Profile**

In this step you verify your cluster profile, and thereby your installation. You can specify the number of workers to use when validating your profile. If you do not specify the number of workers in the **Validation** tab, then the validation will attempt to use as many workers as the value specified by the NumWorkers property on the **Properties** tab. You

can specify a smaller number of workers to validate your configuration without occupying the whole cluster.

- **1** If it is not already open, start the Cluster Profile Manager from the MATLAB desktop by selecting on the **Home** tab in the **Environment** area**Parallel** > **Manage Cluster Profiles**
- **2** Select your cluster profile in the listing.
- **3** Click **Validation** tab.
- **4** Use the checkboxes to choose all tests, or a subset of the validation stages, and specify the number of workers to use when validating your profile.
- **5** Click **Validate**.

The Validation Results tab shows the output. The following figure shows the results of a profile that passed all validation tests.

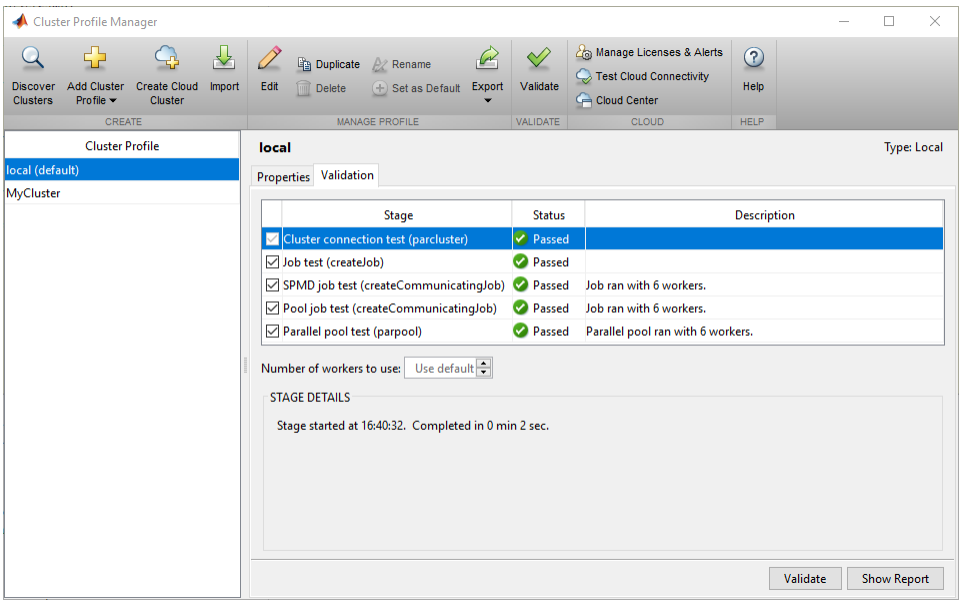

**Note** If your validation does not pass, contact the [MathWorks install support team](https://www.mathworks.com/support/contact_us.html).

If your validation passed, you now have a valid profile that you can use in other parallel applications. You can make any modifications to your profile appropriate for your applications, such as NumWorkersRange, AttachedFiles, AdditionalPaths, etc.

To save your profile for other users, select the profile and click **Export**, then save your profile to a file in a convenient location. Later, when running the Cluster Profile Manager, other users can import your profile by clicking **Import**.

# <span id="page-86-0"></span>**Configure Using the Generic Scheduler Interface**

The generic scheduler interface provides flexibility to configure the interaction of the MATLAB client, MATLAB workers, and a third-party scheduler. Use the generic scheduler interface when you want complete customization for interfacing MATLAB with your scheduler setup.

You must use the generic scheduler interface when:

- Interfacing MATLAB with third-party schedulers not already supported by direct integration. Schedulers supported by direct integration include SLURM, PBS Pro, Torque, LSF, and HPC Server.
- Interfacing MATLAB and third-party schedulers that do not have a shared file system between the MATLAB client and the cluster nodes.
- Using a MATLAB client machine that does not have the third-party scheduler utilities installed.

### **Interfacing with Generic Schedulers**

The generic scheduler interface provides a means of getting tasks from your Parallel Computing Toolbox client session to your scheduler and cluster nodes. To achieve this, you must provide the generic scheduler with a set of plugin scripts. The scripts contain instructions specific to your cluster infrastructure, such as how to communicate with the job scheduler, and how to transfer job and task data to cluster nodes.

#### **Support Scripts**

To support usage of the generic scheduler interface, the following third-party schedulers provide plugin scripts:

- • [IBM Spectrum LSF](https://www.mathworks.com/matlabcentral/fileexchange/52817)
- • [Grid Engine family](https://www.mathworks.com/matlabcentral/fileexchange/52816)
- • [PBS family](https://www.mathworks.com/matlabcentral/fileexchange/52815)
- • [SLURM](https://www.mathworks.com/matlabcentral/fileexchange/52807)

Each installer provides scripts for three possible submission modes:

• Shared – When the client can submit directly to the scheduler, and the client and the cluster machines have a shared file system.

- Remote When the client and cluster machines have a shared file system, but the client machine cannot submit directly to the scheduler, such as when the client utilities of the scheduler are not installed. In this case, a remote host submits commands to the scheduler using the ssh protocol.
- Nonshared When the client and cluster machines do not have a shared file system. This mode uses the ssh protocol to submit commands to the scheduler using a remote host, and it uses the sftp protocol to copy job and task files to the cluster file system.

Each submission mode has its own subfolder within the installation folder. These subfolders contain a README file that provides specific instructions on how to use the scripts. Before using the scripts, decide which submission mode describes your network setup.

To run the installer, download the appropriate support package for your scheduler, and open it in your MATLAB client. The installer includes a wizard to guide you through creating a cluster profile for your cluster configuration.

If your scheduler or cluster configuration is not supported by one of the support packages, it is recommended that you modify the scripts of one of these packages. For more information on how to write a set of plugin scripts for generic schedulers, see "Plugin Scripts for Generic Schedulers" (Parallel Computing Toolbox).

### **Creating a Generic Cluster Profile**

#### **Sample Setup for LSF**

This example shows how to set up your cluster profile to use the generic scheduler interface. It shows the set up of an LSF scheduler in a network without a shared file system between the client and the cluster machines. The following diagram illustrates the cluster setup:

<span id="page-88-0"></span>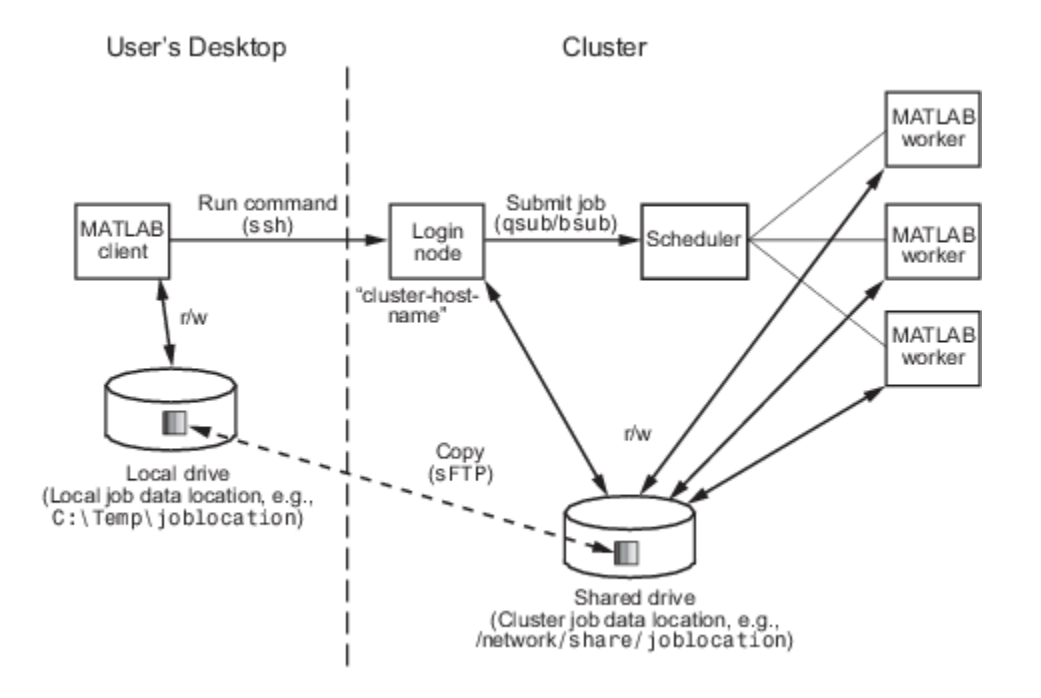

In this type of configuration, job data is copied from the client host running a Windows operating system to a host on the cluster (cluster login node) running a UNIX® operating system. From the cluster login node, the LSF bsub command submits the job to the scheduler. When the job finishes, its output is copied back to the client host.

#### **Requirements**

The setup must meet the following conditions:

- The client node and cluster login node must support ssh and sftp.
- The cluster login node must be able to call the bsub command to submit a job to an LSF scheduler. You can find more about this in the README file in the nonshared subfolder within the installation folder.

#### **Run the LSF Installer**

- **1** Download the installer for LSF from [here.](https://www.mathworks.com/matlabcentral/fileexchange/52817)
- **2** Run the installer by opening the file from within your MATLAB client.

<span id="page-89-0"></span>The installer downloads the plugin scripts to the nonshared subfolder within the installation folder. The installer wizard guides you through the steps to create and validate a cluster profile.

#### **Validate Cluster Profile and Installation**

You can specify the number of workers to use when validating your profile. If you do not specify the number of workers in the **Validation** tab, then the validation process attempts to use as many workers as the value specified by the **NumWorkers** property on the **Properties** tab. You can specify a smaller number of workers to validate your configuration without occupying the whole cluster.

- **1** Start the Cluster Profile Manager from the MATLAB desktop. On the **Home** tab, in the **Environment** area, select **Parallel** > Manage Cluster Profiles.
- **2** Select your cluster profile in the listing.
- **3** Click the **Validation** tab.
- **4** Use the checkboxes to choose all tests, or a subset of the validation stages, and specify the number of workers to use when validating your profile.
- **5** Click **Validate**.

The **Validation** results tab shows the output. The following figure shows the results of a profile that passed all validation tests.

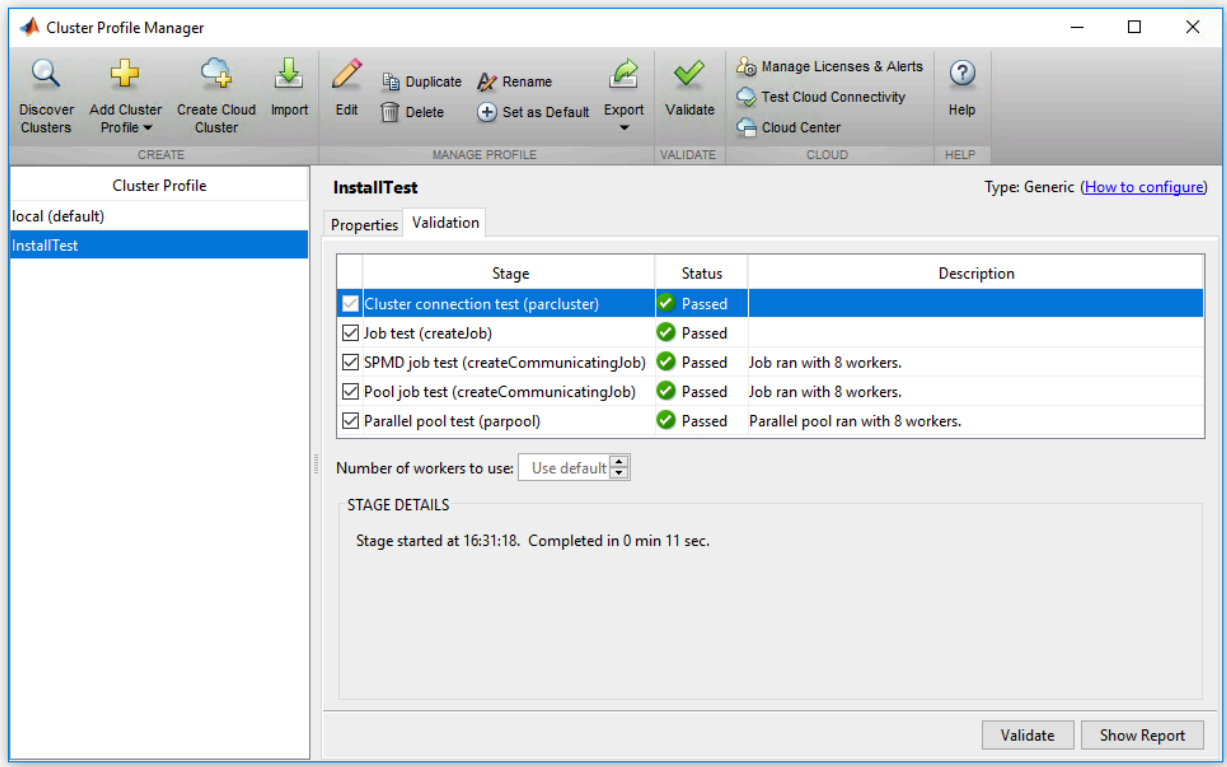

#### **Note** If your validation fails any stage, contact the [MathWorks install support team.](https://www.mathworks.com/support/contact_us.html)

If your validation passes, you have a valid profile that you can use in other parallel applications. You can make any modifications to your profile that are appropriate for your applications, such as **NumWorkersRange**, **AttachedFiles**, or **AdditionalPaths**.

To save your profile for other users, select the profile, and click **Export**. Then save your profile to a file in a convenient location. When running the Cluster Profile Manager, other users can import your profile by clicking **Import**.

To learn how to distribute a generic cluster profile and plugin scripts for others to use, see ["Distribute a Generic Cluster Profile and Plugin Scripts" on page 3-55](#page-96-0).

#### **Manually Configure a Cluster Profile**

If you want to modify an existing generic cluster profile, you can configure the profile manually. If you are creating the profile for the first time and you are using one of the provided support scripts, use the installer wizard instead: ["Run the LSF Installer" on page](#page-88-0) [3-47](#page-88-0).The following steps reproduce manually the configuration performed by the installer. You can modify any of these options depending on your setup.

- **1** Start a MATLAB session on the client host.
- **2** Start the Cluster Profile Manager from the MATLAB desktop. On the **Home** tab, in the **Environment** area, select **Parallel** > Manage Cluster Profiles.
- **3** Create a new profile in the Cluster Profile Manager by selecting **Add** > **Custom** > **Generic**.
- **4** With the new profile selected in the list, select **Rename** and change the profile name to InstallTest. Press **Enter**.
- **5** In the **Properties** tab, select **Edit** and provide settings for the following fields
	- **a** Set the **Description** field to *For testing installation*.
	- **b** Set the **JobStorageLocation** to the location where you want job and task data to be stored on the client machine (not the cluster location), for example, C:\Temp \joblocation.

You must not share **JobStorageLocation** among parallel computing products running different versions. Each version on your cluster must have its own **JobStorageLocation**.

- **c** Set **NumWorkers** to the number of workers for which you want to test your installation.
- **d** Set **NumThreads** to the number of threads to use on each worker.
- **e** Set **ClusterMatlabRoot** to the installation location of MATLAB to run on the worker machines.
- **f** If the cluster uses online licensing, set **RequiresOnlineLicensing** to true.
- **g** If you set **RequiresOnlineLicensing** to true, enter your **LicenseNumber**.
- **h** Set **OperatingSystem** to the operating system of your cluster worker machines.
- **i** Set **HasSharedFilesystem** to false. This setting indicates that the client node and worker nodes cannot share the same data location.
- **j** Set the **PluginScriptsLocation** to the location of your plugin scripts. In this example, the location is the nonshared subfolder within the LSF installation

folder. As part of using the example scripts in nonshared submission mode, set the properties in steps k and l.

- **k** In the **AdditionalProperties** table, select **Add**. Specify a new property with name ClusterHost, value cluster-host-name, and type String.
- **l** In the **AdditionalProperties** table, select **Add**. Specify a new property with name RemoteJobStorageLocation, value /network/share/joblocation, and type String.
- **6** Click **Done** to save your cluster profile changes. The dialog box looks as follows:

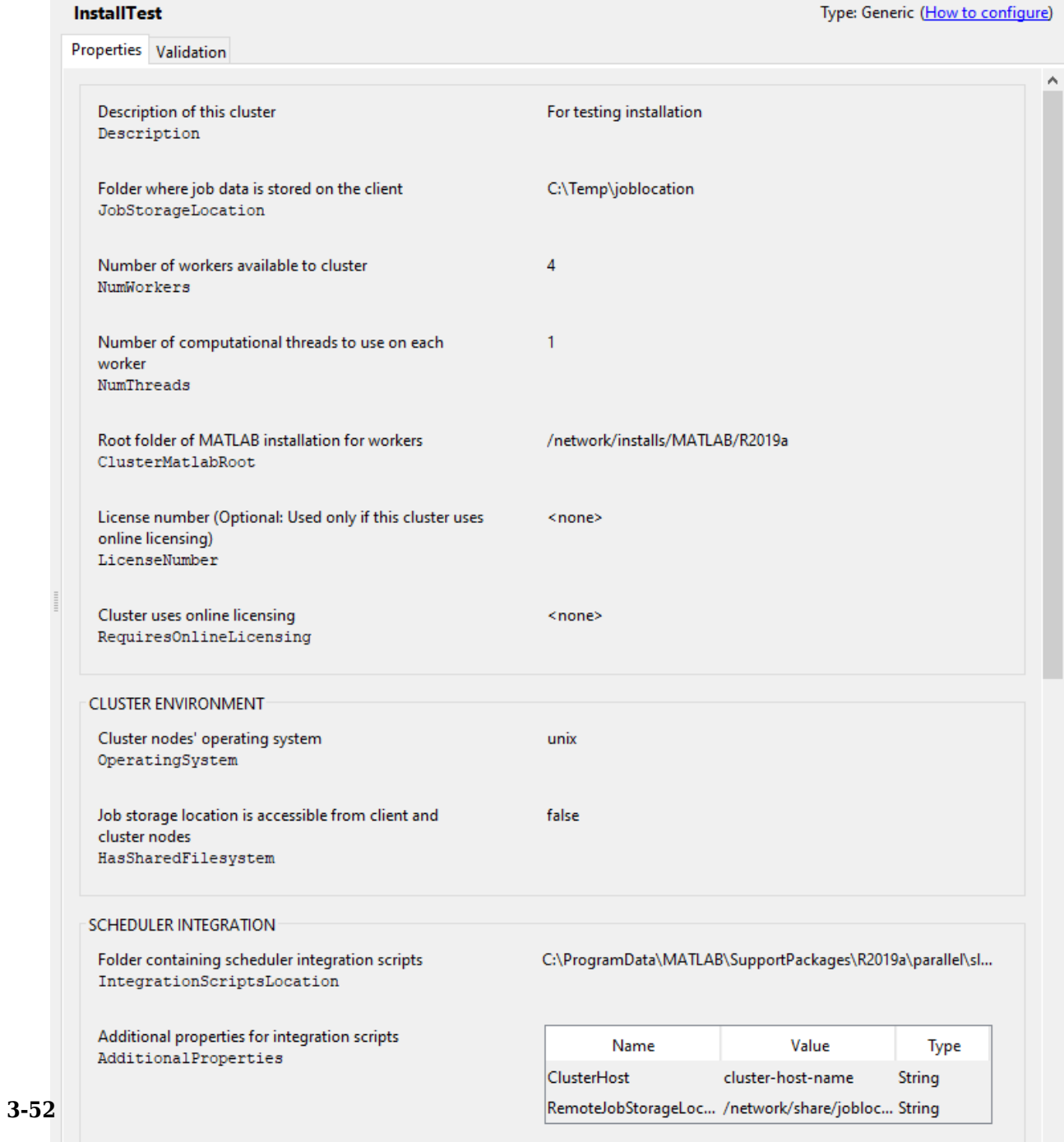

v

To check that the profile works, perform a validation following the steps in ["Validate](#page-89-0) [Cluster Profile and Installation" on page 3-48](#page-89-0).

### **Special Configurations**

Depending on your cluster architecture, you might need to perform additional tasks before you connect to your generic scheduler.

#### **Custom MPI builds**

You can use an MPI build that differs from the one provided with Parallel Computing Toolbox. For more information about using this option with the generic scheduler interface, see ["Use Different MPI Builds on UNIX Systems" on page 2-5.](#page-16-0)

#### **Run Communicating Jobs with the Grid Engine Family**

The sample scripts for Grid Engine family rely on the presence of a matlab parallel environment. Parallel environments (PE) are programming environments designed for parallel computing in clusters. To run communicating jobs with MATLAB Parallel Server and a Grid Engine family cluster, you must establish a matlab parallel environment.

#### **Create the Parallel Environment**

The following steps create the parallel environment, and then make it runnable on all queues. As a best practice, perform these steps on the head node of your cluster. Some steps require administrator access.

- **1** Download and run the installer for Grid Engine from [Grid Engine family.](https://www.mathworks.com/matlabcentral/fileexchange/52816-parallel-computing-toolbox-integration-for-matlab-distributed-computing-server-with-grid-engine)
- **2** Navigate to the location of the relevant plugin scripts for your submission mode in the installation folder.
- **3** Modify the contents of matlabpe.template to use the number of slots you want and the correct location of the startmatlabpe.sh and stopmatlabpe.sh files. These files can exist in a shared location accessible by all hosts, or you can copy them to the same location on each host. You can also change other values or add additional values to matlabpe.template to suit your cluster. For more information, refer to the sge pe documentation provided with your scheduler.
- **4** Add the matlab parallel environment, using a shell command such as:

qconf -Ap matlabpe.template

**5** Make the matlab parallel environment runnable on all queues:

qconf -mq all.q

This command brings up a text editor for you to make changes. Search for the line pe\_list, and add matlab.

**6** Ensure you can submit a trivial job to the PE:

\$ echo "hostname" | qsub -pe matlab 1

**7** Use q stat to check that the job runs correctly, and check that the output file contains the name of the host that ran the job. The default file name for the output file is  $\sim$ /STDIN. o###, where ### is the Grid Engine job number.

**Note** If you change the name of the parallel environment to something other than matlab, also change the submit functions.

#### **Configure Firewalls on Windows Cluster**

If you are using Windows firewalls on your cluster nodes, you can add MATLAB as an allowed program.

In the following instructions, *matlabroot* refers to the MATLAB installation location.

- **1** Log in as a user with administrative privileges.
- **2** Execute the following script in a DOS command window:

matlabroot\toolbox\parallel\bin\addMatlabToWindowsFirewall.bat

If you are using other firewalls, you must configure these separately to add MATLAB as an allowed program.

# **See Also**

### **Related Examples**

• "Plugin Scripts for Generic Schedulers" (Parallel Computing Toolbox)

# <span id="page-96-0"></span>**Distribute a Generic Cluster Profile and Plugin Scripts**

You can distribute a Generic cluster profile and plugin scripts for others to use. If necessary, you can create a Generic cluster profile and plugin scripts as follows:

- **1** Install the appropriate support package for your third-party scheduler (see ["Support](#page-86-0) [Scripts" on page 3-45](#page-86-0)).
- **2** Use the Generic Profile Wizard to create a Generic cluster profile with the default MATLAB plugin scripts.

### **Decide How Users Access the Plugin Scripts**

The **PluginScriptsLocation** property of your Generic cluster profile specifies the folder containing the plugin scripts that your cluster profile uses to submit MATLAB jobs to the cluster. Other users must have access to these plugin scripts or a copy of them in order to submit jobs to the cluster. As the one distributing a Generic cluster profile and plugin scripts, you must decide how other users will access these scripts.

- If you prefer to put the plugin scripts in a read-only shared location, follow the steps in "Shared PluginScriptsLocation Folder" on page 3-55. This option simplifies subsequent steps and allows any changes you make to the plugin scripts to take effect immediately for all users.
- If you prefer to give other users their own copy of your plugin scripts, follow the steps in ["Distribute Copies of the PluginScriptsLocation Folder" on page 3-56.](#page-97-0)

### **Shared PluginScriptsLocation Folder**

If other users have read access to the **PluginScriptsLocation** folder specified in your cluster profile, they need only a copy of your profile to submit MATLAB jobs to the cluster.

**Note** If you have moved your PluginScriptsLocation folder to a shared location, remember to update the **PluginScriptsLocation** property of your cluster profile before continuing.

- To distribute a copy of your profile, you must:
	- **1** Open MATLAB and navigate to **Home** > **Parallel** > **Manage Cluster Profiles** to open the Cluster Profile Manager.
- <span id="page-97-0"></span>**2** Select your profile in the list and click **Export**.
- **3** Choose a name for the .settings file, which contains your profile, and click **Save**.
- **4** Send a copy of the .settings file to other users.
- To import your profile, other users must:
	- **1** Save the .settings file to a location of their choice.
	- **2** Open MATLAB and navigate to **Home** > **Parallel** > **Manage Cluster Profiles**.
	- **3** Open the Cluster Profile Manager and click **Import**.
	- **4** Select the .settings file and click **Open**. A copy of the profile appears in their profile list.
	- **5** Check that the profile works by selecting the profile in the Cluster Profile Manager and clicking **Validate**.

### **Distribute Copies of the PluginScriptsLocation Folder**

If you cannot or prefer not to put your plugin scripts in a shared location, you can give users a copy of your plugin scripts in addition to your profile.

**Note** If you make changes to your plugin scripts, you will have to distribute copies of your updated plugin scripts for the changes to take effect for other users.

- To distribute a copy of your profile and plugin scripts, you must:
	- **1** Open MATLAB and navigate to **Home** > **Parallel** > **Manage Cluster Profiles** to open the Cluster Profile Manager.
	- **2** Select your profile in the list and click **Export**.
	- **3** Choose a name for the .settings file, which contains the exported profile, and click **Save**.
	- **4** Send other users a copy of
		- The .settings file.
		- The **PluginScriptsLocation** folder and all files therein.
- To import your profile and plugin scripts, other users must:
- **1** Save all files to a location of their choice.
- **2** Open MATLAB and navigate to **Home** > **Parallel** > **Manage Cluster Profiles**.
- **3** Open the Cluster Profile Manager and click **Import**.
- **4** Select the .settings file and click **Open**. A copy of the profile appears in their profile list.
- **5** Select the profile in the Cluster Profile Manager and click **Edit**. Scroll down to the Scheduler Plugin section of the profile and change the **PluginScriptsLocation** property to point to their copy of the **PluginScriptsLocation** folder.
- **6** Check that the profile works by selecting the profile in the Cluster Profile Manager and clicking **Validate**.

### **Further Considerations for Clusters with Shared File Systems**

If you are distributing a Generic cluster profile with the **HasSharedFileSystem** property set to true (e.g. shared or remote submission modes, see ["Interfacing with Generic](#page-86-0) [Schedulers" on page 3-45\)](#page-86-0), the cluster machines must have read and write access to the folder specified in the **JobStorageLocation** property of the profile. Remind other users receiving the profile that they must either:

- **1** Set the **JobStorageLocation** property of their profile to a shared location, preferably one that is unique to their user name and MATLAB version.
- **2** Only create or submit jobs to the cluster when the current working folder is a shared location.

# **See Also**

["Interfacing with Generic Schedulers" on page 3-45](#page-86-0) | ["Support Scripts" on page 3-45](#page-86-0)

# **Configure a Hadoop Cluster**

#### **In this section...**

"Cluster Configuration" on page 3-58

"Client Configuration" on page 3-58

["Kerberos Authentication" on page 3-59](#page-100-0)

["Hadoop Version Support" on page 3-60](#page-101-0)

Parallel MATLAB code that contains tall arrays and mapreduce functions can be submitted to the Hadoop cluster from suitably configured MATLAB clients.

To configure the client to run MATLAB code on the cluster, you must already be able to submit to the cluster from the intended client machine. The client machine must have a Hadoop installation that can access the cluster outside of MATLAB.

Many Hadoop distributions do not support direct access of Linux based clusters from Windows clients. Users of Windows clients typically need to set up a Linux gateway node that can be accessed from the Windows client via SSH or VNC. The cluster can then be accessed from this gateway node.

### **Cluster Configuration**

- **1** Integrate MATLAB Parallel Server with your cluster infrastructure. For instructions, see ["Integrate MATLAB with Third-Party Schedulers" on page 3-2.](#page-43-0)
- **2** If your cluster requires Kerberos authentication, ensure your MATLAB Parallel Server installations have been configured correctly. For instructions, see ["Kerberos](#page-100-0) [Authentication" on page 3-59](#page-100-0).

### **Client Configuration**

- **1** Ensure your client can access the Hadoop cluster outside MATLAB.
- **2** Ensure your client MATLAB installation has been configured for Kerberos authentication if your cluster requires it. For instructions, see ["Kerberos](#page-100-0) [Authentication" on page 3-59](#page-100-0).

To access the cluster from within MATLAB, set up a parallel.cluster.Hadoop object using the following statements.

```
setenv('HADOOP HOME', '/path/to/hadoop/install')
cluster = parallel.cluster.Hadoop;
```
Use mapreducer to specify mapreduce to run on the Hadoop cluster object.

For examples of how to run parallel MATLAB code on your Hadoop cluster, see "Run mapreduce on a Hadoop Cluster" (Parallel Computing Toolbox) and "Use Tall Arrays on a Spark Enabled Hadoop Cluster" (Parallel Computing Toolbox).

### **Kerberos Authentication**

If the cluster uses Kerberos authentication that requires the Oracle® Java Cryptography Extension, you must configure all installations of MATLAB and MATLAB Parallel Server. If you are using Hortonworks® or Cloudera® distributions, it is likely that you need to complete these configuration steps.

The configuration instructions are the same for client and worker MATLAB installations.

Starting in R2018b, configure your MATLAB installation by enabling the appropriate security policy in the Java installation.

- **1** In the MATLAB Editor, open the file \${MATLAB\_ROOT}/sys/java/jre/\$ {ARCH}/jre/lib/security/java.security.
- **2** Change the line

```
#crypto.policy=unlimited
```
to

crypto.policy=unlimited

For previous releases, you must download additional security files from Oracle.

- **1** Download the Oracle Java Cryptography Extension zip file from the Oracle Java SE page.
- **2** Unzip the downloaded zip file into a temporary folder.
- **3** Replace the files local policy.jar and US\_export\_policy.jar in the folder \$ {MATLABROOT}/sys/java/jre/\${ARCH}/jre/lib/security with the downloaded versions.

### <span id="page-101-0"></span>**Hadoop Version Support**

- MATLAB mapreduce is supported on Hadoop 2.x clusters. Note that support for Hadoop 1.x clusters has been removed.
- MATLAB tall arrays are supported on  $\text{Spark}^{\circledast}$  enabled Hadoop 2.x clusters. You can use tall arrays on Spark enabled Hadoop clusters supporting all architectures for the client, while supporting Linux and Mac architectures for the cluster. This includes cross-platform support.

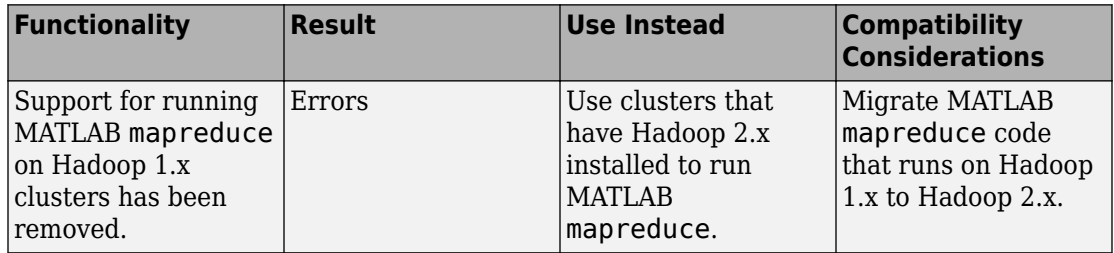

# **See Also**

parallel.cluster.Hadoop

### **Related Examples**

- • ["Integrate MATLAB with Third-Party Schedulers" on page 3-2](#page-43-0)
- "Use Tall Arrays on a Spark Enabled Hadoop Cluster" (Parallel Computing Toolbox)
- "Run mapreduce on a Hadoop Cluster" (Parallel Computing Toolbox)
- "Read and Analyze Hadoop Sequence File" (MATLAB)

# **Admin Center**

- • ["Start Admin Center" on page 4-2](#page-103-0)
- • ["Set Up Resources" on page 4-3](#page-104-0)
- • ["Test Connectivity" on page 4-11](#page-112-0)
- • ["Export and Import Sessions" on page 4-14](#page-115-0)
- • ["Prepare for Cluster Profiles" on page 4-15](#page-116-0)

# <span id="page-103-0"></span>**Start Admin Center**

Admin Center is a graphical user interface with which you can control and monitor the MATLAB Parallel Server processes of a MATLAB Job Scheduler cluster. Admin center does not support any common job scheduler (CJS) clusters or third-party schedulers.

You start Admin Center outside a MATLAB session by executing the following:

- *matlabroot*/toolbox/parallel/bin/admincenter (on UNIX operating systems)
- *matlabroot*\toolbox\parallel\bin\admincenter.bat (on Microsoft Windows operating systems)

The first time you start Admin Center, you see the following welcome dialog box.

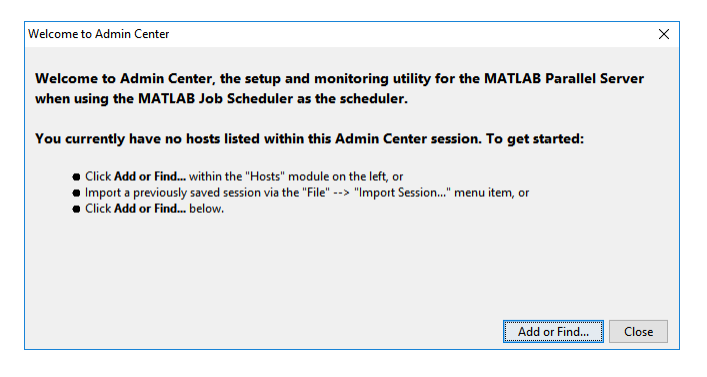

A new session of Admin Center has no cluster hosts listed, so the usual first step is to identify the hosts you want to include in your listing. To do this, click **Add or Find**. Further information continues in the next section, ["Set Up Resources" on page 4-3.](#page-104-0)

If you start Admin Center again on the same host, your previous session for that machine is loaded; and unless the update rate is set to never, Admin Center performs an update immediately for the listed hosts and processes. To clear this information and start a new session, select the pull-down **File** > **New Session**.

# <span id="page-104-0"></span>**Set Up Resources**

#### **In this section...**

"Add Hosts" on page 4-3 ["Start mjs Service" on page 4-4](#page-105-0) ["Start a MATLAB Job Scheduler" on page 4-5](#page-106-0) ["Start Workers" on page 4-7](#page-108-0) ["Stop, Destroy, Resume, Restart Processes" on page 4-9](#page-110-0) ["Move a Worker" on page 4-10](#page-111-0) ["Update the Display" on page 4-10](#page-111-0)

### **Add Hosts**

To specify the hosts you want listed in Admin Center, click **Add or Find** in the Welcome dialog box, or if this is not a new session, click **Add or Find** in the Hosts module.

In the Add or Find Hosts dialog box, identify the hosts you want to add to the listing, by one of the following methods:

- Select **Enter Hostnames** and provide short host names, fully qualified domain names, or individual IP addresses for the hosts.
- Select **Enter IP Range** and provide the range of IP addresses for your hosts.

If one of the hosts you have specified is running a MATLAB Job Scheduler, Admin Center automatically finds and lists all the hosts running workers registered with that MATLAB Job Scheduler. Similarly, if you specify a host that is running a worker, Admin Center finds and lists the host running that worker's MATLAB Job Scheduler, and then also all hosts running other workers under that MATLAB Job Scheduler.

<span id="page-105-0"></span>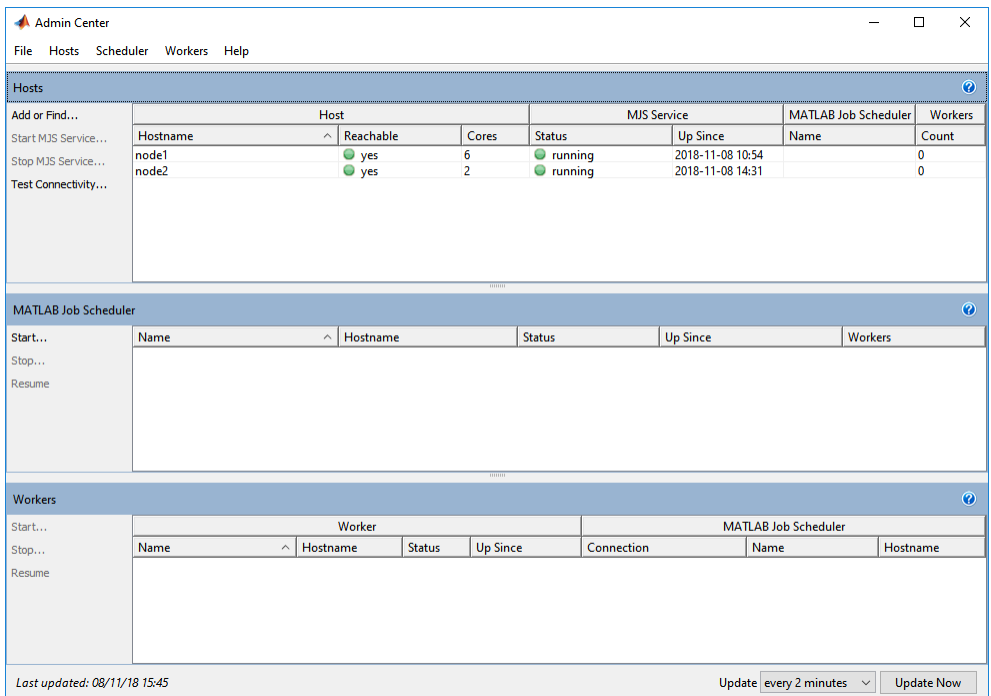

### **Start mjs Service**

A host must be running the mjs service if an MATLAB Job Scheduler or worker is to run on that host. Normally, you set this up with Admin Center or command-line scripts during the installation of MATLAB Parallel Server on your cluster, as described in the installation instructions available at ["Integrate MATLAB Job Scheduler for Network License](#page-47-0) [Manager" on page 3-6](#page-47-0).

If you want to add or remove hosts to your cluster, Admin Center allows you to start and stop the mjs service on those hosts. To start the mjs service on a group of hosts with the same platform, select all those hosts in the Hosts module, and click **Start MJS Service** in the left column of the panel.

Alternative methods for starting mjs include selecting the pull-down **Hosts** > **Start MJS Service**, or right-clicking a listed host and selecting, **Start MJS Service**.

<span id="page-106-0"></span>A dialog box leads you through the procedure of starting the mjs service on the selected hosts. There are five steps to the procedure in which you provide or confirm information for the service:

- **1** Specify remote platform Windows or UNIX. You can start mjs on multiple hosts at the same time, but they all must be the same platform. If you have a mixed platform cluster, run the mjs startup separately for each type of platform.
- **2** Specify remote communication Choose the protocol for communication with the hosts.
- **3** Specify locations Specify the location of the MATLAB installation and the mjs\_def file for the hosts.
- **4** Confirm before starting Review information before proceeding.
- **5** Summary Status about the startup attempt.

The dialog box looks like this for the first step:

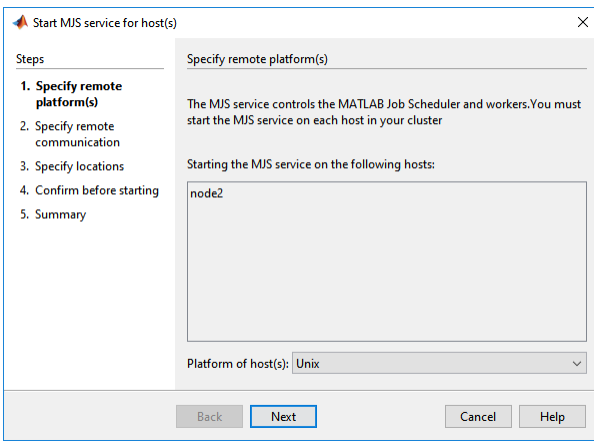

At each step, you can click **Help** to read detailed information about that step.

### **Start a MATLAB Job Scheduler**

To start a MATLAB Job Scheduler, click **Start** in the MATLAB Job Scheduler module.

In the New MATLAB Job Scheduler dialog box, provide a name for the MATLAB Job Scheduler, and select a host to run it on.

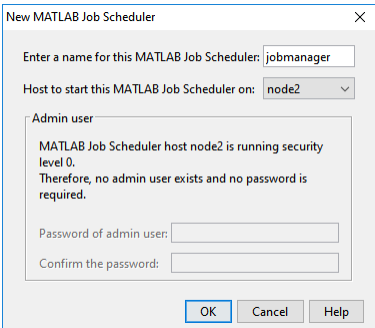

Alternative methods for starting a MATLAB Job Scheduler include selecting the pull-down **Scheduler** > **Start**, or right-clicking a listed host and selecting, **Start Scheduler**.

With a MATLAB Job Scheduler running on your cluster, Admin Center might look like the following figure, with the MATLAB Job Scheduler listed in the MATLAB Job Scheduler module, as well as being listed by name in the Hosts module in the line for the host on which it is running.
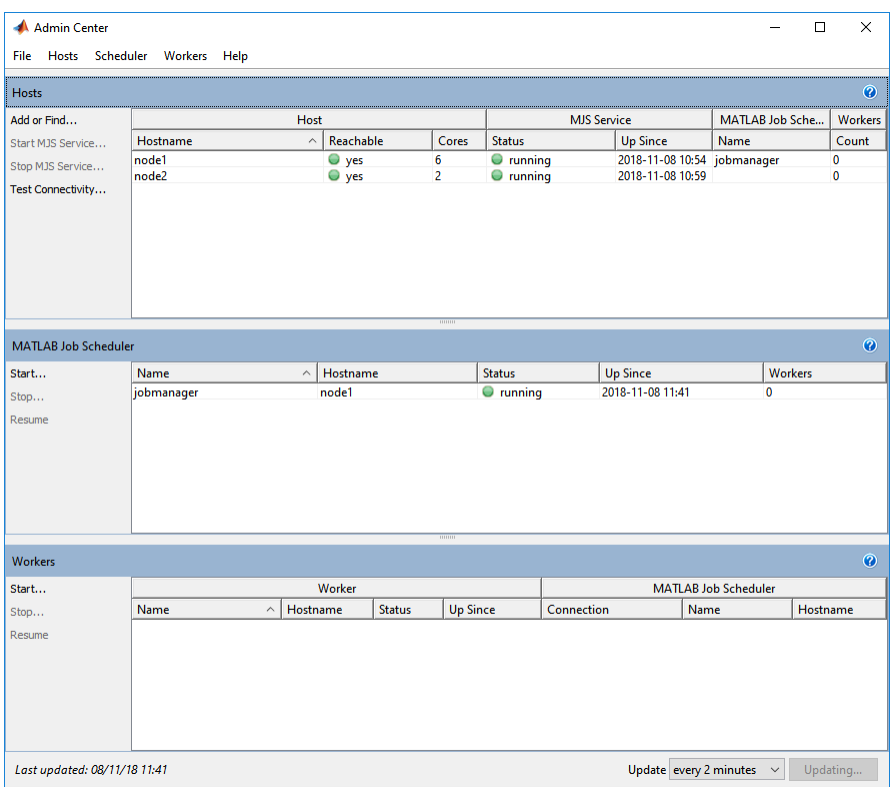

#### **Start Workers**

To start MATLAB workers, click **Start** in the Workers module.

In the Start Workers dialog box, specify the numbers of workers to start on each host, and select the hosts to run them. From the list, select the MATLAB Job Scheduler for these workers. Click **OK** to start the workers. Admin center automatically provides names for the workers, based on the hosts running them.

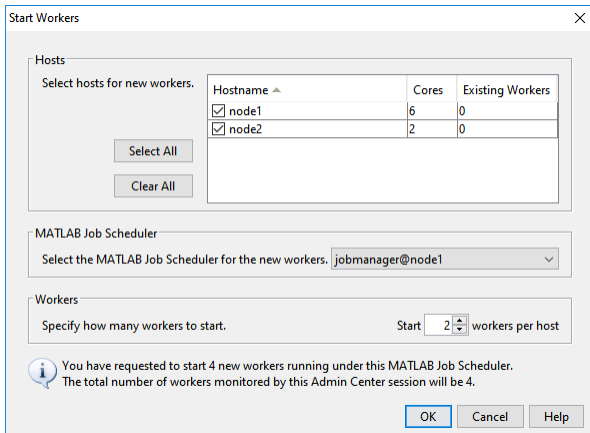

Alternative methods for starting workers include selecting the pull-down **Workers** > **Start**, or right-clicking a listed host or MATLAB Job Scheduler and selecting **Start Workers**.

With workers running on your cluster, Admin Center might look like the following figure, which shows the workers listed in the Workers module. Also, the number of workers running under the MATLAB Job Scheduler is listed in the MATLAB Job Scheduler module, and the number of workers for each MATLAB Job Scheduler is listed in the Hosts module.

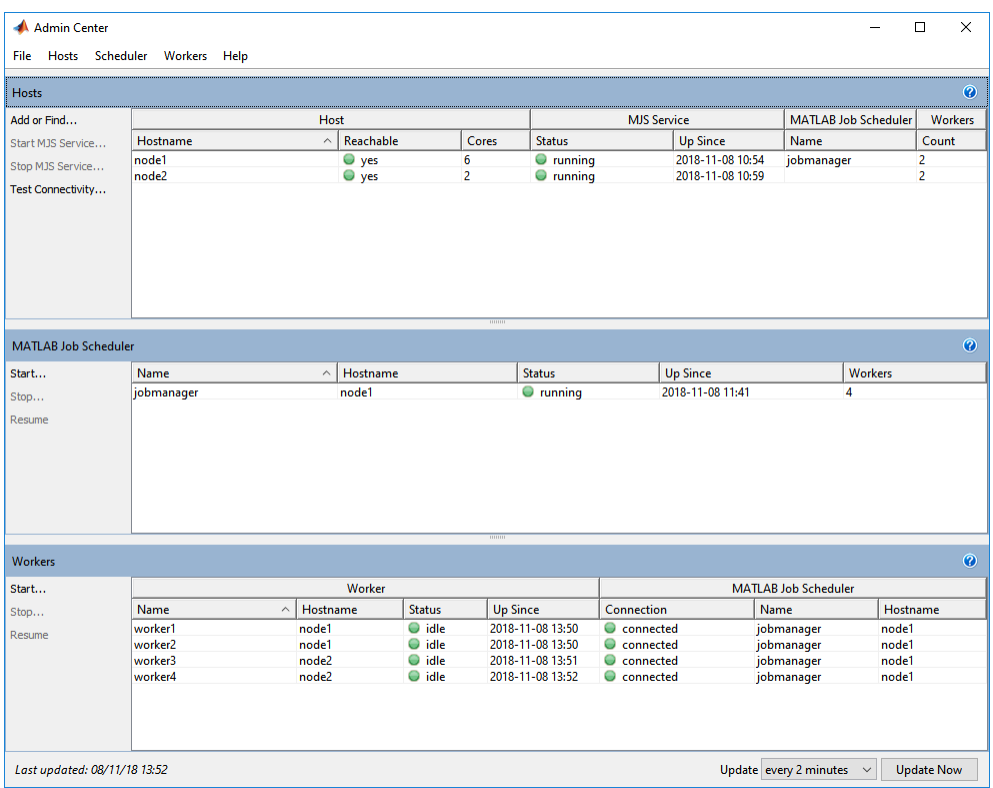

To get more information on any host, MATLAB Job Scheduler, or worker listed in Admin Center, right-click its name in the display and select **Properties**. Alternatively, you can find the **Properties** option under the **Hosts**, **Scheduler**, and **Workers** drop-down menus.

#### **Stop, Destroy, Resume, Restart Processes**

You can **Stop** or **Destroy** the mjs service, MATLAB Job Schedulers, and workers. The primary difference is that stopping a process shuts it down but retains its data; destroying a process shuts it down and clears its data. Use **Start MJS Service** to have mjs continue with existing data. Use **Resume** to have an MATLAB Job Scheduler or worker continue with its existing data. When you use **Restart**, a dialog box requires you to confirm your intention of starting a new process while keeping or discarding data.

#### **Move a Worker**

To move a worker from one host to another, you must completely shut it down, than start a new worker on the desired host:

- **1** Right-click the worker in the Workers module list.
- **2** Select **Destroy**. This shuts down the worker process and removes all its data.
- **3** If the old worker host is not running any other MATLAB Parallel Server processes (mjs service, MATLAB Job Scheduler, or workers), you might want to remove it from the Admin Center listing.
- **4** If necessary, add the new host to the Admin Center host listing.
- **5** In the Workers module, click **Start**. Select the desired host in the Start Workers dialog box, along with the appropriate number and MATLAB Job Scheduler name.

Use a similar process to move a MATLAB Job Scheduler from one host to another. Note, however, that all workers registered with the MATLAB Job Scheduler must be destroyed and started again, registering them with the new instance of the MATLAB Job Scheduler.

#### **Update the Display**

Admin Center updates its data automatically at regular intervals. To set the update rate, select an option from the **Update** list. Click **Update Now** to immediately update the display data.

#### <span id="page-112-0"></span>**Test Connectivity**

Admin Center lets you test communications between your MATLAB Job Scheduler node, worker nodes, and the node where Admin Center is running.

The tests are divided into four categories:

- **Client** Verifies that the node running Admin Center is properly configured so that further cluster testing can proceed.
- **Client to Nodes** Verifies that the node running Admin Center can identify and communicate with the other nodes in the cluster.
- **Nodes to Nodes** Verifies that the other nodes in the cluster can identify each other, and that each node allows its mjs service to communicate with the mjs service on the other cluster nodes.
- **Nodes to Client** Verifies that other cluster nodes can identify and communicate with the node running Admin Center.

First click **Test Connectivity** to open the Connectivity Testing dialog box. By default, the dialog box displays the results of the last test. To run new tests and update the display, click **Run**.

During test execution, Admin Center displays this progress dialog box.

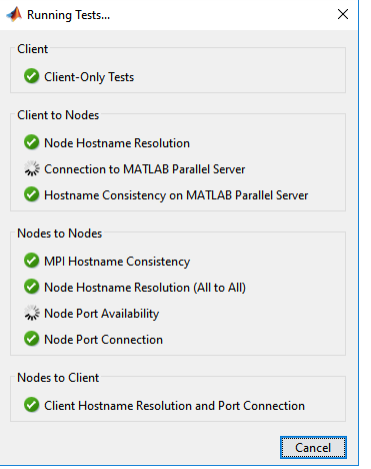

When the tests are complete, the Running Tests dialog box automatically closes, and Admin Center displays the test results in the Connectivity Testing dialog box.

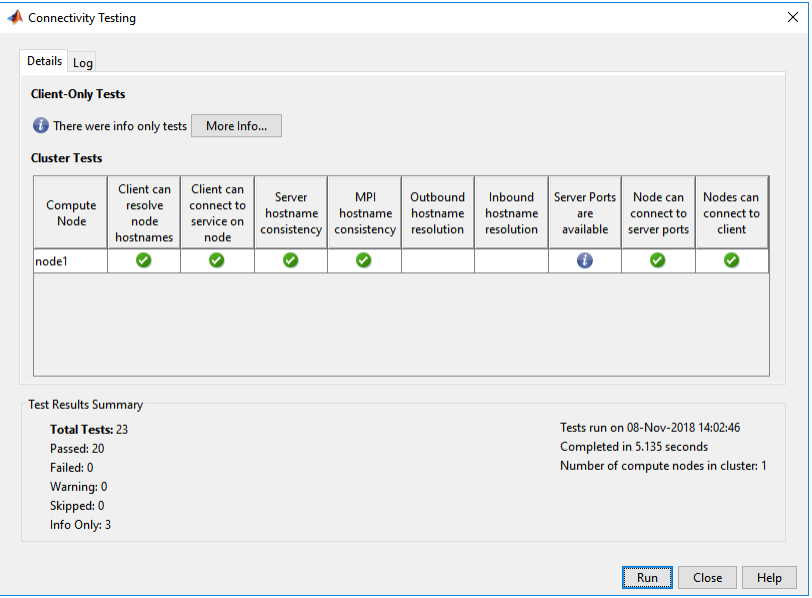

The possible test result symbols are described in the following table.

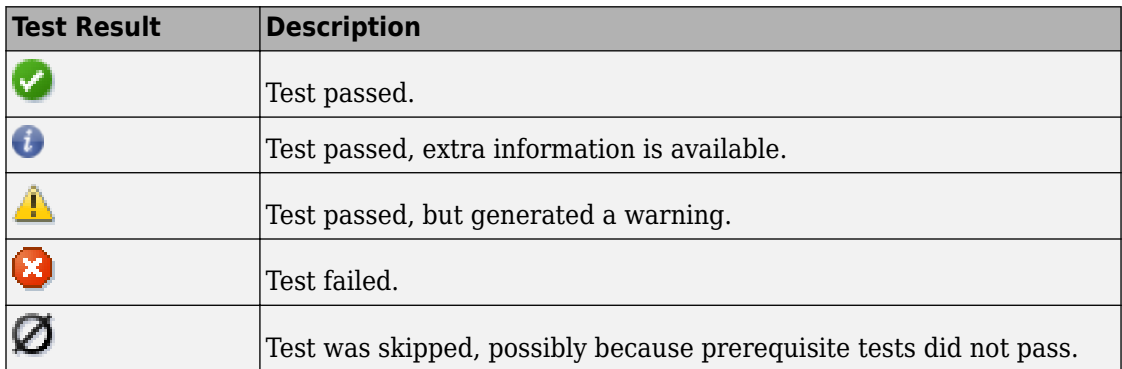

Test that include failures or other results might look like the following figure.

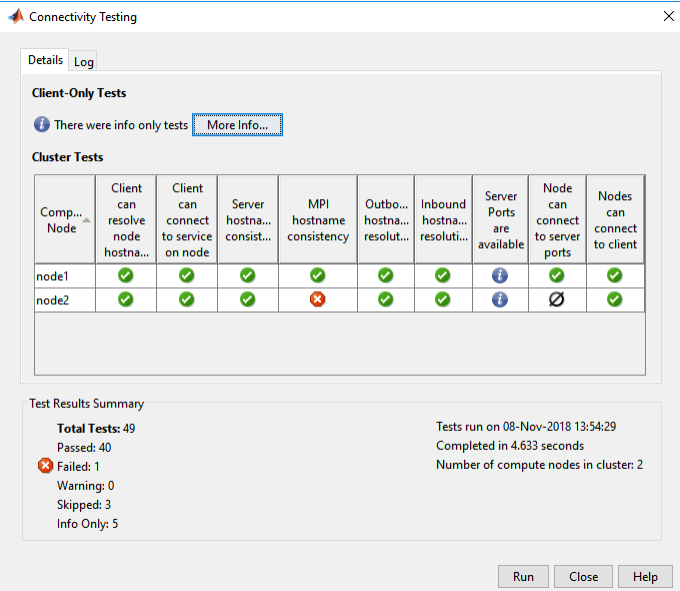

Double-click any of the symbols in the test results to drill down for more detail. Use the **Log** tab to see the raw data from the tests.

The results of the tests that run on only the client are displayed in the lower-left corner of the dialog box. To drill into client-only test results, click **More Info**.

#### **Export and Import Sessions**

By default, Admin Center saves the cluster definition, process status, and test results, so the next time the same user runs Admin Center on the same machine, that saved information is available and displayed by default. You can export session data so that a different user or a different host can access it, by selecting the pull-down **File** > **Export Session**. Browse to the location where you want to store the session data and provide a name for the file. Admin Center applies the extension .mjs to the file name.

You can import that saved session data into a subsequent session of Admin Center by selecting the pull-down **File** > **Import Session**. The imported data includes cluster definition and test results.

**Note** When importing a session file, Admin Center automatically sets its update rate to never (i.e., disabled), so that you can statically examine a cluster setup from the time the session was saved for evaluation or diagnostic purposes.

#### **Prepare for Cluster Profiles**

Admin Center does not create cluster profiles, but the information displayed in Admin Center is of vital importance when you create your cluster profiles — information such as MATLAB Job Scheduler name, MATLAB Job Scheduler host, and number of workers. For more information about creating and using profiles, see "Discover Clusters and Use Cluster Profiles" (Parallel Computing Toolbox).

# **Control Scripts — Alphabetical List**

### **admincenter**

Start Admin Center GUI

# **Syntax**

admincenter

## **Description**

admincenter opens the MATLAB Parallel Server Admin Center. When setting up or using a MATLAB job scheduler cluster, Admin Center allows you to establish and verify your cluster, and to diagnose possible problems.

For details about using Admin Center, see:

- • ["Start Admin Center" on page 4-2](#page-103-0)
- • ["Set Up Resources" on page 4-3](#page-104-0)
- • ["Test Connectivity" on page 4-11](#page-112-0)

# **See Also**

[mjs](#page-122-0) | [nodestatus](#page-124-0) | [remotemjs](#page-129-0)

#### **createSharedSecret**

Create shared secret for secure communication

#### **Syntax**

```
createSharedSecret
createSharedSecret -file <filename>
```
#### **Description**

createSharedSecret creates a shared secret file used for secure communication between job managers and workers. The file is named secret in the current folder.

createSharedSecret -file <filename> create a shared secret file as the given filename.

Before passing sensitive data from one service to another (e.g., between job manager and workers), these services need to establish a trust relationship using a shared secret. This script creates a file that serves as a shared secret between the services. Each service is trusted that has access to that secret file.

Create the secret file only once per cluster on one machine, then copy it into the location specified by SHARED\_SECRET\_FILE in the mjs\_def file on each machine before starting any job managers or workers. In a shared file system, all nodes can point to the same file. Shared secrets can be reused in subsequent sessions.

#### **Examples**

Create a shared secret file in a central location for all the nodes of the cluster:

```
cd matlabInstallDir/toolbox/parallel/bin
createSharedSecret -file /share/secret
```
Then make sure that the nodes' shared or copied mjs\_def files set the parameter SHARED\_SECRET\_FILE to /share/secret before starting the mjs service on each.

#### **See Also** [mjs](#page-122-0)

# <span id="page-122-0"></span>**mjs**

Install, start, stop, or uninstall mjs service

# **Syntax**

```
mjs install
mjs uninstall
mjs start
mjs stop
mjs console
mjs restart
mjs ... -mjsdef <mjs_defaults_file>
mjs ... -clean
mjs status
mjs -version
mjs -useonlinelicensing
```
# **Description**

The mjs service ensures that all other processes are running and that it is possible to communicate with them. Once the mjs service is running, you can use the nodestatus command to obtain information about the mjs service and all the processes it maintains.

The mjs executable resides in the folder *matlabroot*\toolbox\parallel\bin (Windows operating system) or *matlabroot*/toolbox/parallel/bin (UNIX operating system). Enter the following commands at a DOS or UNIX command-line prompt, respectively.

mjs install installs the mjs service in the Microsoft Windows Service Control Manager. This causes the service to automatically start when the Windows operating system boots up. The service must be installed before it is started.

mjs uninstall uninstalls the mjs service from the Windows Service Control Manager. Note that if you wish to install mjs service as a different user, you must first uninstall the service and then reinstall as the new user.

mjs start starts the mjs service. This creates the required logging and checkpointing directories, and then starts the service as specified in the mjs defaults file.

mjs stop stops running the mjs service. This automatically stops all job managers and workers on the computer, but leaves their checkpoint information intact so that they will start again when the mjs service is started again.

mjs console starts the mjs service as a process in the current terminal or command window rather than as a service running in the background.

mjs restart performs the equivalent of mjs stop followed by mjs start. This command is available only on UNIX and Macintosh operating systems.

mjs ... -mjsdef <mjs\_defaults\_file> uses the specified alternative mjs defaults file instead of the one found in *matlabroot*/toolbox/parallel/bin. This file is provided for Linux (mjs\_def.sh) and Windows (mjs\_def.bat). For information on backwards compatibility, see ["Run Multiple MATLAB Parallel Server Versions" on page 3-](#page-61-0) [20](#page-61-0).

mjs ... -clean performs a complete cleanup of all service checkpoint and log files before installing or starting the service, or after stopping or uninstalling it. This deletes all information about any job managers or workers this service has ever maintained.

mjs status reports the status of the mjs service, indicating whether it is running and with what PID. Use [nodestatus](#page-124-0) to obtain more detailed information about the mjs service. The mjs status command is available only on UNIX and Macintosh operating systems.

mjs -version prints version information of the mjs process to standard output, then exits.

mjs -useonlinelicensing ensures that workers use online licensing. Unless you specify –useonlinelicensing, mjs uses the network license manager.

#### **See Also**

[nodestatus](#page-124-0) | [startjobmanager](#page-136-0) | [startworker](#page-138-0) | [stopjobmanager](#page-141-0) | [stopworker](#page-143-0)

### <span id="page-124-0"></span>**nodestatus**

Status of mjs processes running on node

### **Syntax**

nodestatus nodestatus *-flags*

### **Description**

nodestatus displays the status of the mjs service and the processes which it maintains. The mjs service must already be running on the specified computer.

The nodestatus executable resides in the folder *matlabroot*\toolbox\parallel \bin (Windows operating system) or *matlabroot*/toolbox/parallel/bin (UNIX operating system). Enter the following command syntax at a DOS or UNIX command-line prompt, respectively.

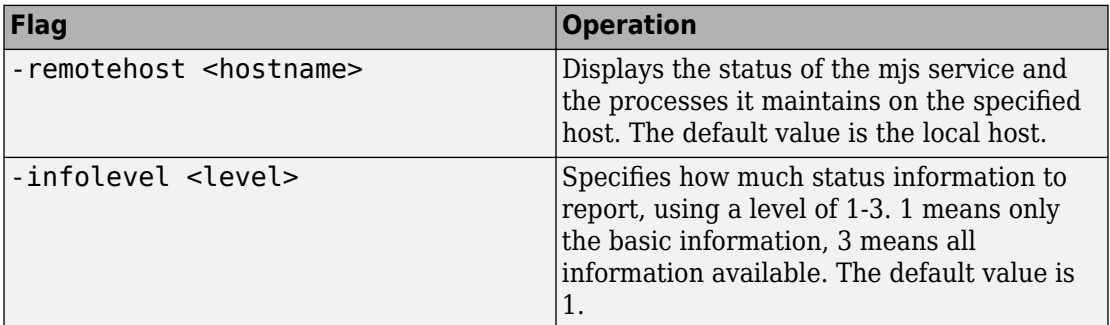

nodestatus *-flags* accepts the following input flags. Multiple flags can be used together on the same command.

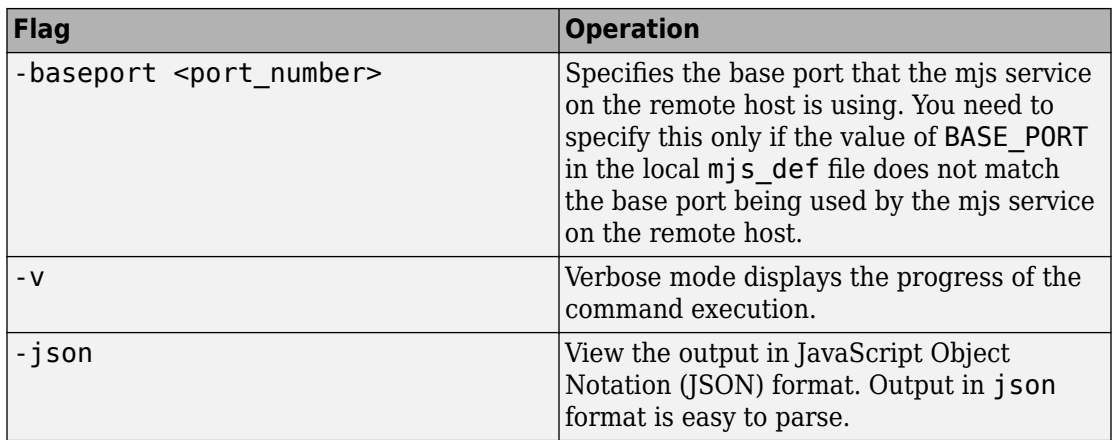

#### **Examples**

Display basic information about the mjs processes on the local host.

nodestatus

Display detailed information about the status of the mjs processes on host node27.

```
nodestatus -remotehost node27 -infolevel 2
```
#### **See Also**

[mjs](#page-122-0) | [startjobmanager](#page-136-0) | [startworker](#page-138-0) | [stopjobmanager](#page-141-0) | [stopworker](#page-143-0)

### <span id="page-126-0"></span>**remotecopy**

Copy file or folder to or from one or more remote hosts using transport protocol

#### **Syntax**

remotecopy <*flags*> <*protocol options*>

#### **Description**

remotecopy <*flags*> <*protocol options*> copies a file or folder to or from one or more remote hosts by using a transport protocol (such as ssh). Copying from multiple hosts creates a separate file per host, appending the hostname to the specified filename.

The following table describes the supported flags and options. You can combined multiple flags in the same command, preceding each flag by a dash (-).

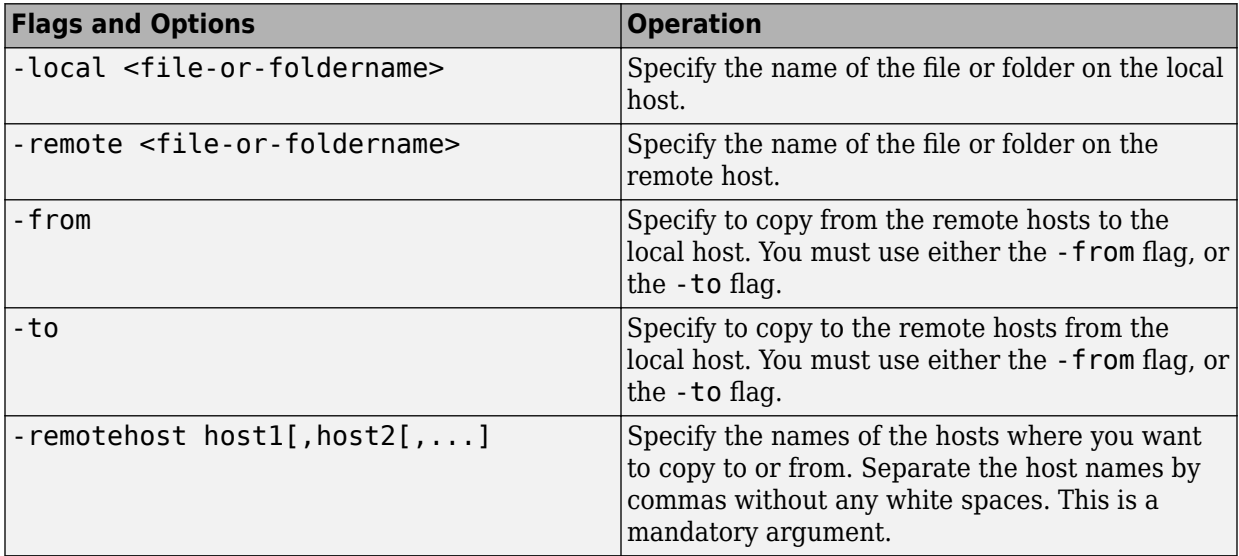

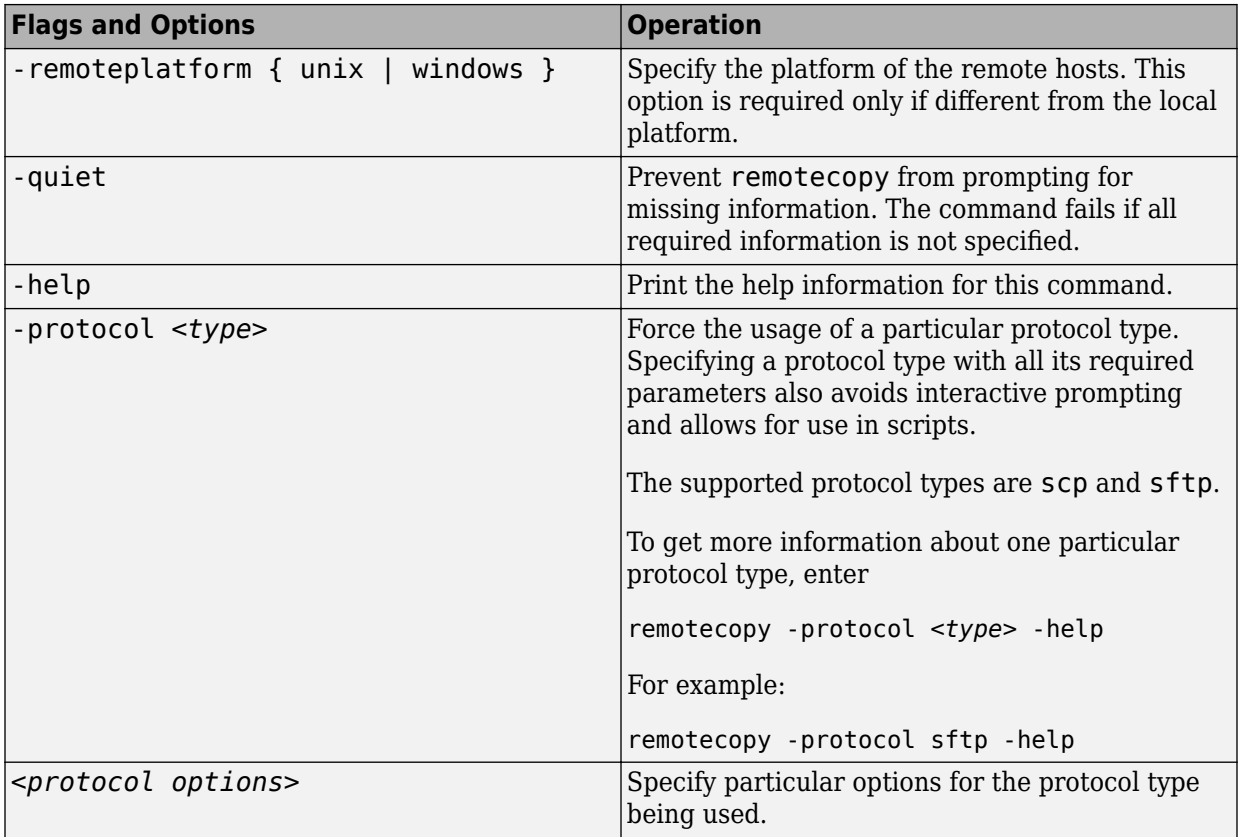

**Note** The file permissions on the copy might not be the same as the permissions on the original file.

### **Examples**

Copy the local file mjs\_def.sh to two other machines. (Enter this command on a single line.)

remotecopy -local mjs\_def.sh -to -remote /matlab/toolbox/parallel/bin -remotehost hostA, hostB Retrieve folders of the same name from two hosts to the local machine. (Enter command on a single line.)

```
remotecopy -local C:\temp\log -from -remote C:\temp\mjs\log
  -remotehost winHost1,winHost2
```
#### **Compatibility Considerations**

#### **The remotecopy function will no longer support the rcp protocol in a future release**

*Warns starting in R2018b*

The rcp protocol is insecure. The remotecopy function will no longer support rcp as an option to the -protocol flag in a future release. Instead, specify any other of the supported protocols, such as scp.

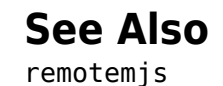

# <span id="page-129-0"></span>**remotemjs**

Execute mjs command on one or more remote hosts by transport protocol

### **Syntax**

```
remotemjs <mjs options> <flags> <protocol options>
```
#### **Description**

remotemjs <*mjs options*> <*flags*> <*protocol options*> allows you to execute the mjs service on one or more remote hosts.

For a description of the mjs service, see the [mjs](#page-122-0) reference page.

The following table describes the supported flags and options. You can combined multiple flags in the same command, preceding each flag by a dash (-).

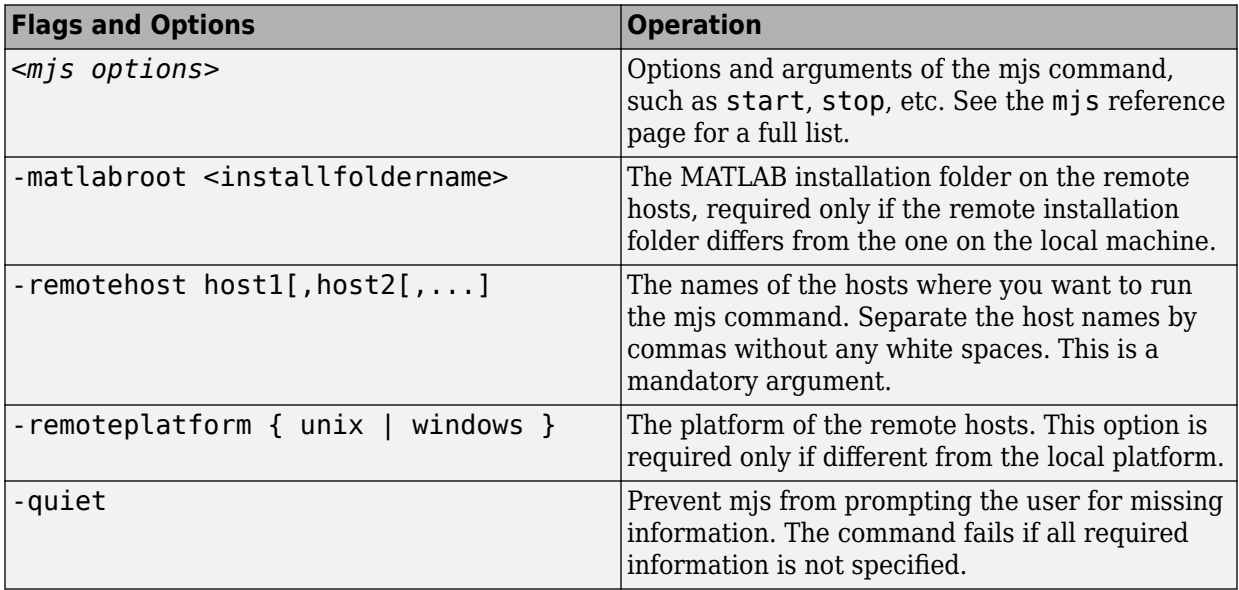

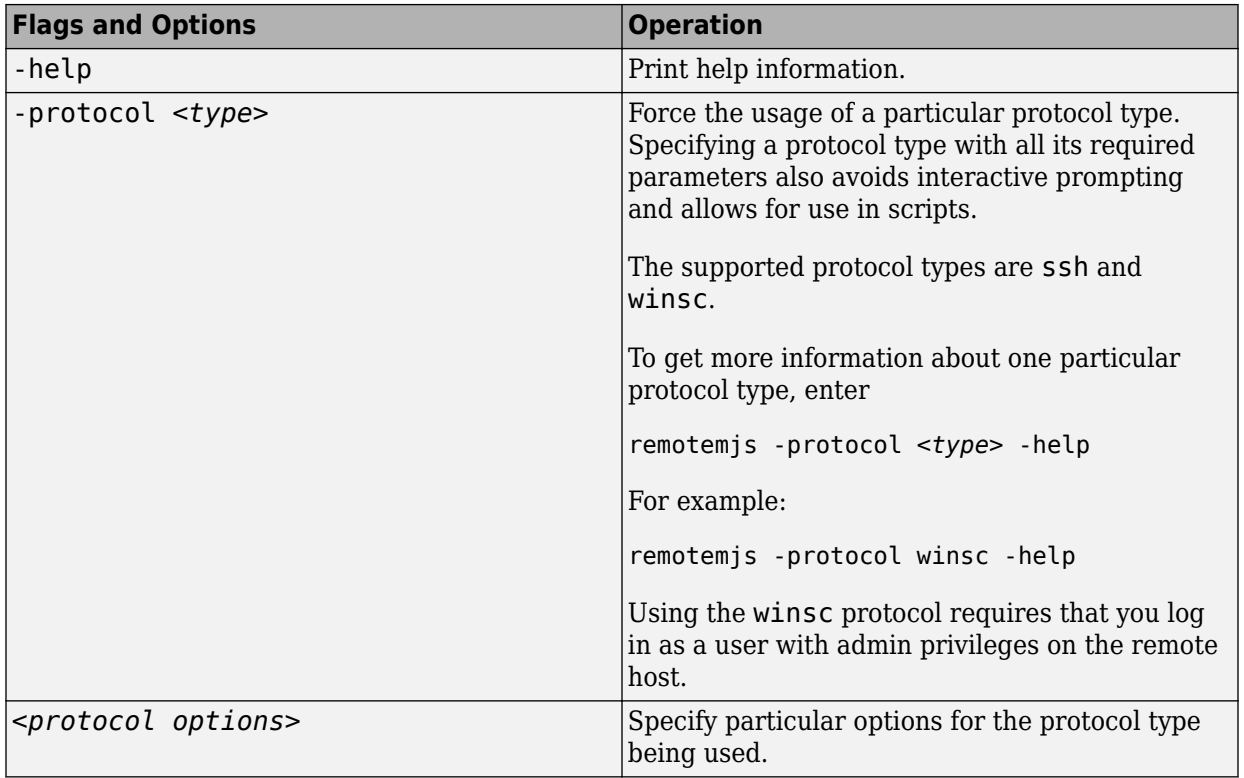

**Note** If you are using OpenSSHd on a Microsoft Windows operating system, you can encounter a problem when using backslashes in path names for your command options. In most cases, you can work around this problem by using forward slashes instead. For example, to specify the file  $C:\temp\m|s_det.bat$ , you should identify it as  $C: /temp/$ mjs\_def.bat.

### **Examples**

Start mjs on three remote machines of the same platform as the client:

remotemjs start -remotehost hostA,hostB,hostC

Start mjs in a clean state on two UNIX operating system machines from a Windows operating system machine, using the ssh protocol. Enter the following command on a single line:

```
remotemjs start -clean -matlabroot /usr/local/matlab
  -remotehost unixHost1,unixHost2 -remoteplatform UNIX
  -protocol ssh
```
#### **Compatibility Considerations**

#### **The remotemjs function will no longer support the rsh protocol in a future release**

*Warns starting in R2018b*

The rsh protocol is insecure. The remotemjs function will no longer support rsh as an option to the -protocol flag in a future release. Instead, specify any other of the supported protocols, such as ssh.

#### **See Also**

[mjs](#page-122-0) | [remotecopy](#page-126-0)

## <span id="page-132-0"></span>**pausejobmanager**

Pause job manager process

### **Syntax**

pausejobmanager pausejobmanager *-flags*

#### **Description**

pausejobmanager pauses a job manager that is running under the mjs service.

The pausejobmanager executable resides in the folder *matlabroot*\toolbox \parallel\bin (Windows operating system) or *matlabroot*/toolbox/parallel/bin (UNIX operating system). Enter the following command syntax at a DOS or UNIX command-line prompt, respectively.

pausejobmanager *-flags* accepts the following input flags. Multiple flags can be used together on the same command.

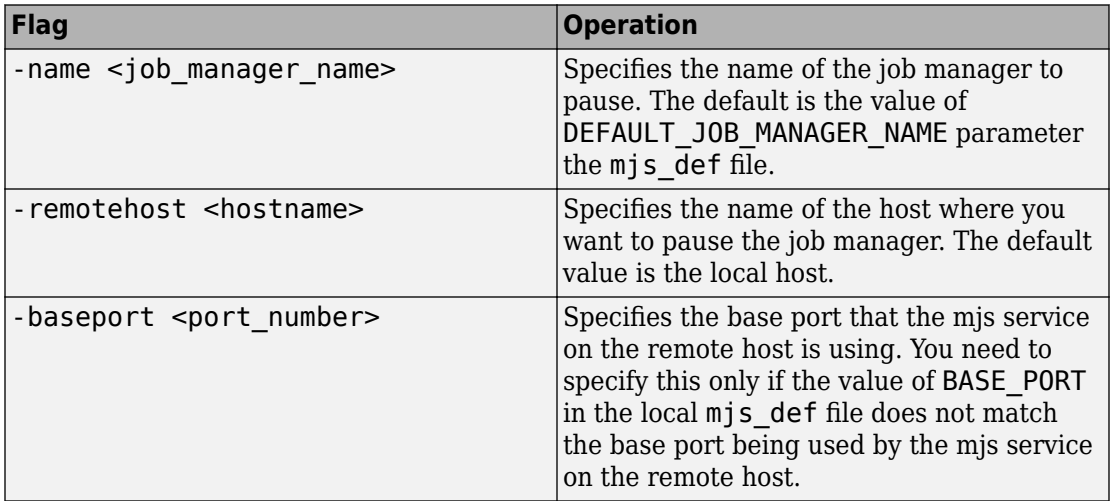

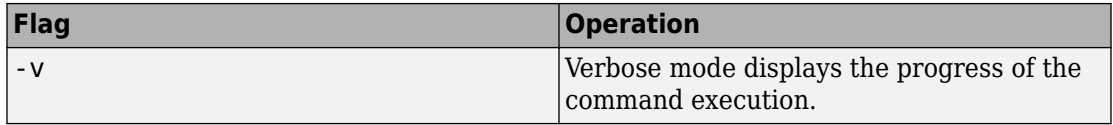

#### **Examples**

Pause the job manager MyJobManager on the local host.

pausejobmanager -name MyJobManager

Pause the job manager MyJobManager on the host JMHost.

pausejobmanager -name MyJobManager -remotehost JMHost

#### **See Also**

[mjs](#page-122-0) | [nodestatus](#page-124-0) | [resumejobmanager](#page-134-0) | [startjobmanager](#page-136-0) | [stopjobmanager](#page-141-0)

### <span id="page-134-0"></span>**resumejobmanager**

Resume job manager process

### **Syntax**

resumejobmanager resumejobmanager *-flags*

### **Description**

resumejobmanager resumes a job manager that is running under the mjs service.

The resumejobmanager executable resides in the folder *matlabroot*\toolbox \parallel\bin (Windows operating system) or *matlabroot*/toolbox/parallel/bin (UNIX operating system). Enter the following command syntax at a DOS or UNIX command-line prompt, respectively.

resumejobmanager *-flags* accepts the following input flags. Multiple flags can be used together on the same command.

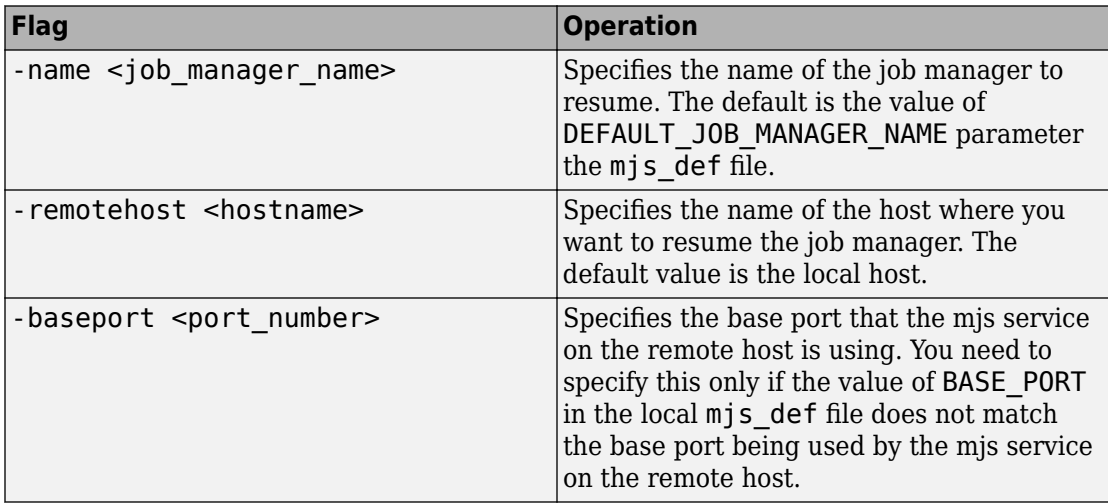

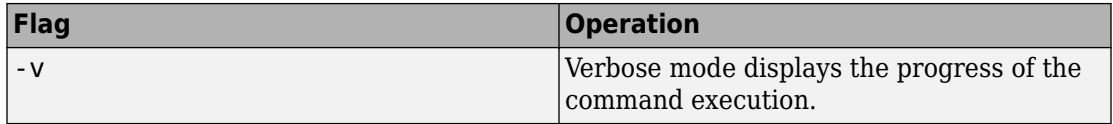

#### **Examples**

Resume the job manager MyJobManager on the local host.

resumejobmanager -name MyJobManager

Resume the job manager MyJobManager on the host JMHost.

resumejobmanager -name MyJobManager -remotehost JMHost

#### **See Also**

[mjs](#page-122-0) | [nodestatus](#page-124-0) | [pausejobmanager](#page-132-0) | [startjobmanager](#page-136-0) | [stopjobmanager](#page-141-0)

## <span id="page-136-0"></span>**startjobmanager**

Start job manager process

#### **Syntax**

startjobmanager startjobmanager *-flags*

#### **Description**

startjobmanager starts a job manager process and the associated job manager lookup process under the mjs service, which maintains them after that. The job manager handles the storage of jobs and the distribution of tasks contained in jobs to MATLAB workers that are registered with it. The mjs service must already be running on the specified computer.

The startjobmanager executable resides in the folder *matlabroot*\toolbox \parallel\bin (Windows operating system) or *matlabroot*/toolbox/parallel/bin (UNIX operating system). Enter the following command syntax at a DOS or UNIX command-line prompt, respectively.

startjobmanager *-flags* accepts the following input flags. Multiple flags can be used together on the same command.

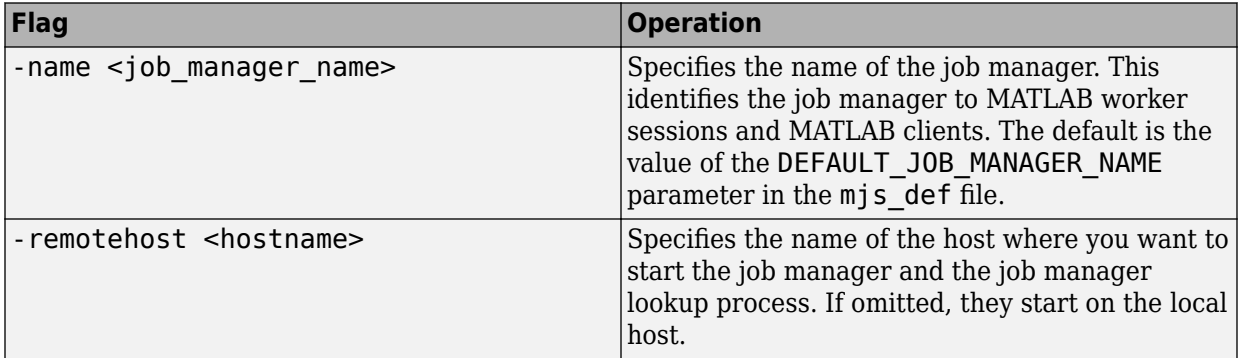

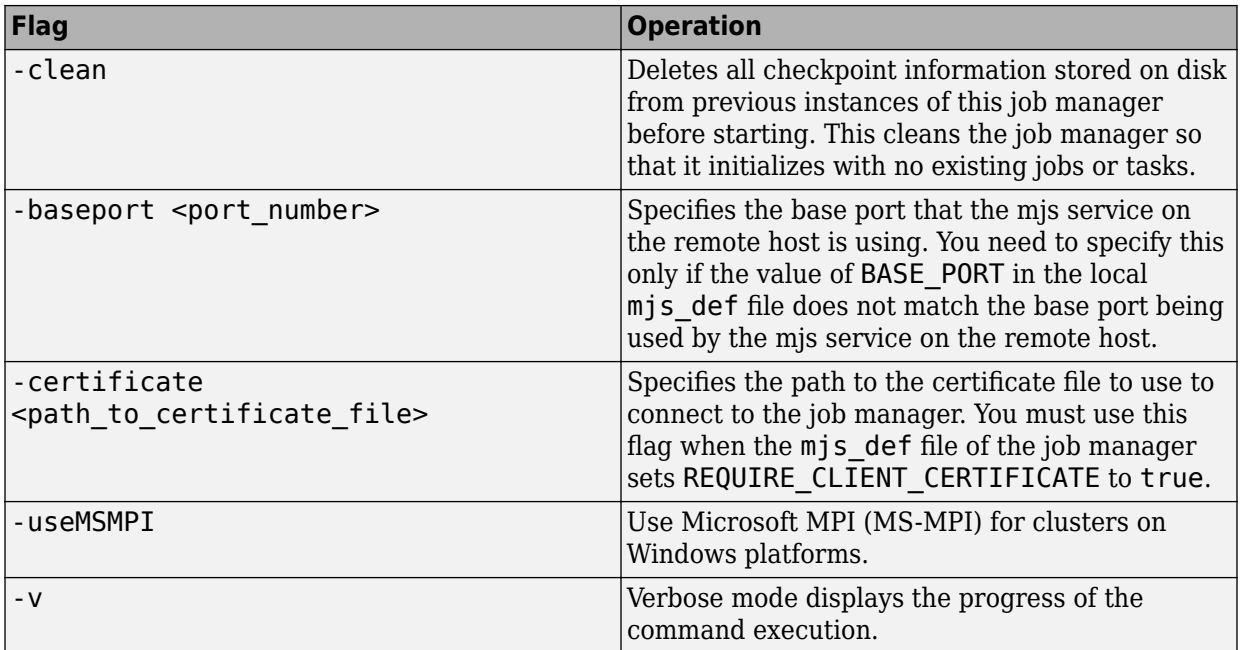

#### **Examples**

Start the job manager MyJobManager on the local host.

startjobmanager -name MyJobManager

Start the job manager MyJobManager on the host JMHost.

startjobmanager -name MyJobManager -remotehost JMHost

#### **See Also**

[mjs](#page-122-0) | [nodestatus](#page-124-0) | [pausejobmanager](#page-132-0) | [resumejobmanager](#page-134-0) | [startworker](#page-138-0) | [stopjobmanager](#page-141-0) | [stopworker](#page-143-0)

#### <span id="page-138-0"></span>**startworker**

Start MATLAB worker session

### **Syntax**

startworker startworker *-flags*

### **Description**

startworker starts a MATLAB worker process under the mjs service, which maintains it after that. The worker registers with the specified job manager, from which it will get tasks for evaluation. The mjs service must already be running on the specified computer.

The startworker executable resides in the folder *matlabroot*\toolbox\parallel \bin (Windows operating system) or *matlabroot*/toolbox/parallel/bin (UNIX operating system). Enter the following command syntax at a DOS or UNIX command-line prompt, respectively.

startworker *-flags* accepts the following input flags. Multiple flags can be used together on the same command, except where noted.

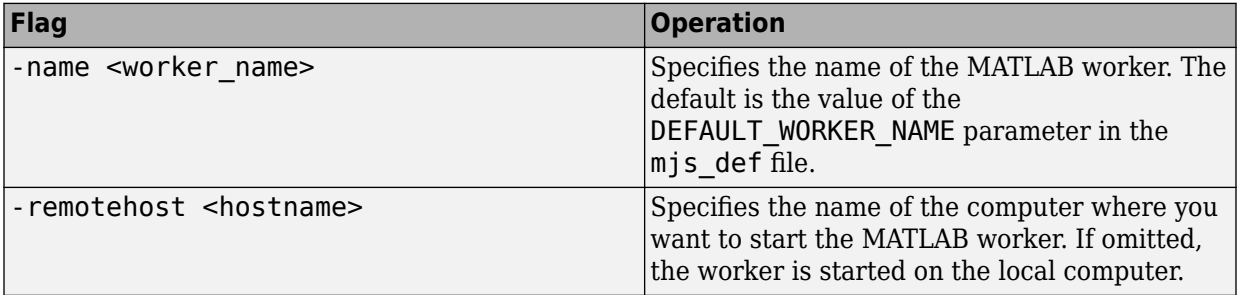

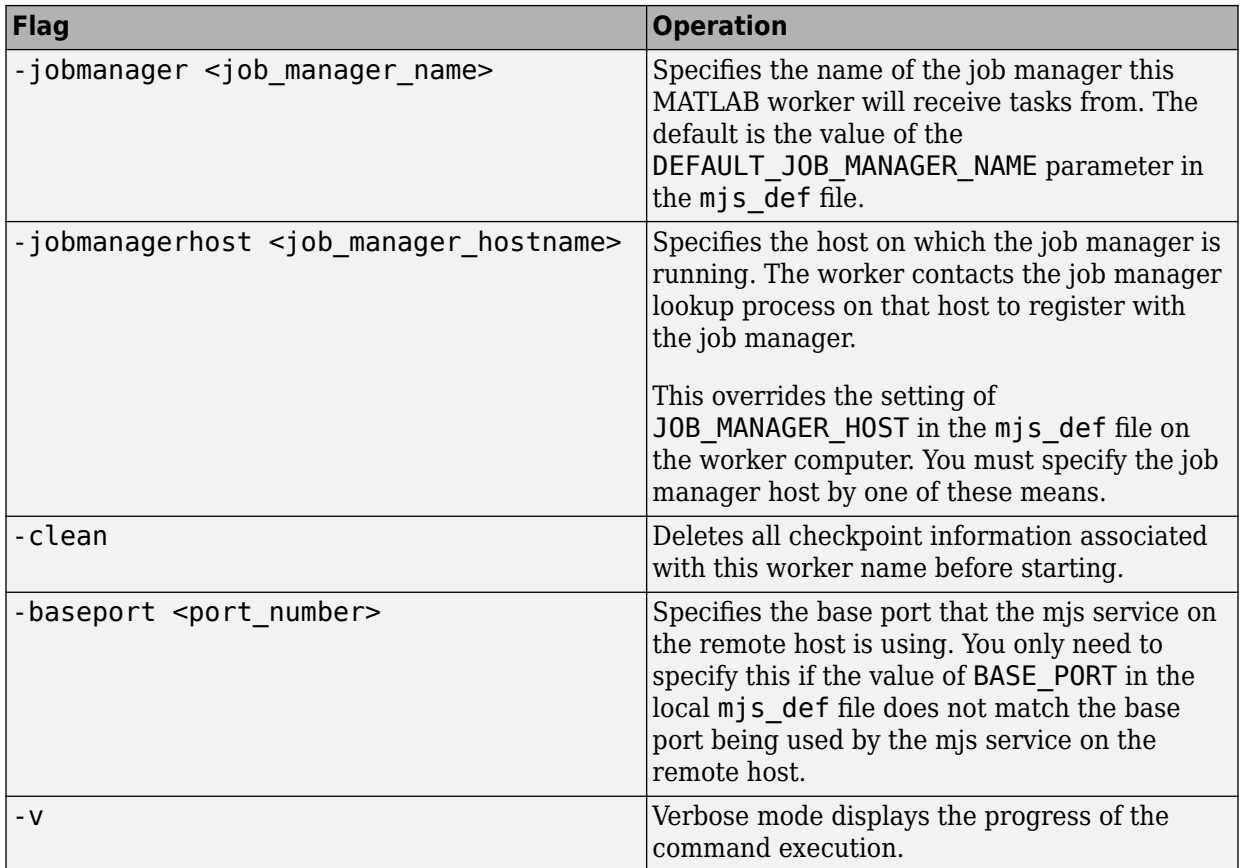

### **Examples**

Start a worker on the local host, using the default worker name, registering with the job manager MyJobManager on the host JMHost.

startworker -jobmanager MyJobManager -jobmanagerhost JMHost

Start a worker on the host WorkerHost, using the default worker name, and registering with the job manager MyJobManager on the host JMHost. (The following command should be entered on a single line.)

startworker -jobmanager MyJobManager -jobmanagerhost JMHost -remotehost WorkerHost

Start two workers, named worker1 and worker2, on the host WorkerHost, registering with the job manager MyJobManager that is running on the host JMHost. Note that to start two workers on the same computer, you must give them different names. (Each of the two commands below should be entered on a single line.)

```
startworker -name worker1 -remotehost WorkerHost 
                -jobmanager MyJobManager -jobmanagerhost JMHost
startworker -name worker2 -remotehost WorkerHost 
                -jobmanager MyJobManager -jobmanagerhost JMHost
```
#### **See Also**

[mjs](#page-122-0) | [nodestatus](#page-124-0) | [startjobmanager](#page-136-0) | [stopjobmanager](#page-141-0) | [stopworker](#page-143-0)

## <span id="page-141-0"></span>**stopjobmanager**

Stop job manager process

#### **Syntax**

```
stopjobmanager
stopjobmanager -flags
```
#### **Description**

stopjobmanager stops a job manager that is running under the mjs service.

The stopjobmanager executable resides in the folder *matlabroot*\toolbox \parallel\bin (Windows operating system) or *matlabroot*/toolbox/parallel/bin (UNIX operating system). Enter the following command syntax at a DOS or UNIX command-line prompt, respectively.

stopjobmanager *-flags* accepts the following input flags. Multiple flags can be used together on the same command.

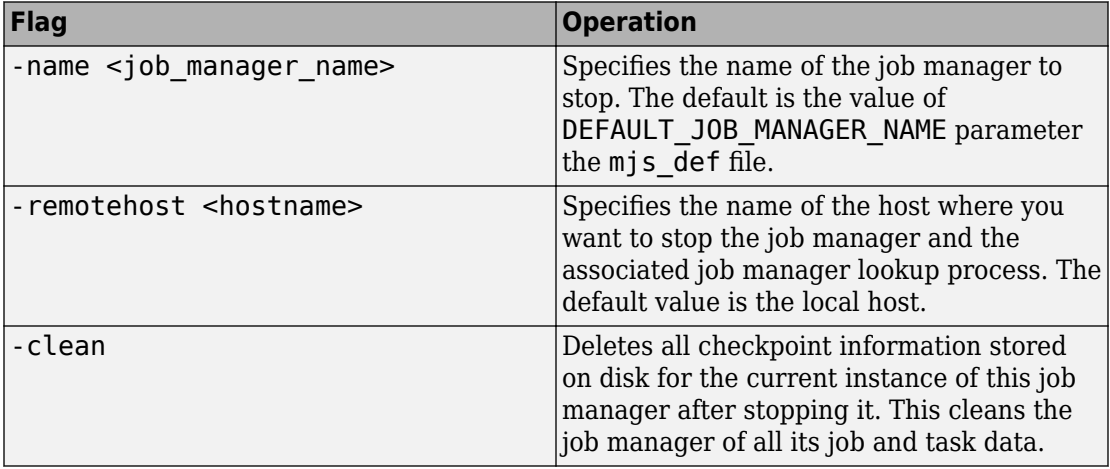

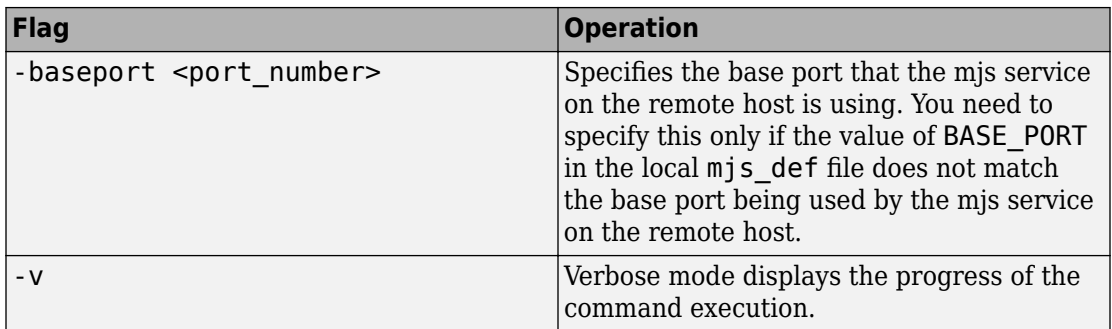

#### **Examples**

Stop the job manager MyJobManager on the local host.

stopjobmanager -name MyJobManager

Stop the job manager MyJobManager on the host JMHost.

stopjobmanager -name MyJobManager -remotehost JMHost

#### **See Also**

[mjs](#page-122-0) | [nodestatus](#page-124-0) | [startjobmanager](#page-136-0) | [startworker](#page-138-0) | [stopworker](#page-143-0)

### <span id="page-143-0"></span>**stopworker**

Stop MATLAB worker session

### **Syntax**

stopworker stopworker *-flags*

### **Description**

stopworker stops a MATLAB worker process that is running under the mjs service.

The stopworker executable resides in the folder *matlabroot*\toolbox\parallel \bin (Windows operating system) or *matlabroot*/toolbox/parallel/bin (UNIX operating system). Enter the following command syntax at a DOS or UNIX command-line prompt, respectively.

stopworker *-flags* accepts the following input flags. Multiple flags can be used together on the same command.

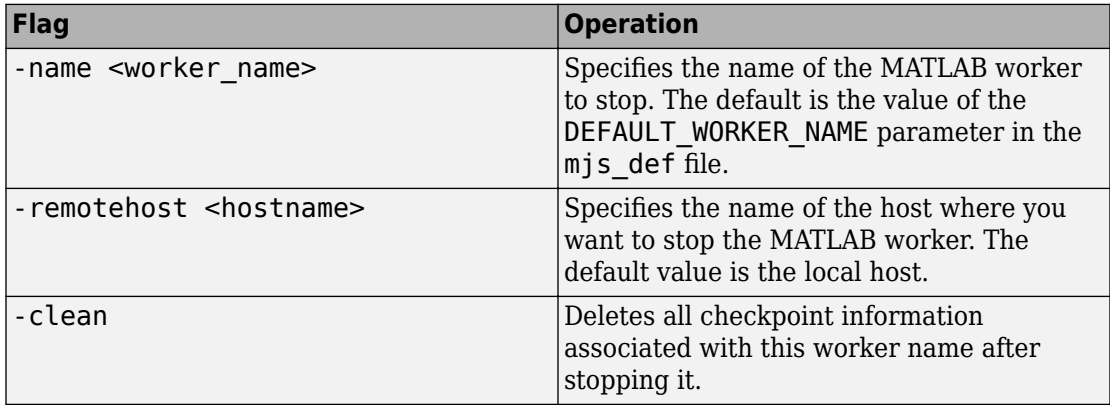
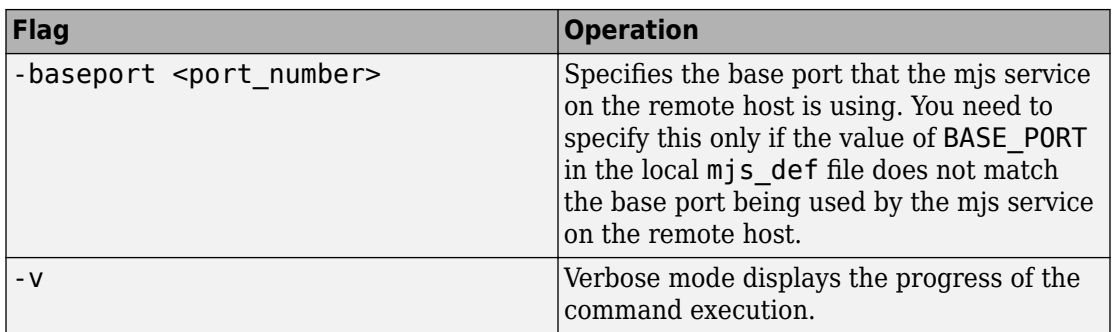

## **Examples**

Stop the worker with the default name on the local host.

stopworker

Stop the worker with the default name, running on the computer WorkerHost.

stopworker -remotehost WorkerHost

Stop the workers named worker1 and worker2, running on the computer WorkerHost.

stopworker -name worker1 -remotehost WorkerHost stopworker -name worker2 -remotehost WorkerHost

## **See Also**

[mjs](#page-122-0) | [nodestatus](#page-124-0) | [startjobmanager](#page-136-0) | [startworker](#page-138-0) | [stopjobmanager](#page-141-0)